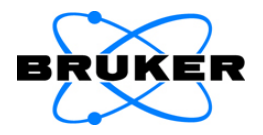

# **PMA50**

# **User Manual**

I 24316

5th edition 2014, publication date May 2014

#### © 2014 BRUKER OPTIK GmbH, Rudolf-Plank-Straße 27 D-76275 Ettlingen, www.brukeroptics.com

All rights reserved. No part of this manual may be reproduced or transmitted in any form or by any means including printing, photocopying, microfilm, electronic systems etc. without our prior written permission. Brand names, registered trademarks etc. used in this manual, even if not explicitly marked as such, are not to be considered unprotected by trademarks law. They are the property of their respective owner.

This manual is the original documentation for the PMA50 module.

# **Table of Contents**

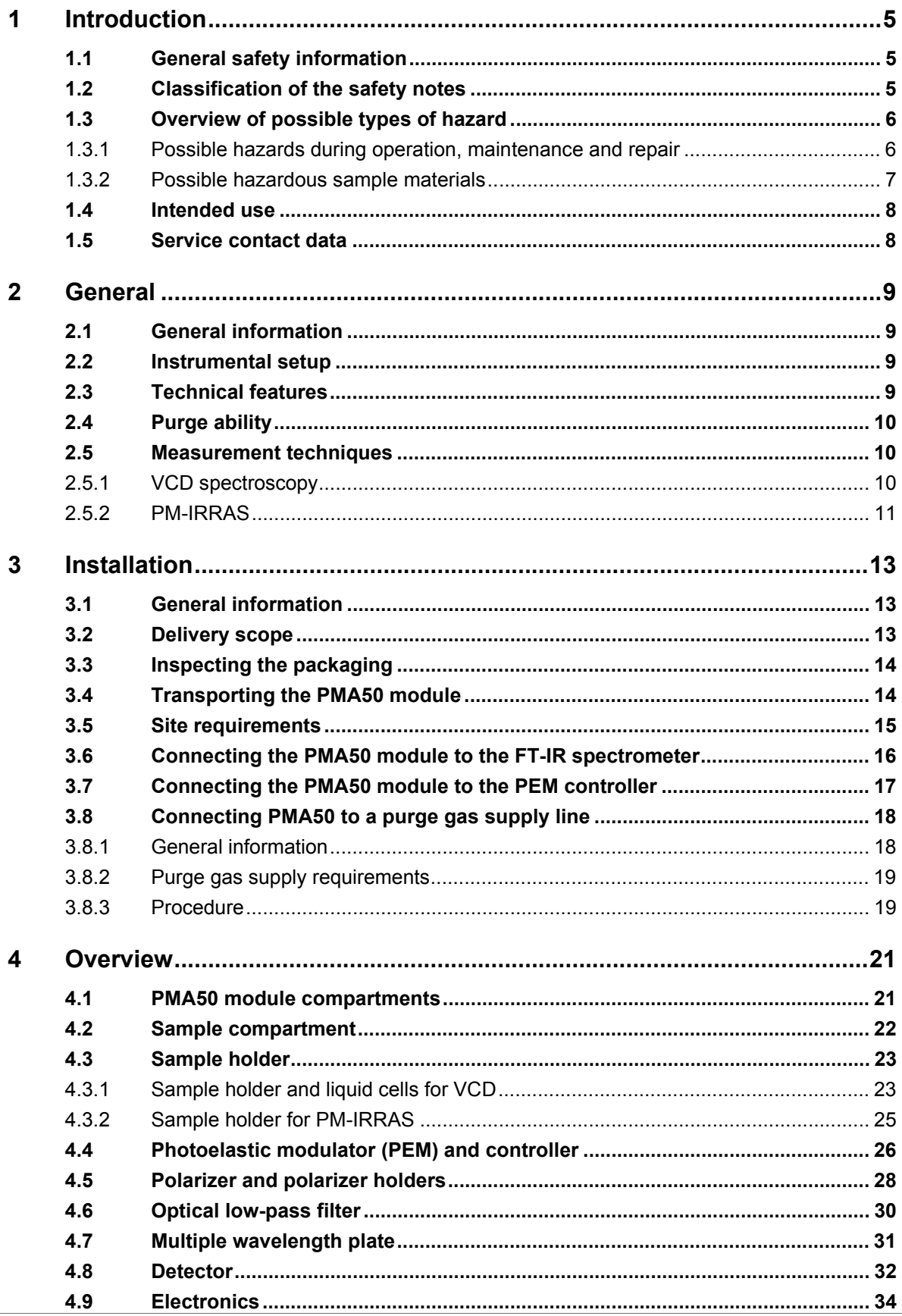

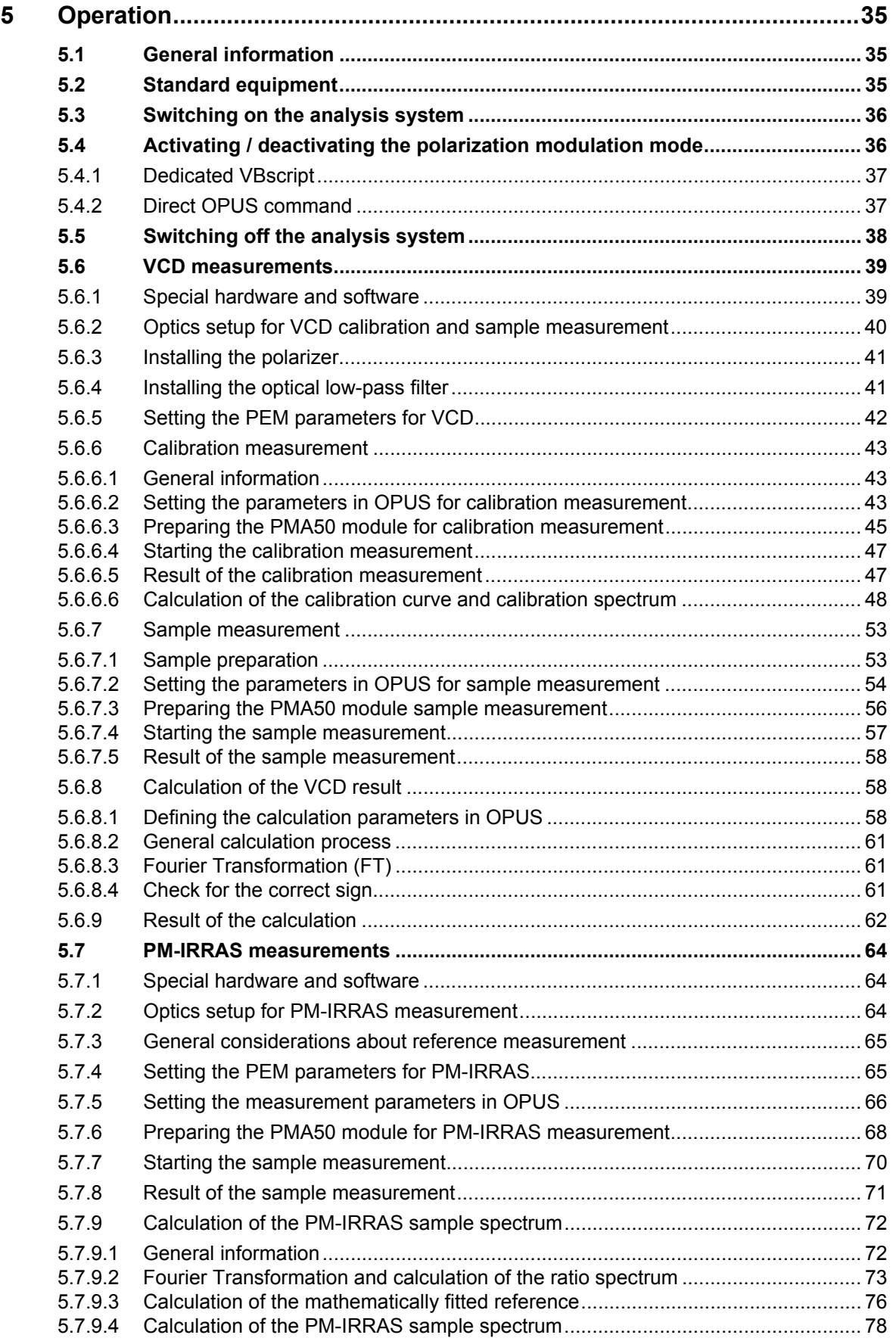

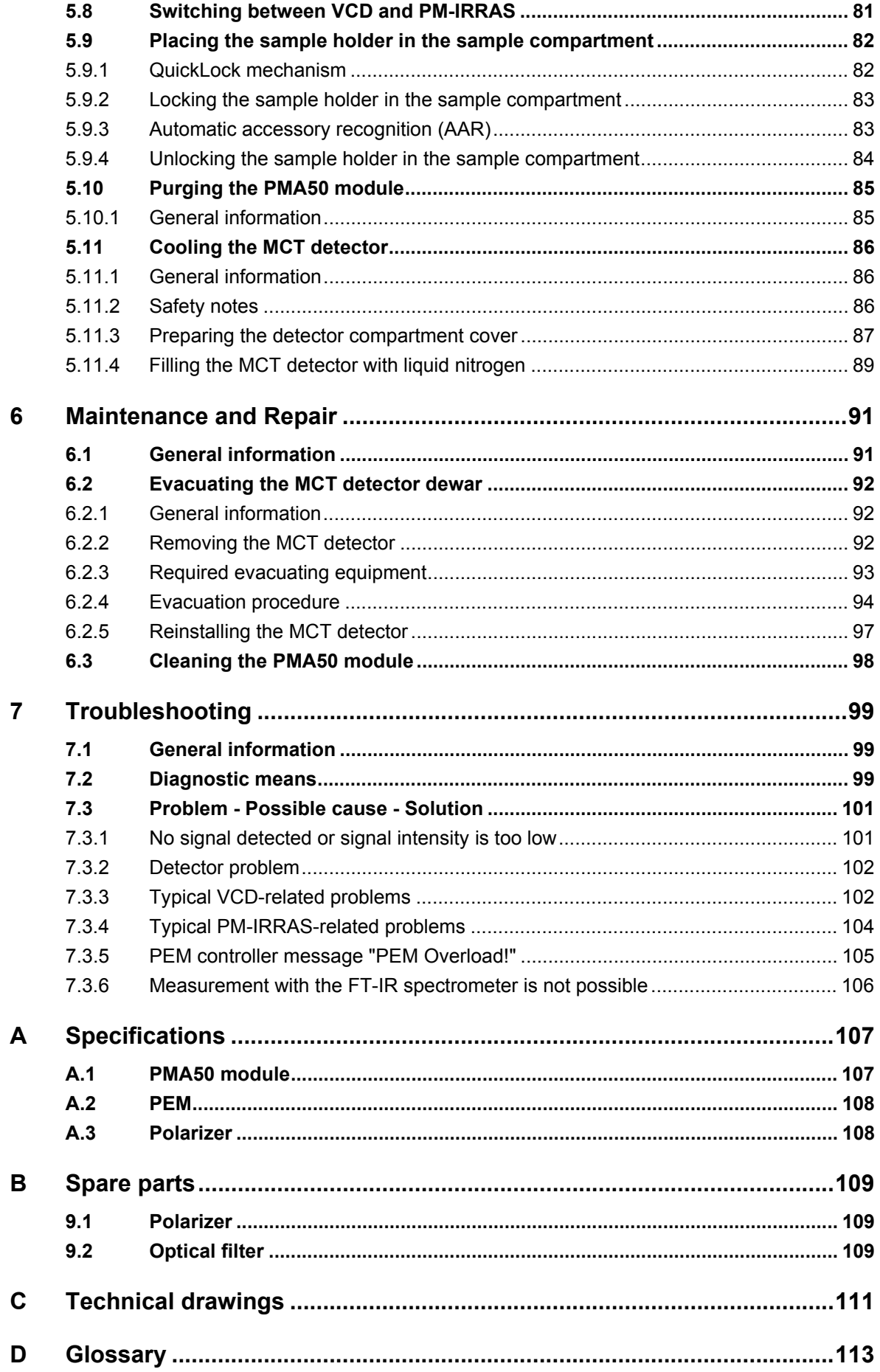

# <span id="page-6-0"></span>**1 Introduction**

## <span id="page-6-1"></span>**1.1 General safety information**

Read carefully all instructions and safety notes in this manual before installing and putting the PMA50 module into operation. Keep this manual for future reference available at any time.

Always observe the instructions and safety notes given in this manual. Failure to do so can lead to severe personal injuries and/or property damage. Non-observance of the instructions and safety notes also violates the intended use of the PMA50 module. (See section [1.4](#page-9-0).) It is the operator's duty to plan and implement all necessary safety measures and to supervise their observance. Moreover, the operator must ensure that the analysis system the PMA50 module is in proper condition and fully functioning. A safe and trouble-free operation of the PMA50 module is ensured only if all components of the analysis system are installed and operated as well as maintained and repaired according to the procedures described in this manual and in compliance with all relevant safety standards and regulation. the PMA50 module should be operated only by authorized personnel which is trained in operating the PMA50 module and which is familiar with the relevant safety instructions. Do never remove or deactivate any supporting safety systems during operation. Objects and/or material not required for the operation should be kept outside the operating area of the analysis system the PMA50 module.

## <span id="page-6-2"></span>**1.2 Classification of the safety notes**

Depending on the degree of hazard, important safety notes are classified in this manual by signal words as follows:

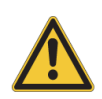

## **ADANGER**

➣ Indicates a hazardous situation which, if not avoided, will result in death or serious (possibly irreversible) injury and major property damage.

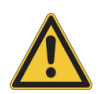

## **WARNING**

 $\geq$  Indicates a hazardous situation which, if not avoided, could result in death or serious (possibly irreversible) injury and major property damage.

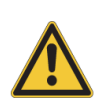

## **A** CAUTION

 $>$  Indicates a hazardous situation which, if not avoided, may result in minor or moderate (reversible) injury and minor property damage.

## *NOTE*

 $\geq$  Hazard, which could result in material damage if the appropriate safety instructions are not observed.

## <span id="page-7-0"></span>**1.3 Overview of possible types of hazard**

#### <span id="page-7-1"></span>**1.3.1 Possible hazards during operation, maintenance and repair**

Hazards that can possibly occur during operating, maintaining and repairing the PMA50 module are indicated by the appropriate warning symbols. The following warning symbols indicate different dangerous situations which may be caused by an improper use of the PMA50 module:

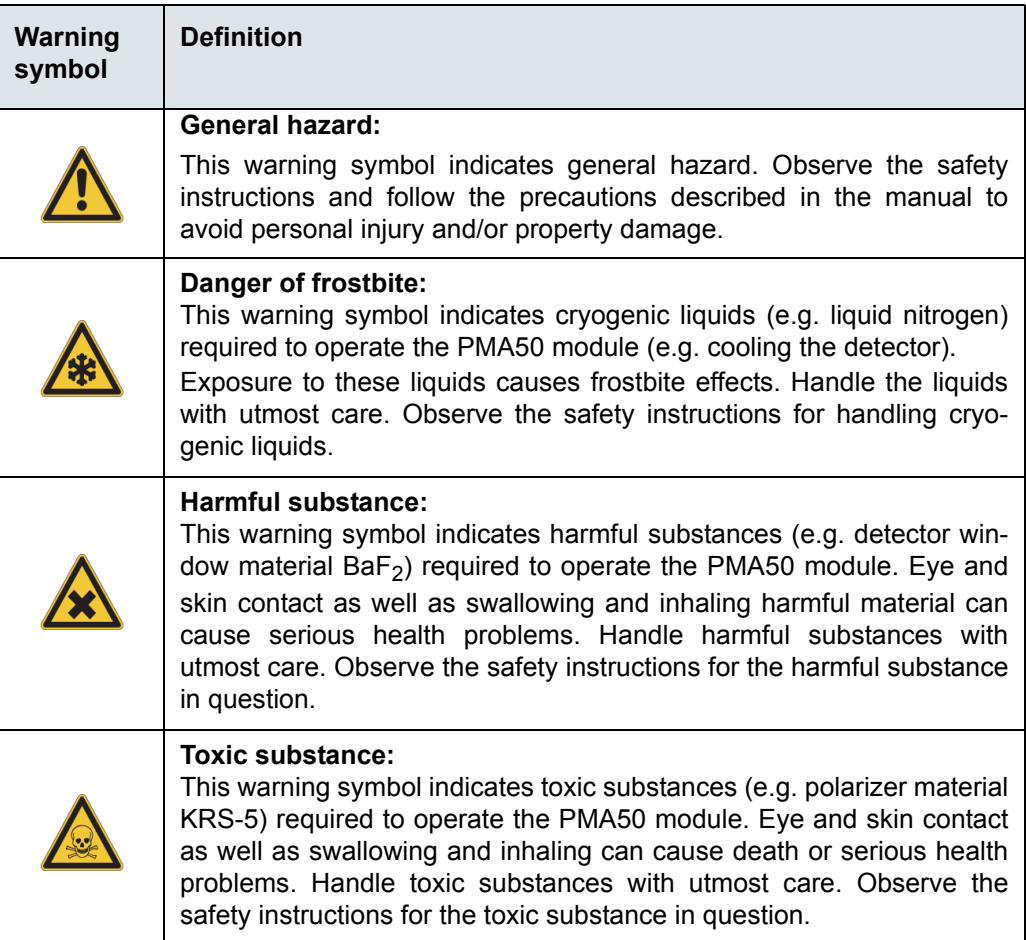

#### <span id="page-8-0"></span>**1.3.2 Possible hazardous sample materials**

There can also be hazards caused by the sample material. Depending on the type of hazardous substances you work with, you have to observe specific substance-relevant safety instructions. Affix the corresponding warning label on the appropriate position at the PMA50 module. The label must be well legible and permanently discernible. The following list contains some examples of hazardous substances:

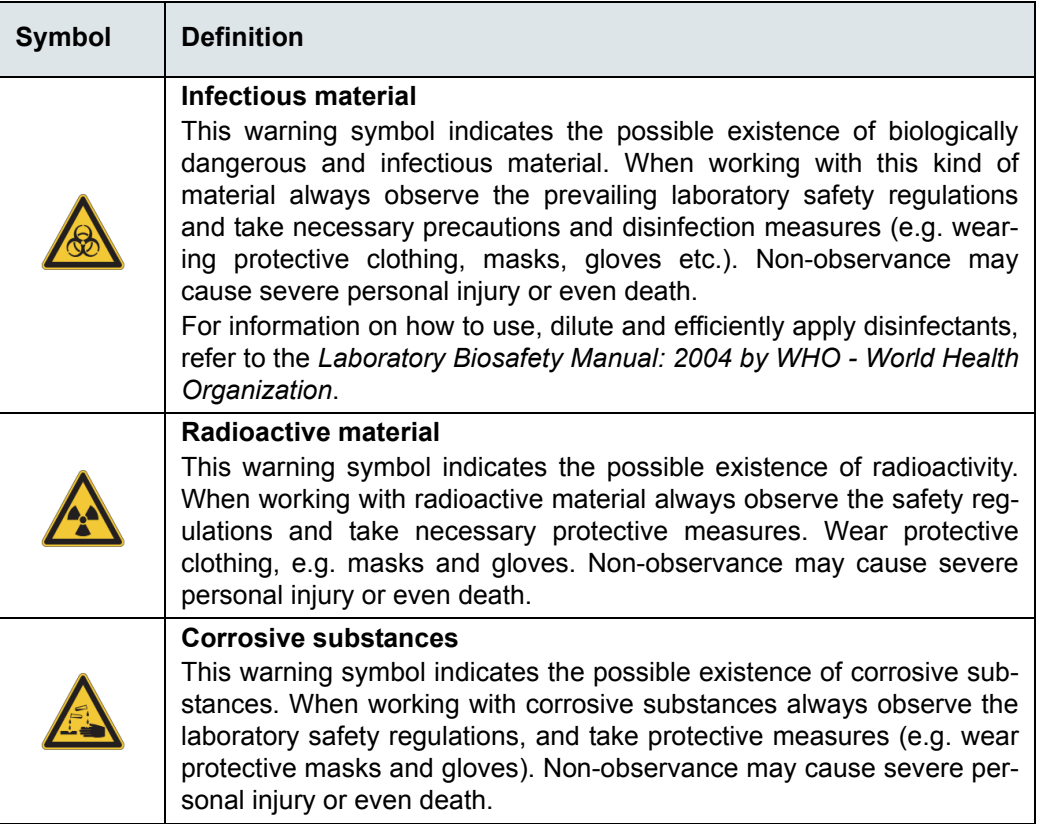

#### **Waste disposal**

Dispose all waste produced (chemicals, infectious and radioactively contaminated substances etc.) according to the prevailing laboratory regulations. Detergents and cleaning agents must be disposed according to the special waste regulations.

#### <span id="page-9-0"></span>**1.4 Intended use**

The PMA50 module is designed for polarization-modulated, spectroscopic measurements (VCD and PM-IRRAS). It is suited for the following kinds of sample: solids and liquids.

The PMA50 module is approved for the use in a laboratory under the ambient conditions specified in appendix A.

The intended use includes also the compliance with the relevant standards and regulations, especially:

- national and local safety regulations
- national and local accident prevention regulations
- generally recognized technical regulations

The intended use also includes the strict observance of all instructions given in this manual, namely:

- safety instructions
- installation instructions,
- operation instructions
- repair and maintenance instructions

## **A** WARNING

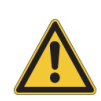

**Health hazard because of unintended use of the PMA50 module**

Non-observance of the following safety instruction could result in serious injury (possibly irreversible skin and/or eye injuries).

<span id="page-9-2"></span> $\geq$  Do not take any action that violates the intended use. The operational safety of the PMA50 module is ensured only if it is used as intended.

#### <span id="page-9-1"></span>**1.5 Service contact data**

In case you have questions about safety, installation and/or operation of the PMA50 module or you need technical assistance in case of a hardware and/or software problem, you can contact the Bruker service as follows:

• Service hotline hardware: +49 (0) 72 43 504-2020

• Service hotline software: +49 (0) 7243 504-2030

• Fax: +49 (0) 72 43 504-2100

• E-mail: service@brukeroptics.com

- 
- Internet: www.brukeroptics.com

# <span id="page-10-0"></span>**2 General**

## <span id="page-10-1"></span>**2.1 General information**

The PMA50 module is a polarization modulation accessory for FT-IR spectrometers of the TENSOR and VERTEX series. It is designed for PM-IRRAS, VCD and other types of polarization modulation experiments.

The PMA50 module allows for both the study of circular dichroism (e.g. VCD spectroscopy) and the study of linear dichroism (e.g. PM-IRRAS). An integrated photoelastic modulator modulates the polarization as required for the measurement technique in question. All optical and electronic components are optimized for polarization modulation.

The PMA50 module allows for a fast and easy switching between the PM-IRRAS configuration and the VCD configuration.

### <span id="page-10-2"></span>**2.2 Instrumental setup**

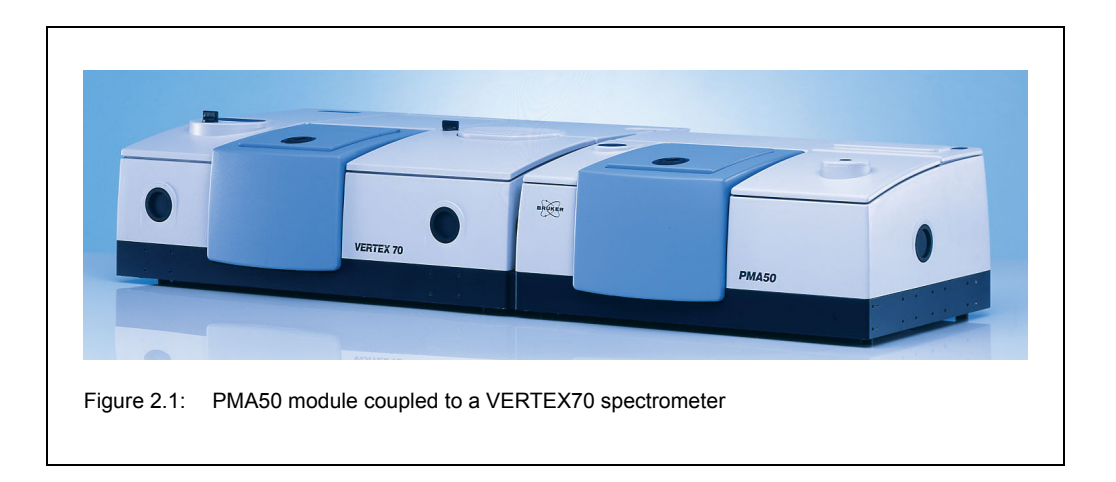

The PMA50 module is an accessory which is coupled to the right side of a FT-IR spectrometer of the TENSOR and VERTEX series.

## <span id="page-10-3"></span>**2.3 Technical features**

The data acquisition is based on a free running delta-sigma, dual-channel A/D converter with 24-bit dynamic range. The A/D converter is integrated into the detector preamplifier electronics. The DigiTect technology ensures a signal transmission free from interferences and guarantees the highest signal-to-noise ratio. In addition, the preamplifier has an analog input and an analog output so that the analog detector signal and the input of an analog signal can be extracted, as required for PM-IRRAS measurements, for example. Another required detector feature is the dual channel acquisition mode for the simultaneous acquisition of the IR signal and the reference signal of the PEM.

The detector is mounted on an arcuate rail to allow for a user-adjustable angle of incidence (incidence angle range: between 70° and 90°). This technical feature is of special relevance for PM-IRRAS measurements.

The PMA50 module is equipped with photoelastic modulator (PEM) which modulates the polarization as required for the measurement technique in question. Depending on the applied frequency (standard frequency: 42 kHz or double standard frequency: 84 kHz), the wave plate of the optical head acts either as a half-wave plate or a quarter-wave plate. For VCD measurements, the vibrating optical element of the PEM acts as a quarter-wave plate producing light which oscillates between left and right circular polarized light. For PM-IRRAS measurements, the vibrating optical element of the PEM acts as a half-wave plate producing p-polarized and s-polarized light alternately.

## <span id="page-11-0"></span>**2.4 Purge ability**

The sample compartment and the optics of the PMA50 module are purgeable. Purging the PMA50 module with dry air or nitrogen gas reduces the content of unwanted atmospheric interferents (e.g. water vapor and carbon dioxide) inside the PMA50 module significantly. Residual absorption by these atmospheric gases can lead to a significant high noise level and may mask in the IR spectrum weak spectral features of the sample. Purging is the most common method of reducing the water vapor content inside the analyzing instrument.

### <span id="page-11-1"></span>**2.5 Measurement techniques**

The PMA50 module is especially designed for the following spectroscopic measurement techniques:

- VCD spectroscopy (vibrational circular dichroism)
- PM-IRRAS (polarization modulation infrared reflection-absorption spectroscopy)

#### <span id="page-11-2"></span>**2.5.1 VCD spectroscopy**

VCD (Vibrational Circular Dichroism) is a spectroscopic measurement technique which detects the difference in absorption of right and left circularly polarized IR radiation  $\Delta A =$  $A<sub>l</sub>$ -A<sub>R</sub> passing through optically active compounds.

Typical fields of application of VCD spectroscopy are the determination of:

- secondary structure of proteins and peptides
- purity of enantiomers
- absolute structure of enantiomers
- ☞ For more detailed background information about this spectroscopic measurement technique, refer to the glossary in appendix [D.](#page-114-1)

#### <span id="page-12-0"></span>**2.5.2 PM-IRRAS**

PM-IRRAS is a spectroscopic measurement technique for the analysis of adsorbed matter or very thin layers on reflecting surfaces (mostly metal substrates). It is a combination of PM (Polarization modulation) and IRRAS (Infrared reflection absorption spectroscopy).

PM-IRRAS takes advantage of the fact that the adsorbate or the thin layer on the reflecting metallic substrate interacts mainly with p-polarized light at a large angle of incidence, but almost not with s-polarized light. For this purpose, the polarization of the light needs to be modulated in such a way that the sample is exposed alternately to p-polarized and s-polarized light.

In surface science, PM-IRRAS is a widely used measurement technique. Typical fields of application are the analysis of:

- coatings and ultra thin layers
- organic (sub-) monolayers on a reflective (metal) surface
- corrosion processes
- molecules adsorbed from the gas phase
- catalytic reactions
- adsorbate-modified electrode / electrolyte interfaces
- ☞ For more detailed background information about this spectroscopic measurement technique, refer to the glossary in appendix [D.](#page-114-1)

# <span id="page-14-0"></span>**3 Installation**

### <span id="page-14-1"></span>**3.1 General information**

Installation and initial start-up of the PMA50 module are done by the Bruker service. The operating company has to provide an installation site that meets the site requirements described in section [3.5.](#page-16-0)

The installation of the PMA50 module includes the following works:

- coupling the PMA50 module to an FT-IR spectrometer (Note: This installation work is done exclusively by the Bruker service!)
- connecting the PMA50 module to the PEM controller and to the FT-IR spectrometer
- connecting the PMA50 module to a purge gas supply line
- ☞ **For information about the installation of the FT-IR spectrometer and the PEM controller, refer to the respective user manuals.**

## <span id="page-14-2"></span>**3.2 Delivery scope**

The delivered items are divided into standard components and optional components. So the actual delivery scope depends on the customer's order.

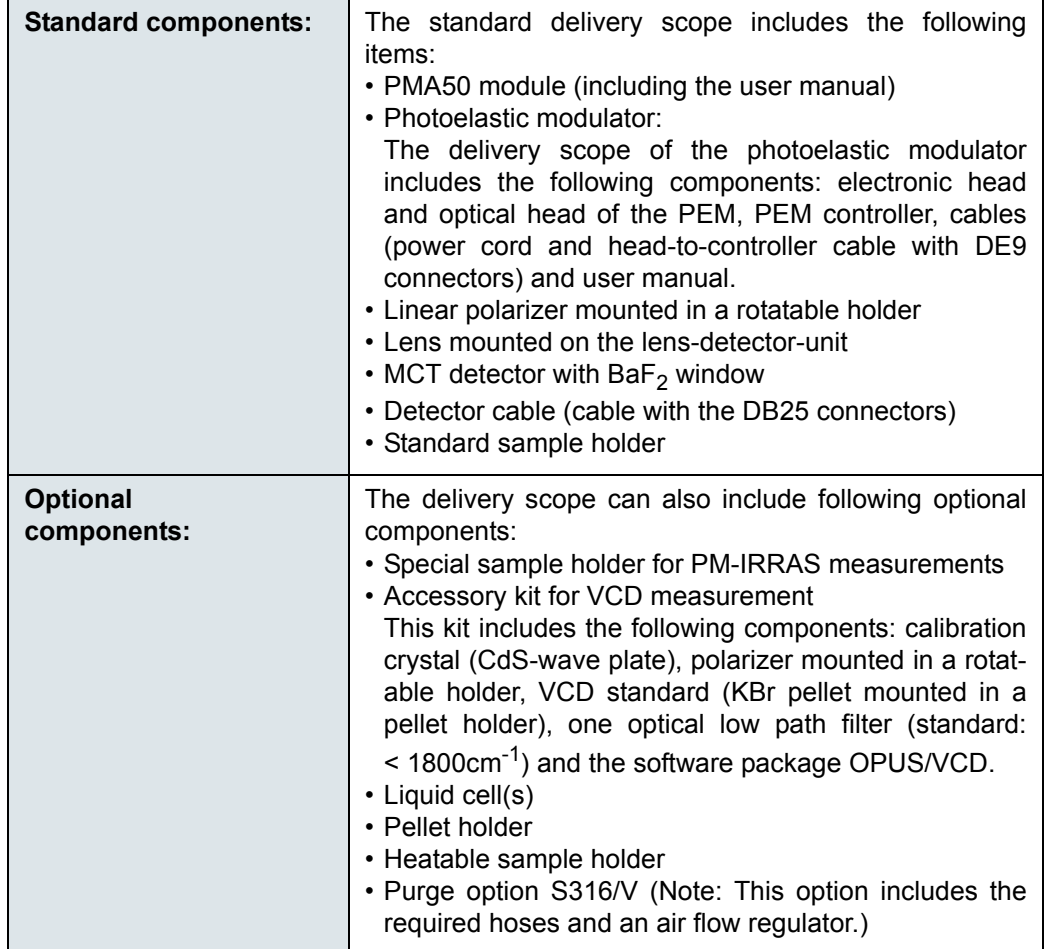

## <span id="page-15-0"></span>**3.3 Inspecting the packaging**

After having received the PMA50 module, inspect the packaging for damages.

# **A** CAUTION

**Possible damage to the delivered PMA50 module because of transport damage**

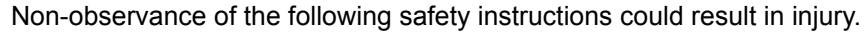

- $>$  Inspect the packaging for damages. If there are signs of damage contact shipping company.
- $> A$  PMA50 module delivered in a damaged packaging might be damaged as well. Therefore, in this case do not put the module into operation. Risk of injury! Contact Bruker instead. (See section [1.5.](#page-9-2))

## <span id="page-15-1"></span>**3.4 Transporting the PMA50 module**

Due to its weight (ca. 35 kg) and dimensions, the PMA50 module has to be carried by two persons. For transporting the PMA50 module over a long distance, it is recommended to use a wheeled table, for example.

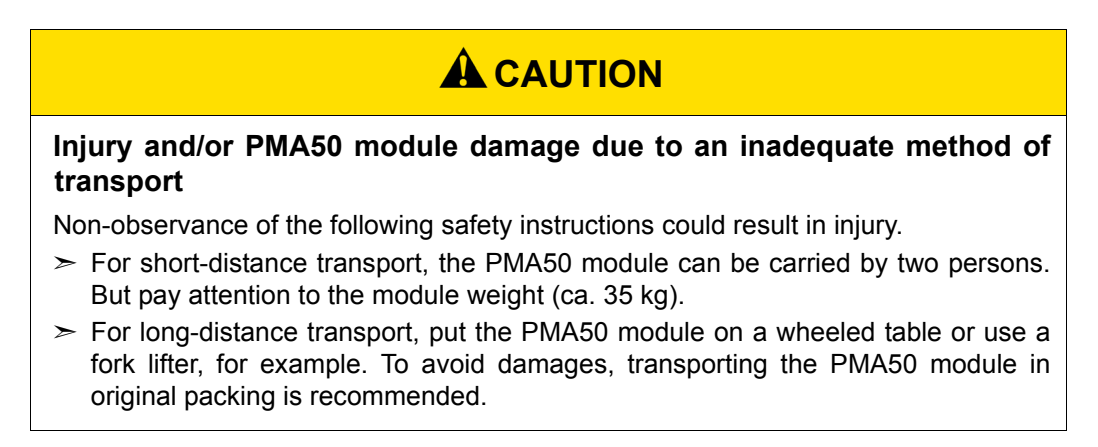

## <span id="page-16-0"></span>**3.5 Site requirements**

The operating company has to provide an installation site that meets the following site requirements:

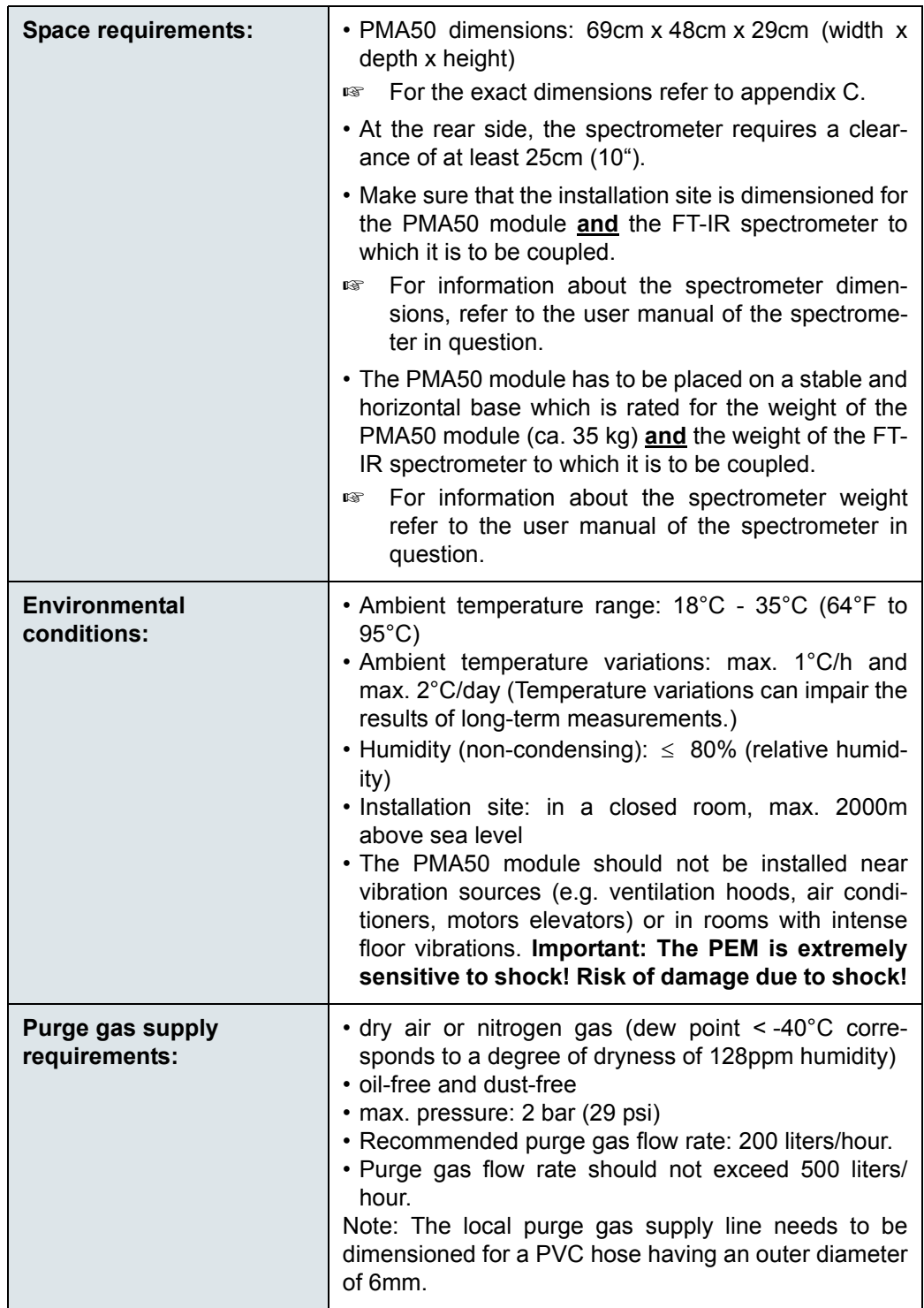

### <span id="page-17-0"></span>**3.6 Connecting the PMA50 module to the FT-IR spectrometer**

**Electronics unit connector panel of the PMA50 module**  TO LIA CAN **DDC** FROM LIA  $0 \text{ dB}$  $\bullet$ r.  $\Omega$ male DDC connector  $(1)$  at the G rear side of the PMA50 module  $-20$  dB  $\overline{\bullet}$ PFM Depending on the series of the **Electronics unit connector panel of a spectrometer**  spectrometer to which the PMA50 **of the TENSOR series** module is coupled, connect the cable to the MPE1 socket  $(2)$  at the rear side of a TENSOR spectrometer and a DDC socket ③ at the rear side of a VERTEX spectrometer, respectively.  $(2)$  $\geq$  In case of a VERTEX spectrometer, there are four DDC sockets (DDC1 ... DDC4). Connect the cable to one of the four sockets. Note: The  $\mathbf{C}$ DDC4 socket cannot be used 0 if a detector is connected to  $\circ$ EWS1 the DDC4 socket inside the SCT<sup>-</sup> spectrometer. In this case, the socket is covered with a cap. **Electronics unit connector panel of a spectrometer of the VERTEX series**  $\overline{111}$  $\sqrt{2}$ ③ $10.0$ EWS **TOS** 

With the cable connection between PMA50 module and FT-IR spectrometer, the digital detector connection is realized. Use the cable with the DB25 connectors.

## <span id="page-18-0"></span>**3.7 Connecting the PMA50 module to the PEM controller**

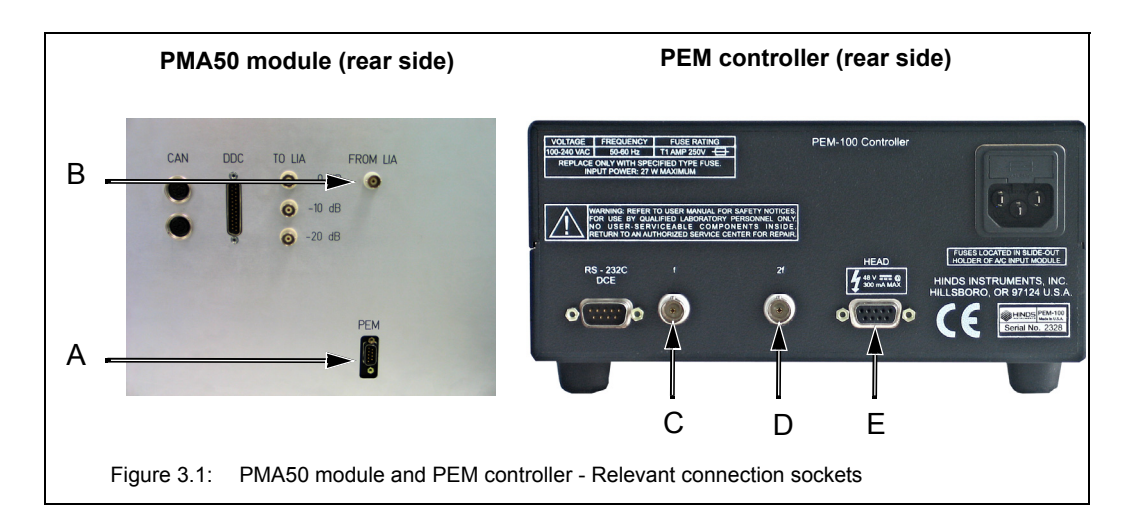

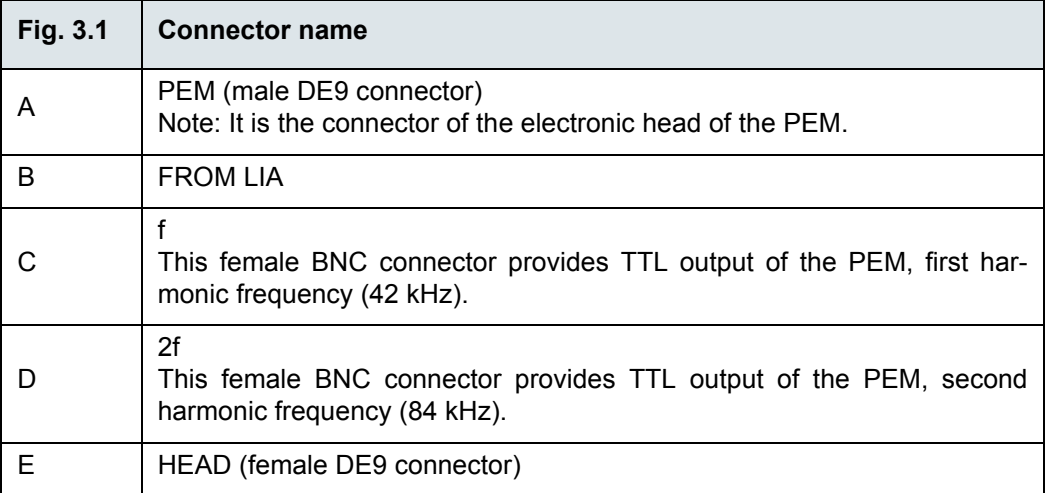

#### *NOTE*

To avoid damage to the electronic head of the PEM, observe the following instructions:

- ➣ Make sure that the **PEM controller is switched off** before you connect the PMA50 module to the PEM controller.
- ➣ In case you switch between VCD and PM-IRRAS, first switch off the PEM controller before you change the cable connection at the rear side of the PEM controller.
- $\geq$  Connect the cable with the DE9 plugs to the PEM connector (A in fig. 3.1) and the HEAD connector (E in fig. 3.1).
- ➣ **For VCD experiments only:** Connect the cable with the BNC plugs to the FROM LIA connector (B in fig. 3.1) and the connector labelled *f* (C in fig. 3.1).
- ☞ Note: With this cable connection, the optical element of the PEM is stressed mechanically with a frequency of 42 kHz. In this case, the optical element acts as a quarter-wave plate.
- ➣ **For PM-IRRAS experiments only:** Connect the cable with the BNC plugs to the FROM LIA connector (B in fig. 3.1) and the connector labelled *2f* (D in fig. 3.1).
- ☞ Note: With this cable connection, the optical element of the PEM is stressed mechanically with a frequency of 84kHz. In this case, the optical element acts as a half-wave plate.

## <span id="page-19-0"></span>**3.8 Connecting PMA50 to a purge gas supply line**

#### <span id="page-19-1"></span>**3.8.1 General information**

The PMA50 module has two purge gas inlets; one for purging the sample compartment and the other for purging the optical bench (interferometer and detector compartment). The purge gas inlets and the purge gas outlet are at the PMA50 module rear side.

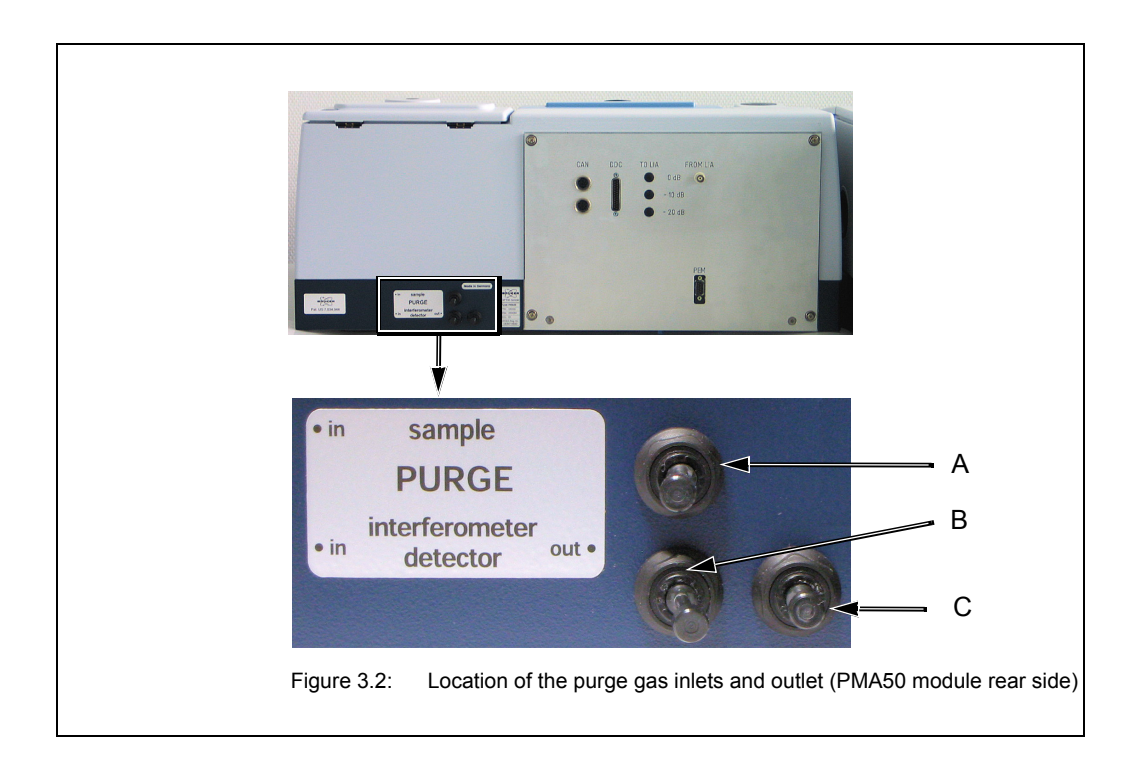

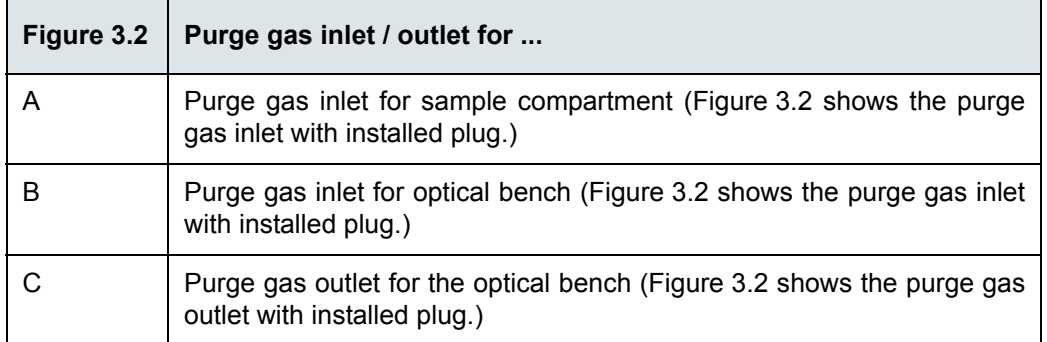

#### <span id="page-20-0"></span>**3.8.2 Purge gas supply requirements**

The purge gas supply has to meet the following requirements:

- dry air or nitrogen gas (dew point < -40°C corresponds to a degree of dryness of 128ppm humidity)
- oil-free and dust-free
- max. pressure: 2 bar (29 psi)
- Controllable flow rate (Note: When the spectrometer is purged continuously the recommended flow rate is 200 liters/hour. Make sure that the flow rate does not exceed 500 liters/hour.)

#### <span id="page-20-1"></span>**3.8.3 Procedure**

**i** The required hoses are not included in the standard delivery scope. Normally, it is the operating company's duty to provide the hoses of the required length (PVC hose, outer diameter: 6mm). Make sure that the hose is rated for the indicated operating pressure. Only in case the purge option S316/V has been ordered, the required hoses including an air flow regulator are included in the delivery scope of the spectrometer.

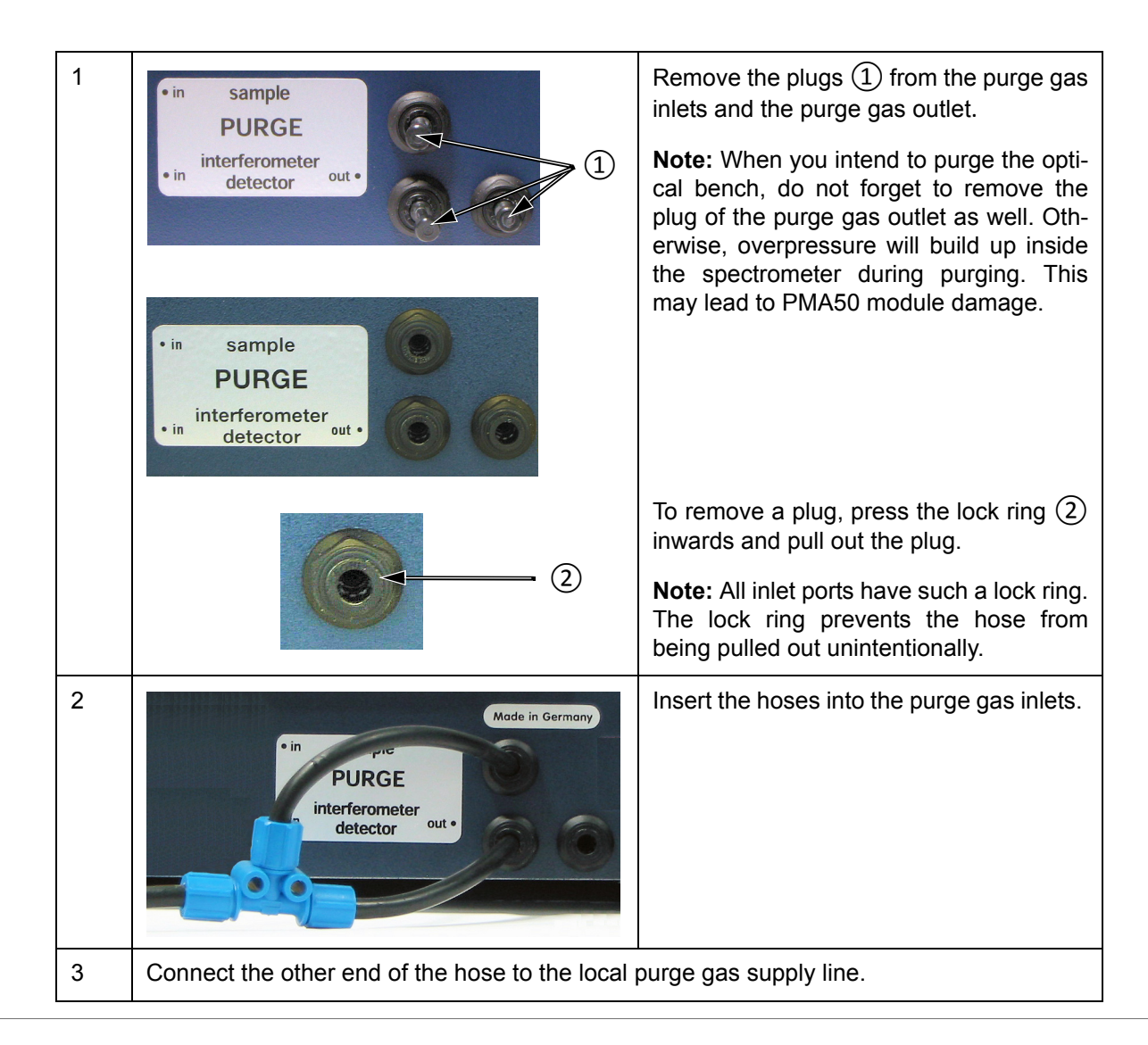

Depending on whether you want to purge either only the sample compartment or only the optical bench (i.e. interferometer compartment and detector compartment) or both compartments, there are two variants for connecting the hose.

#### **For purging EITHER the sample compartment OR the optical bench**

This variant requires a stiff PVC hose with an outer diameter of 6mm.

Remove the plug from the purge gas inlet of either the sample compartment (A in fig. 3.2) or the optical bench (B in fig. 3.2) and insert the hose in the purge gas inlet.

Connect the other end of the hose to the local purge gas supply line.

#### **For purging BOTH the sample compartment AND the optical bench**

This variant requires a stiff PVC hose (T-shaped) with an outer diameter of 6mm.

Connect the main end of the T-shaped hose to the local purge gas supply line.

Remove the plugs from both purge gas inlets at the spectrometer rear side (A and B in fig. 3.2) and insert the other two ends of hose in the purge gas inlets.

# <span id="page-22-0"></span>**4 Overview**

This chapter provides an overview of all user-relevant components of the PMA50 module.

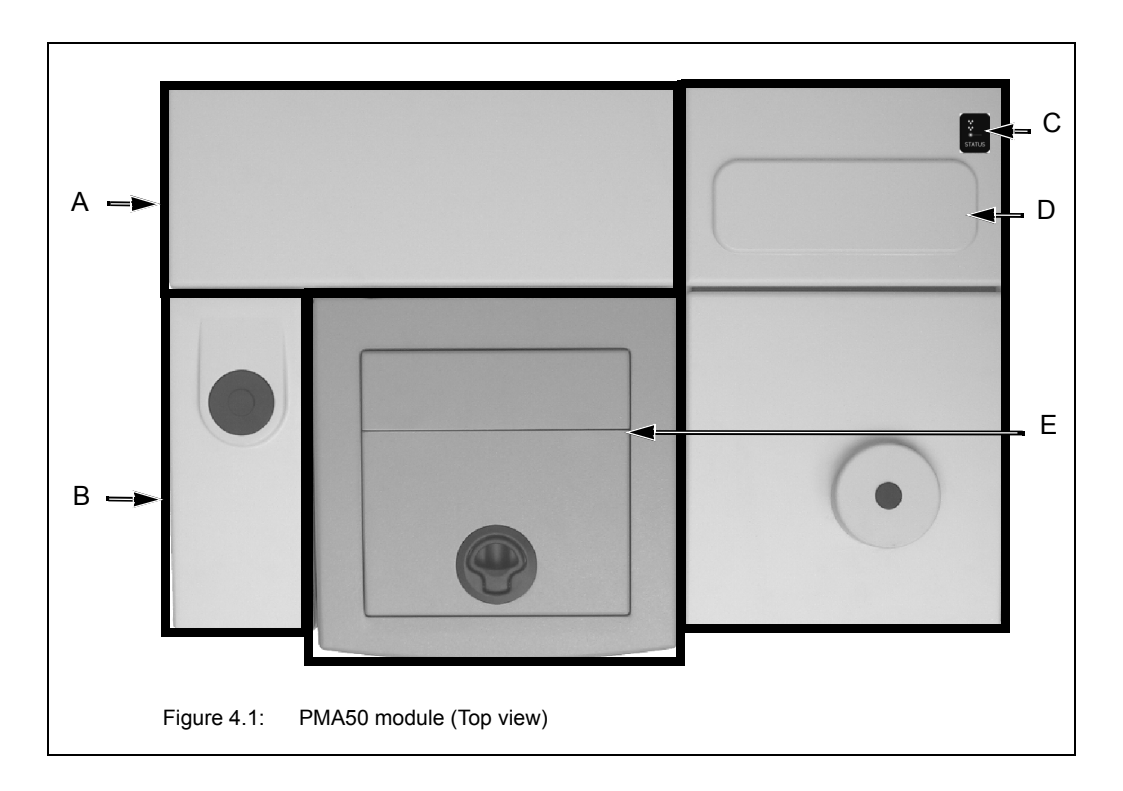

# <span id="page-22-1"></span>**4.1 PMA50 module compartments**

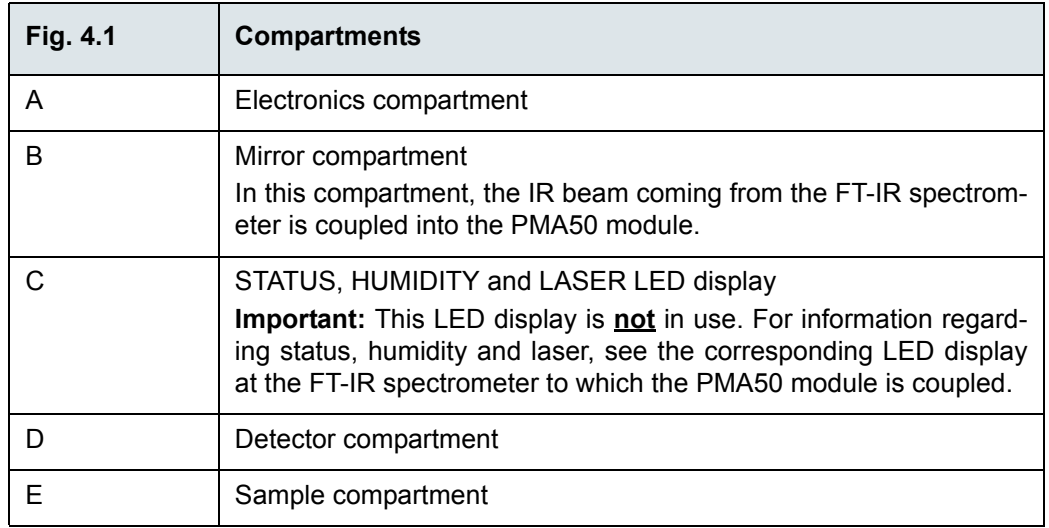

#### <span id="page-23-0"></span>**4.2 Sample compartment**

The sample compartment can be accessed from the front side as well as from the top side of the PMA50 module. You can either turn the whole sample compartment cover upwards or open only the top lid using the handle.

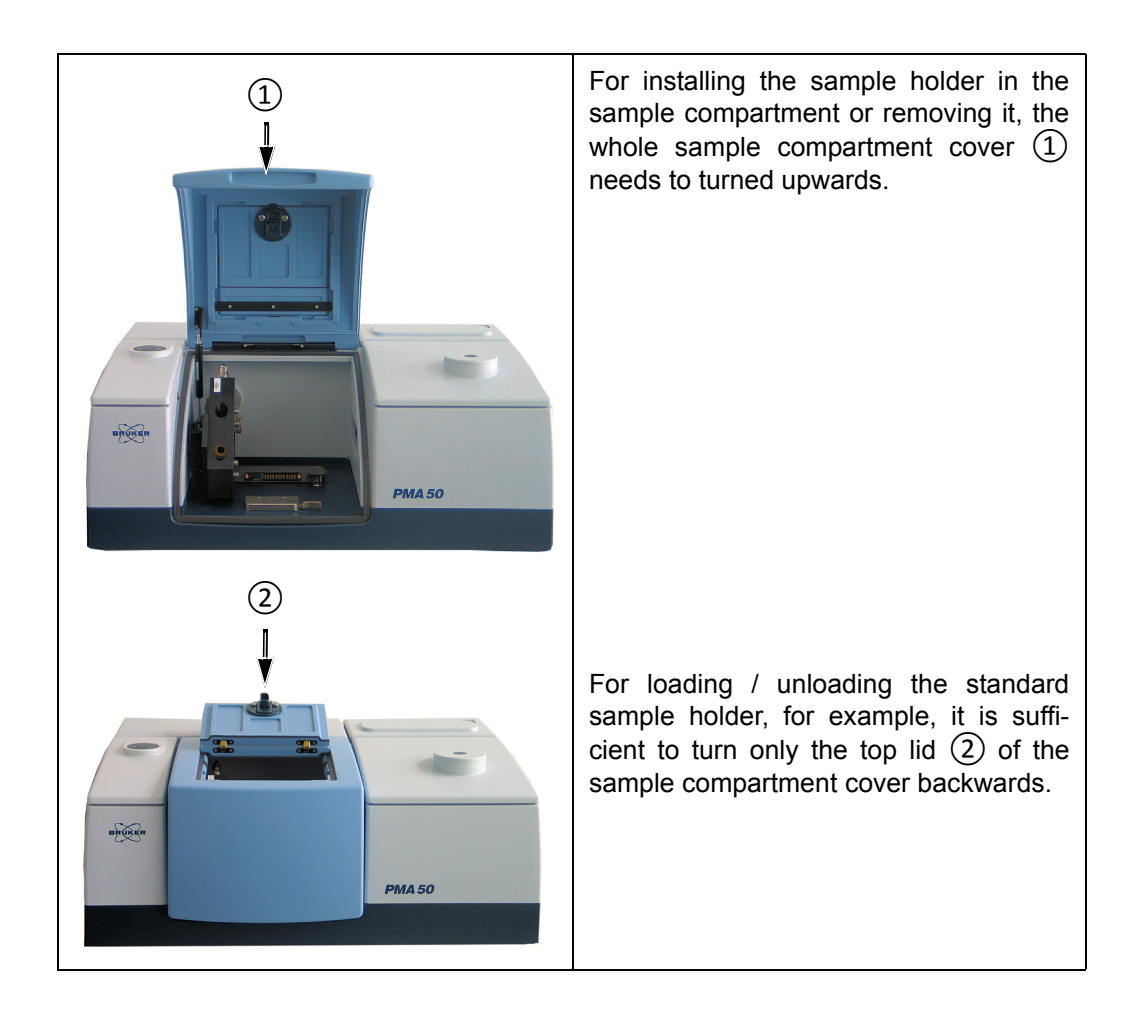

The sample compartment dimensions are 25cm (w) x 27cm (d) x 16cm (h).

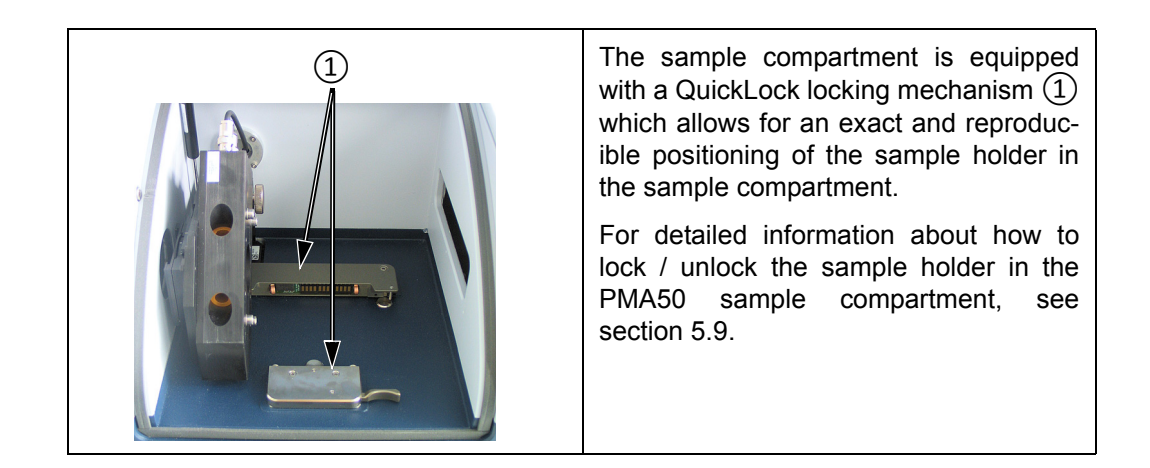

## <span id="page-24-0"></span>**4.3 Sample holder**

For each type of experiment - VCD and PM-IRRAS, there is a dedicated sample holder.

Both types of sample holder are mounted on a QuickLock baseplate. For information about how to lock / unlock the sample holder in the sample compartment of the PMA50 module, refer to section [5.9](#page-83-2)

#### <span id="page-24-1"></span>**4.3.1 Sample holder and liquid cells for VCD**

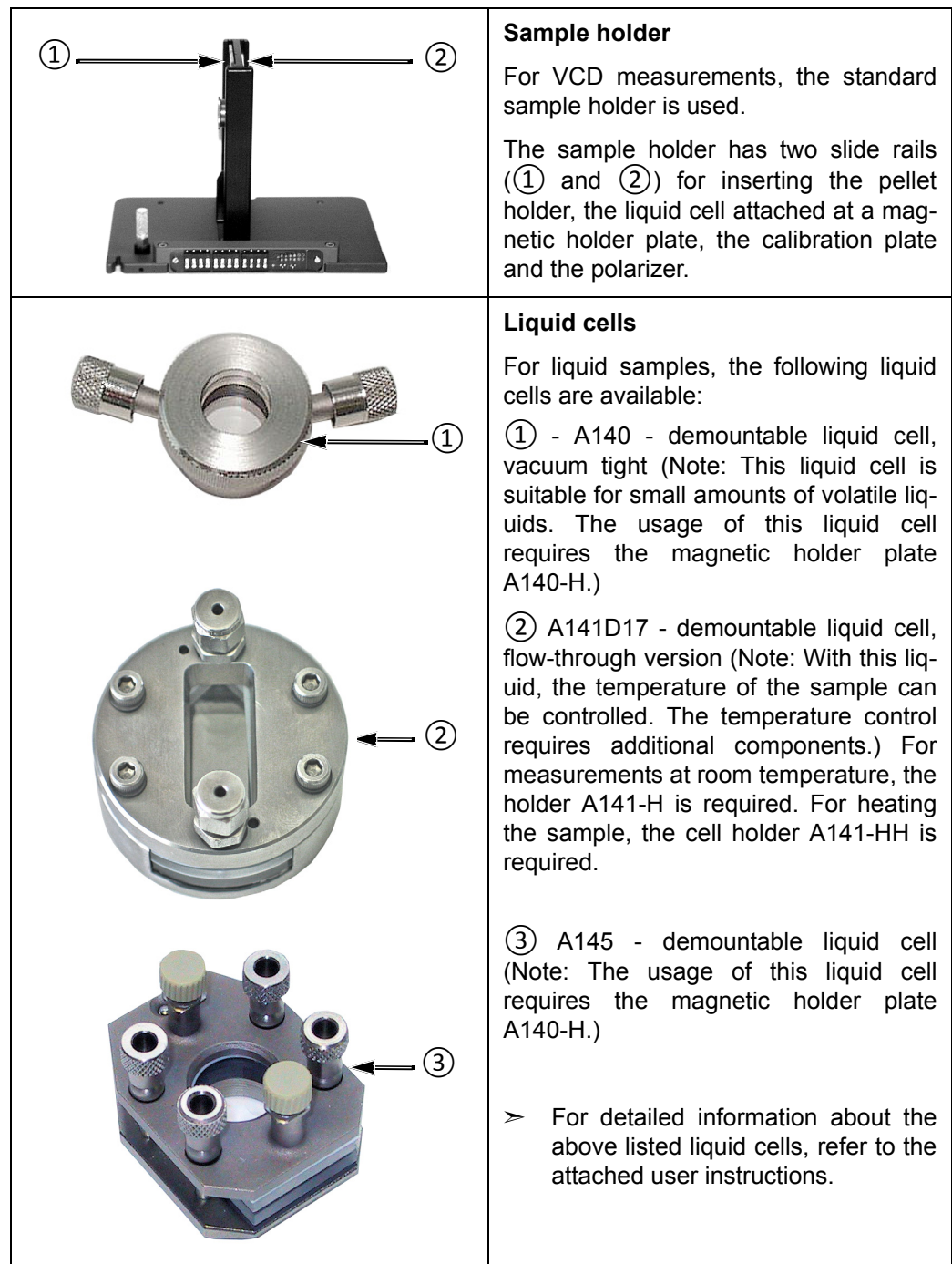

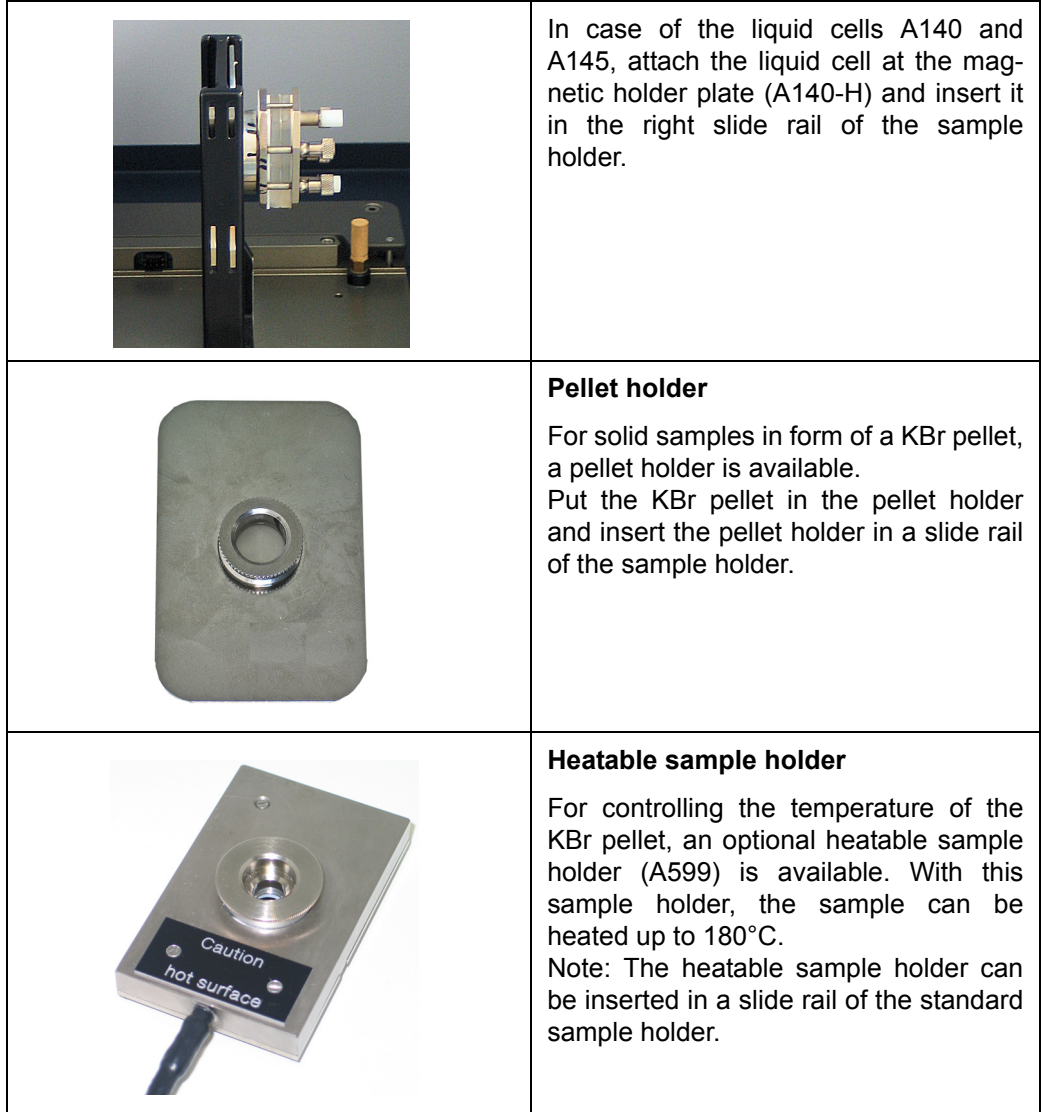

#### <span id="page-26-0"></span>**4.3.2 Sample holder for PM-IRRAS**

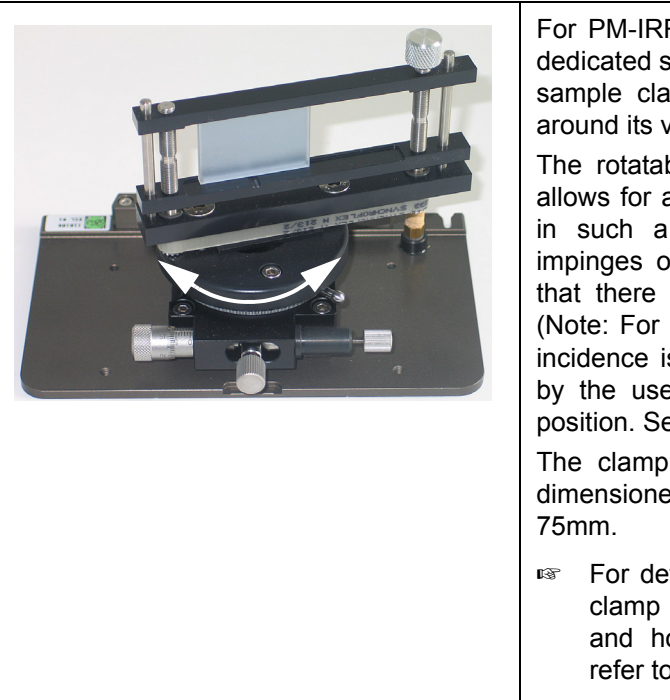

For PM-IRRAS experiments, there is a dedicated sample holder with a rotatable sample clamping device (i.e. rotatable around its vertical axis).

The rotatable sample clamping device allows for adjusting the sample position in such a way that the light beam impinges on the detector element and that there is sufficient signal intensity. (Note: For PM-IRRAS, a large angle of incidence is required. This angle is set by the user by changing the detector position. See section [5.7.6.](#page-69-1))

The clamping device of the holder is dimensioned for samples up to 33mm x

☞ For detailed information about how clamp the sample into the holder and how to position the sample, refer to section [5.7.6.](#page-69-1)

## <span id="page-27-0"></span>**4.4 Photoelastic modulator (PEM) and controller**

#### **General information**

The photoelastic modulator (PEM) changes the polarization state of the light beam at a fixed frequency. The principle of operation is based on the photoeleastic effect, in which a mechanically stressed birefringent material (i.e. the optical head of the PEM) exhibits birefringence proportional to the resulting strain. The birefringent material is bonded to a piezoelectric transducer. Both the optical element and the transducer are tuned to the same frequency. When the transducer-optical element assembly is connected to a drive circuit, it oscillates and produces a time-varying birefringence. In doing so, the optical element of the PEM acts as a "dynamic waveplate" and converts linear polarized light into light which oscillates between left and right circular polarized light or which oscillates between s-polarized and p-polarized light, depending on the applied frequency.

The antireflection coating of the PEM increases the throughput of light through the modulator in order to reduce interference effects and the fraction of light which passes through the modulator at a unwanted peak retardation.

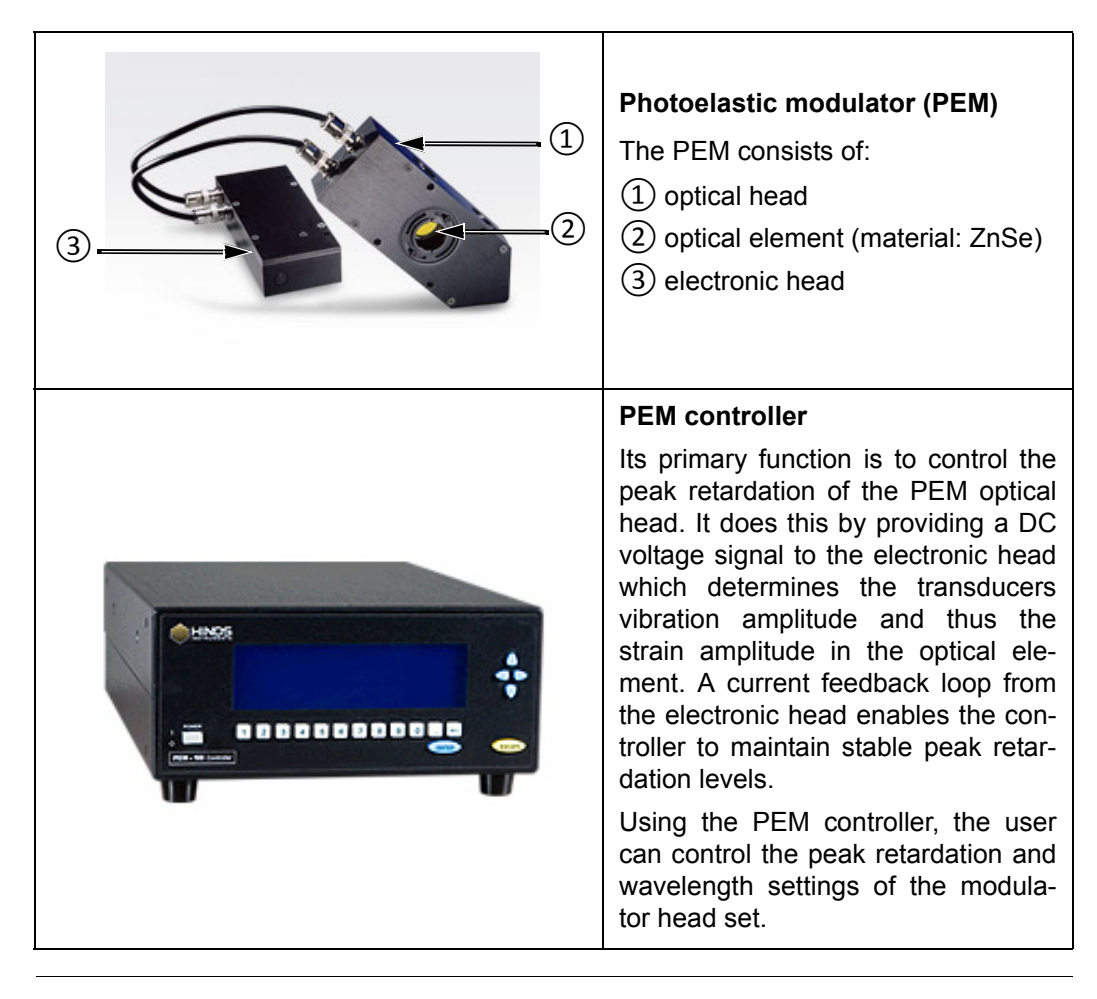

**i** For detailed information about the photoelastic modulator and its controller, refer to the User manual of the PEM-100 Photoelastic Modulator.

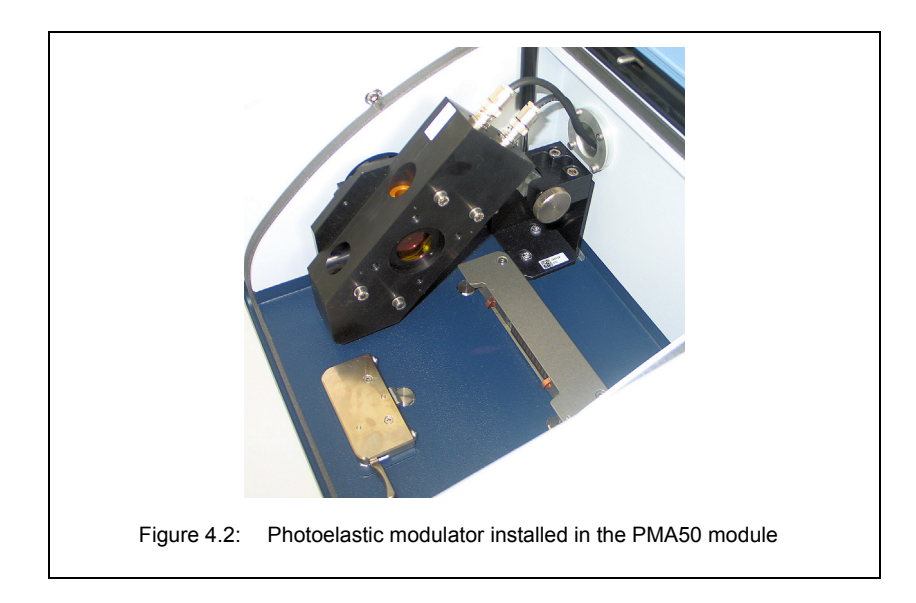

#### **Handling instruction**

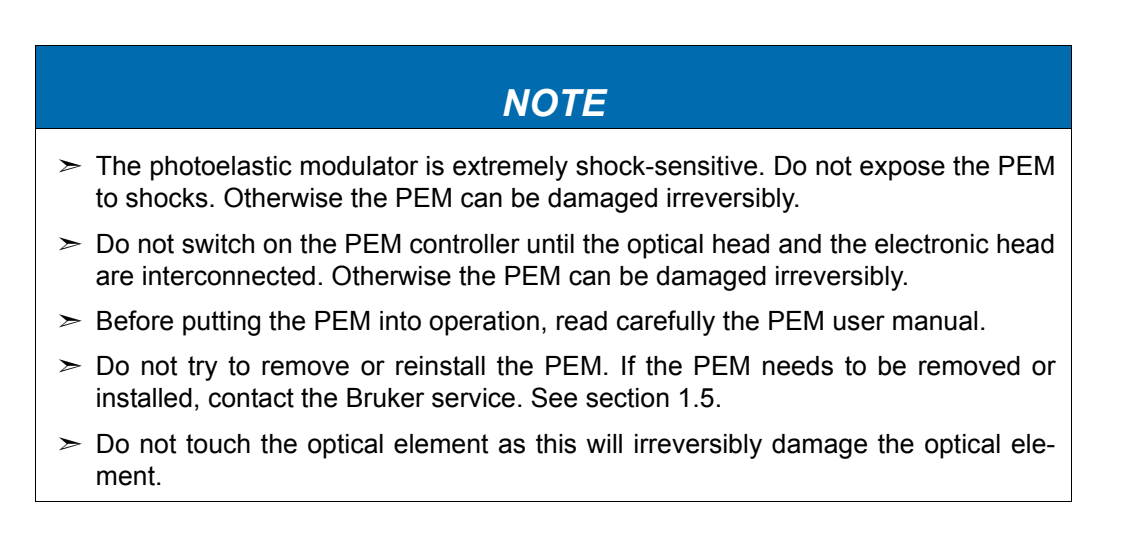

## <span id="page-29-0"></span>**4.5 Polarizer and polarizer holders**

#### **General information**

For both spectroscopic measurement techniques - VCD and PM-IRRAS - a linear polarizer is required.

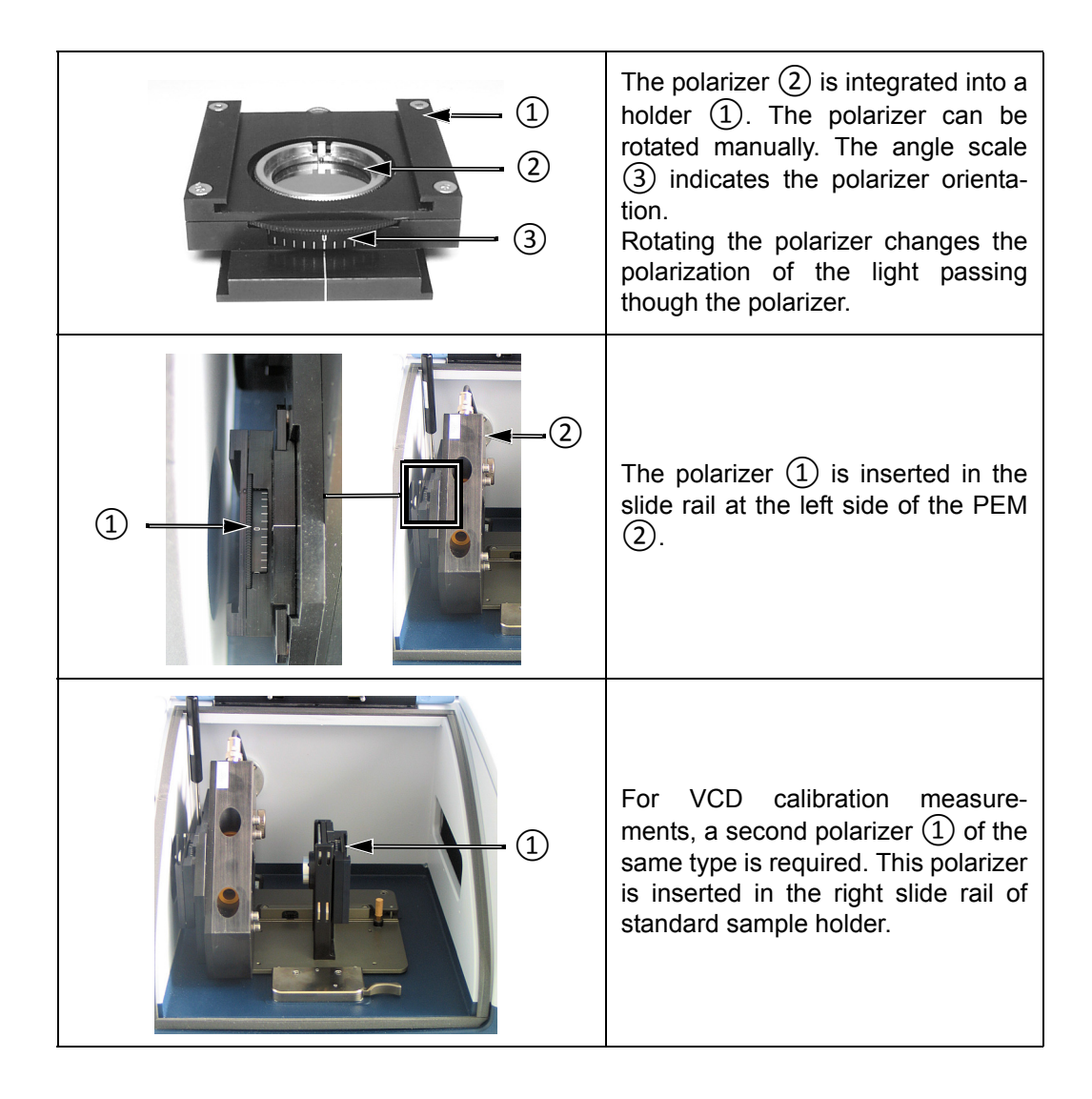

☞ For the specifications of the polarizer, see section [A.3.](#page-109-2)

#### **Safety notes**

The polarizer material is KRS-5. KRS-5 is very toxic. During normal operation, this material does not pose any health hazard. If, however, the polarizer should break because of mechanical impact, be extremely careful.

# **WARNING**

**Health hazard because of improper handling of broken toxic polarizer material**

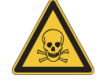

Non-observance of the following safety instructions could result in death or serious injury.

- $\geq$  Avoid generating dust of broken polarizer material. This material is toxic if swallowed or inhaled.
- $\geq$  Also avoid skin and eye contact.
- $\geq$  Dispose the harmful or toxic material according to the laboratory regulations and the national regulations.

#### **Handling instruction**

### *NOTE*

 $>$  Do not touch the surface of the polarizer. This will damage the polarizer irreversibly.

#### <span id="page-31-0"></span>**4.6 Optical low-pass filter**

#### **General information**

For VCD measurements, an optical low-pass filter can be used. Optical low-pass filters with the following cutoff frequencies are available: low-pass filter  $\leq 1.828$  cm<sup>-1</sup> and lowpass filter <  $3860 \text{cm}^{-1}$ .

With an optical low-pass filter, a larger aperture can be used. A larger aperture increases the amount of light which in turn improves the S/N ratio.

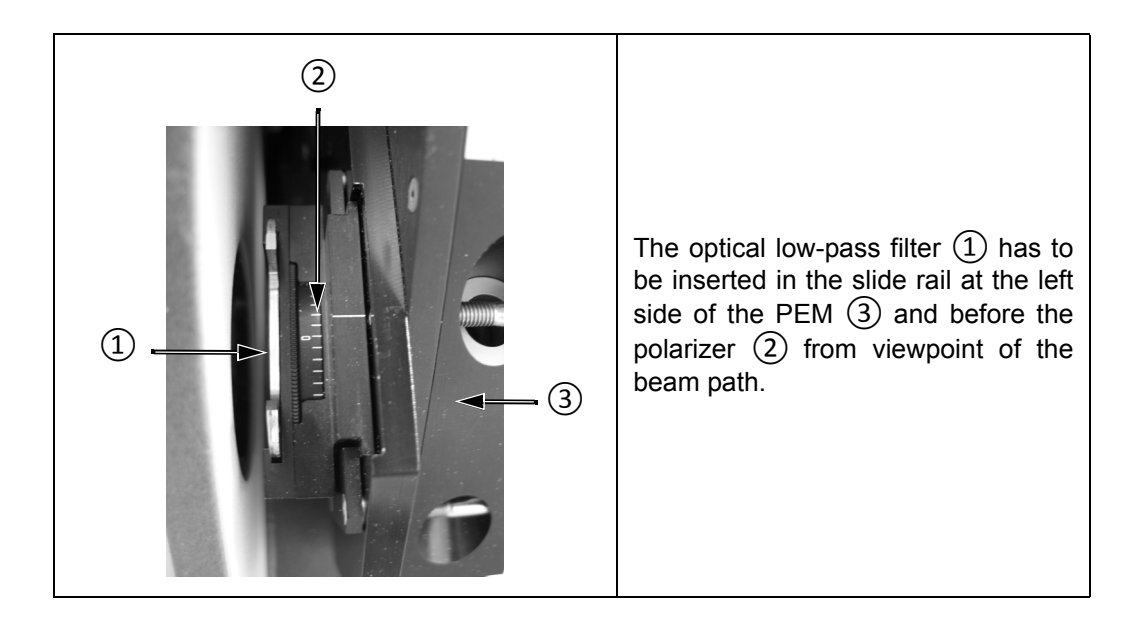

#### **Handling instruction**

#### *NOTE*

 $\geq$  Do not touch the surface of the optical filter. This will damage the optical filter irreversibly.

## <span id="page-32-0"></span>**4.7 Multiple wavelength plate**

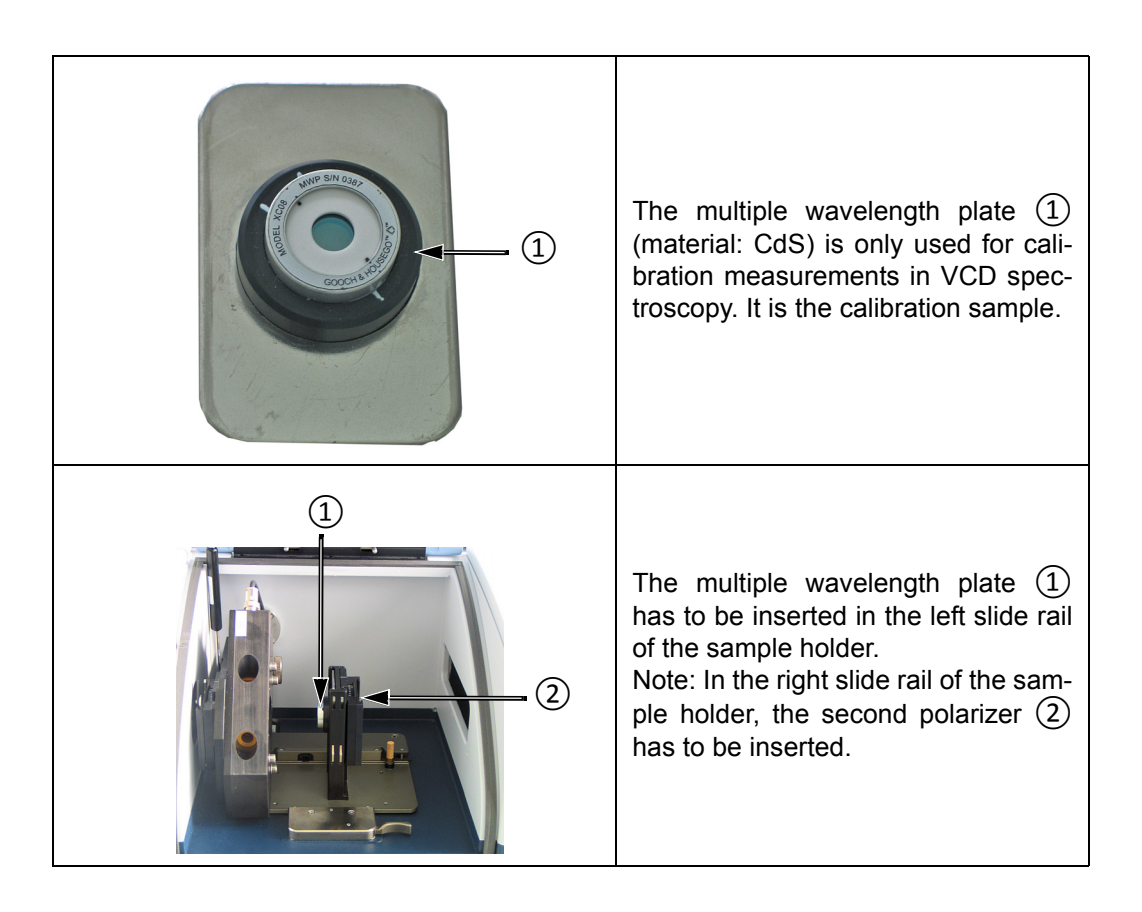

#### <span id="page-33-0"></span>**4.8 Detector**

#### **General information**

The available detectors are equipped with an integrated amplifier and an A/D converter which converts the analog signal from the detector directly into a digital signal. This so called DigiTect technology allows for an interference-free signal transmission and ensures a high signal-to-noise-ratio. In addition, the detector preamplifier allows for the extraction of the analog detector signal and the input of an analog signal as required for VCD and PM-IRRAS measurements.

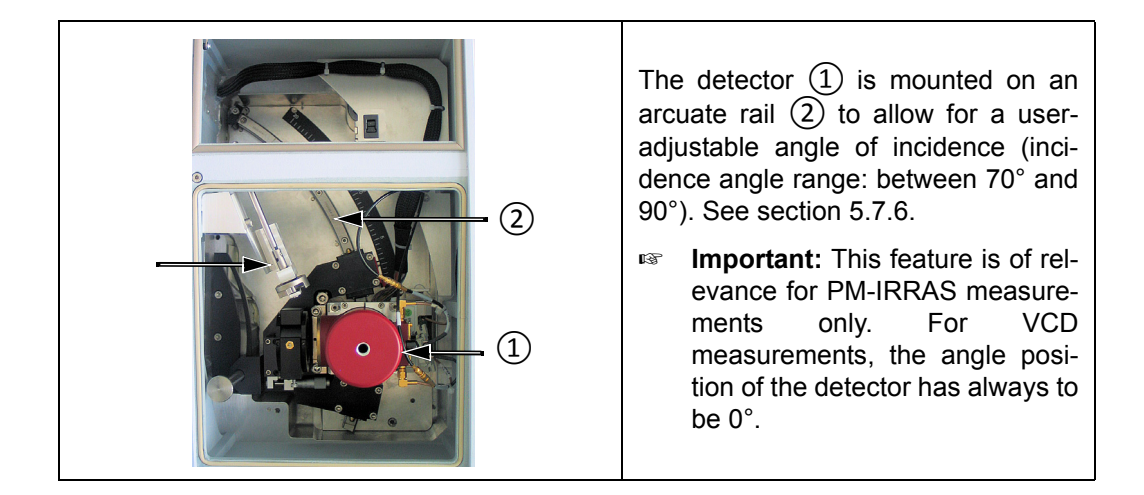

#### **Available detectors**

The standard detector for the PMA50 module is the MCT detector with  $BaF<sub>2</sub>$  window. This detector is well-suited for both spectroscopic measurement techniques - VCD and PM-IRRAS.

The photovoltaic MCT detector with  $BaF<sub>2</sub>$  window and MCT detector with ZnSe window are less sensitive than the standard detector. For this reason, they can be used for PM-IRRAS measurements, but not for VCD measurements.

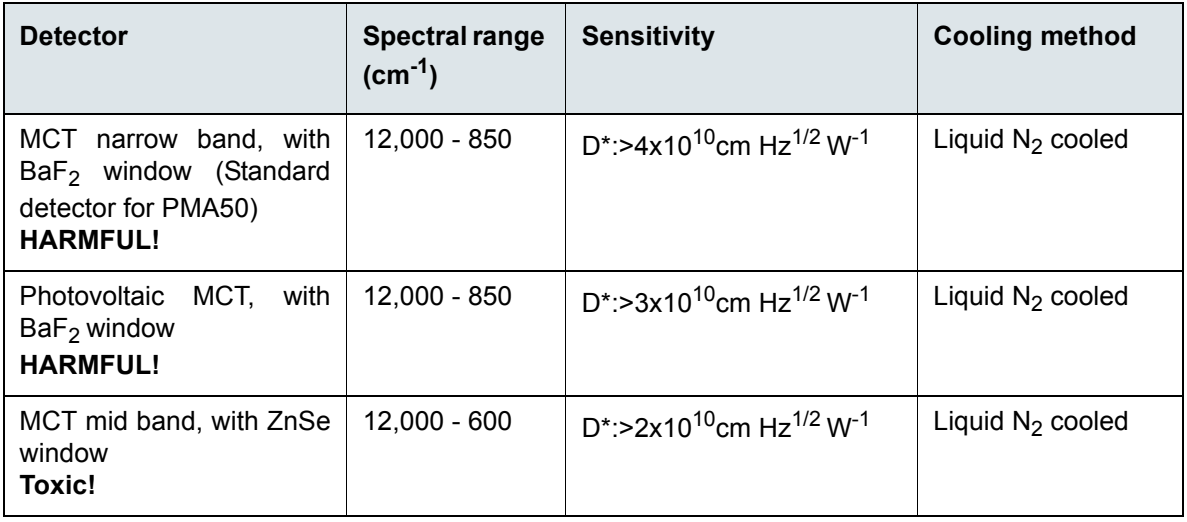

The detectors are equipped with windows of which the material is harmful or toxic. During normal operation, these materials do not pose any health hazard. However, should such a detector window break because of mechanical impact, be extremely careful.

# **WARNING**

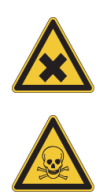

**Health hazard because of improper handling of broken harmful or toxic detector window material**

Non-observance of the following safety instructions could result in death or serious injury.

- ➣ Avoid generating dust of broken detector window material. This material is harmful or toxic if swallowed or inhaled.
- $\geq$  Also avoid skin and eye contact.
- $\geq$  Dispose the harmful or toxic material according to the laboratory regulations and the national regulations.

#### <span id="page-35-0"></span>**4.9 Electronics**

The detector electronics is equipped with an integrated preamplifier and an A/D converter which converts the detected analog signals directly into digital signals. In addition, the preamplifier has an analog input and an analog output so that the analog detector signal and the input of an analog signal can be extracted, as required for PM-IRRAS measurements, for example. Another required detector feature is the dual channel acquisition mode for the simultaneous acquisition of the IR signal and the reference signal of the PEM.

For further signal processing, the spectrometer electronics is equipped with a digital high-pass filter and two digital low-pass filters.

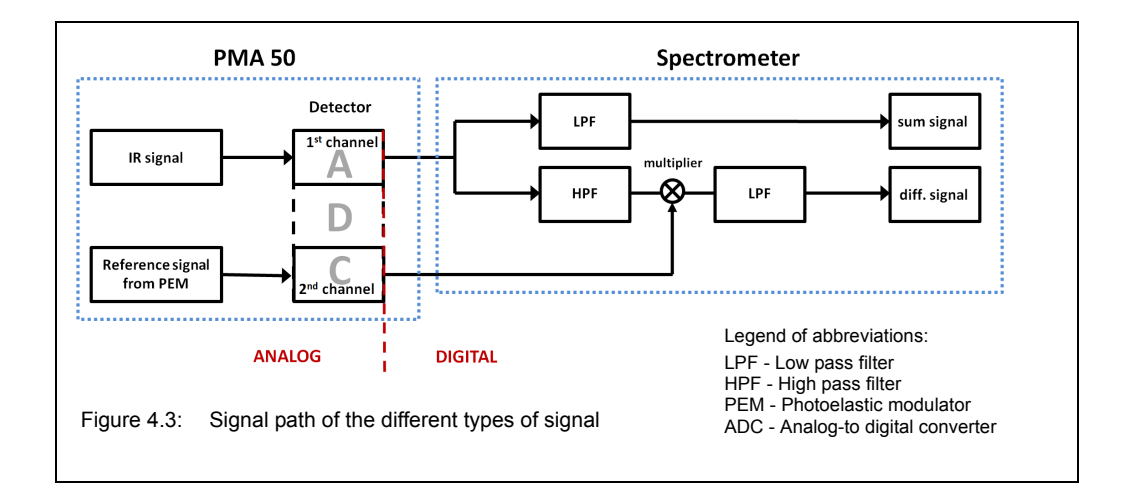

The bock diagram in figure [4.3](#page-35-1) illustrates the signal path of the two signals.

<span id="page-35-1"></span>For VCD and PM-IRRAS measurements, the dual channel acquisition mode of the detector needs to be activated. With the activated dual channel acquisition mode, the detector detects the IR signal and the reference signal from the PEM simultaneously. The integrated ADC digitizes the two signals. Then, the two signals are transferred to the spectrometer electronics. Using these two signals, the spectrometer electronics generates the sum signal and the difference signal as follows:

The digitized IR signal passes parallel a digital low-pass filter and a digital high-pass filter. The low-pass filtered part of IR signal is the sum signal (i.e. the normal signal).

The high-pass filtered part of IR signal is mixed down with the reference signal from the PEM by a multiplier. The result signal is the difference signal. Afterwards, the difference signal passes an LPF.
# **5 Operation**

## **5.1 General information**

The PMA50 module is designed for the following spectroscopic measurement techniques: PM-IRRAS and VCD. Depending on the measurement technique, the measurement procedure and the special equipment are different.

☞ For detailed information about these measurement techniques refer to the glossary in appendix D.

## <span id="page-36-0"></span>**5.2 Standard equipment**

For both measurement techniques - VCD and PM-IRRAS - the following standard equipment is required:

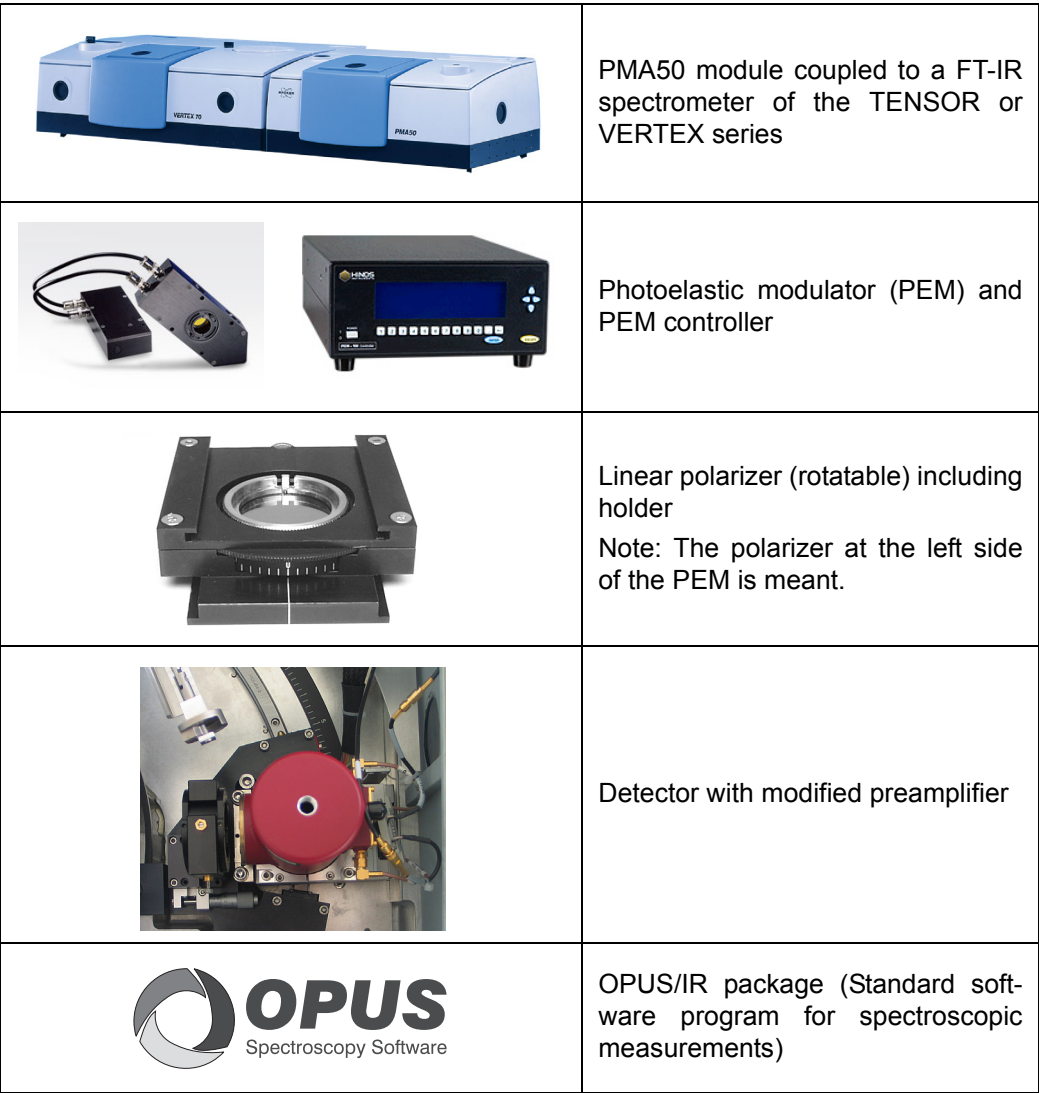

## <span id="page-37-0"></span>**5.3 Switching on the analysis system**

Switching on the complete analysis system (i.e. FT-IR spectrometer, PEM and PEM controller, PC and monitor) involves the following steps:

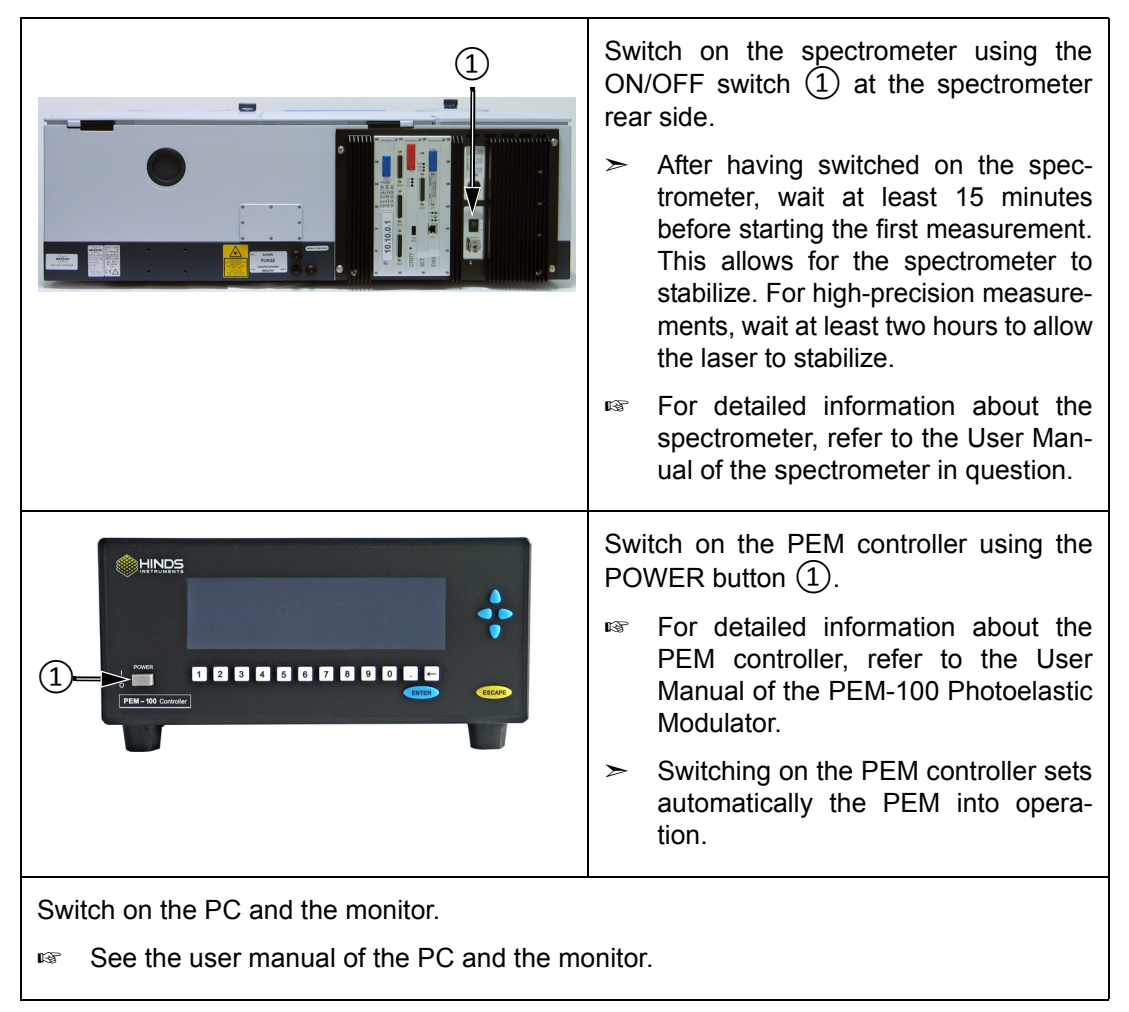

## <span id="page-37-1"></span>**5.4 Activating / deactivating the polarization modulation mode**

Before you start a VCD measurement or a PM-IRRAS measurement, you need to activate the corresponding polarization modulation mode for the optical bench of the analysis system. Otherwise, the measurement is performed without polarization modulation or with the wrong polarization modulation frequency.

In case you want to perform a non-polarization-modulated measurement with the FT-IR spectrometer to which the PMA50 module is coupled, you need to deactivate the polarization modulation mode. Otherwise an error message is displayed in OPUS. See section [7.3.6.](#page-107-0)

The polarization modulation mode can be activated / deactivated:

- by using a dedicated VBscript or
- by entering the corresponding direct command in OPUS and sending it to the optical bench.

## **5.4.1 Dedicated VBscript**

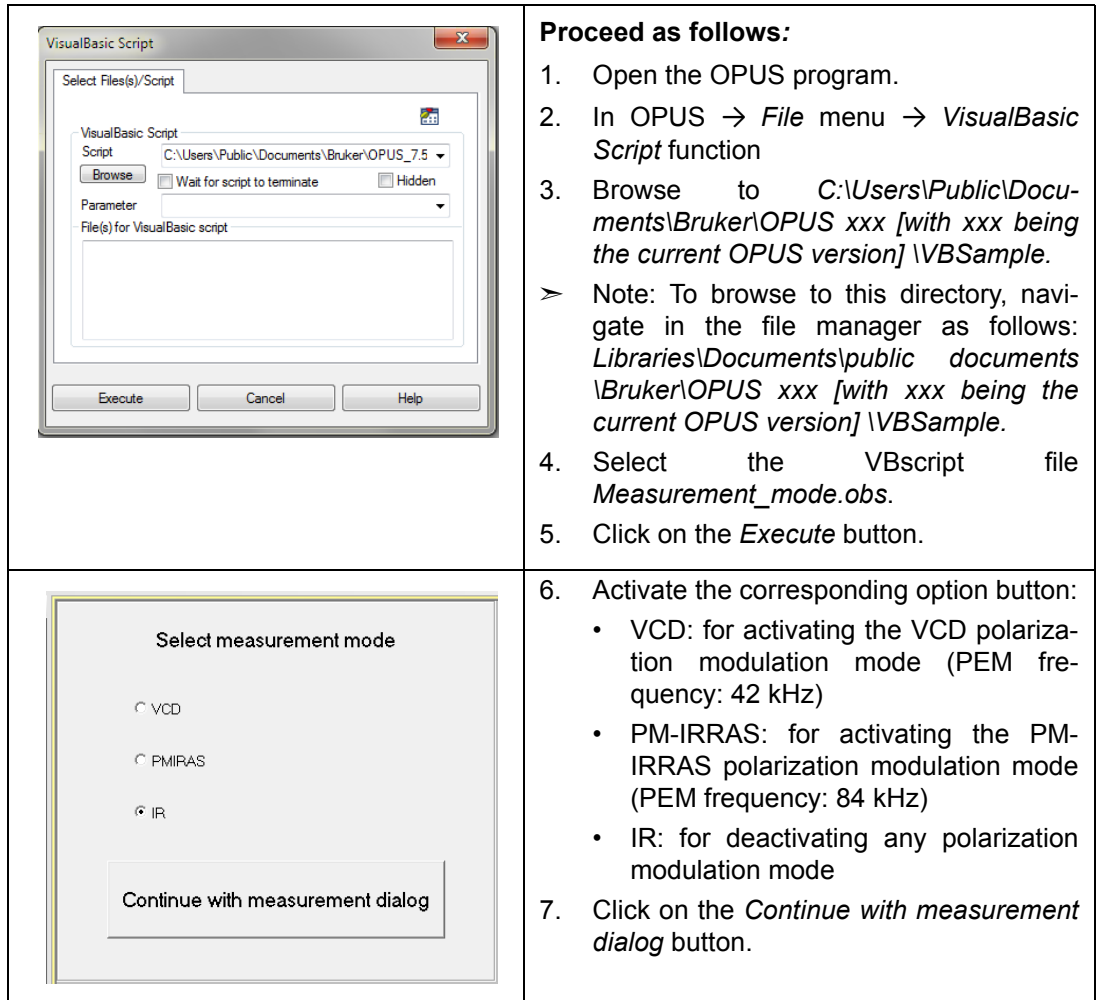

## **5.4.2 Direct OPUS command**

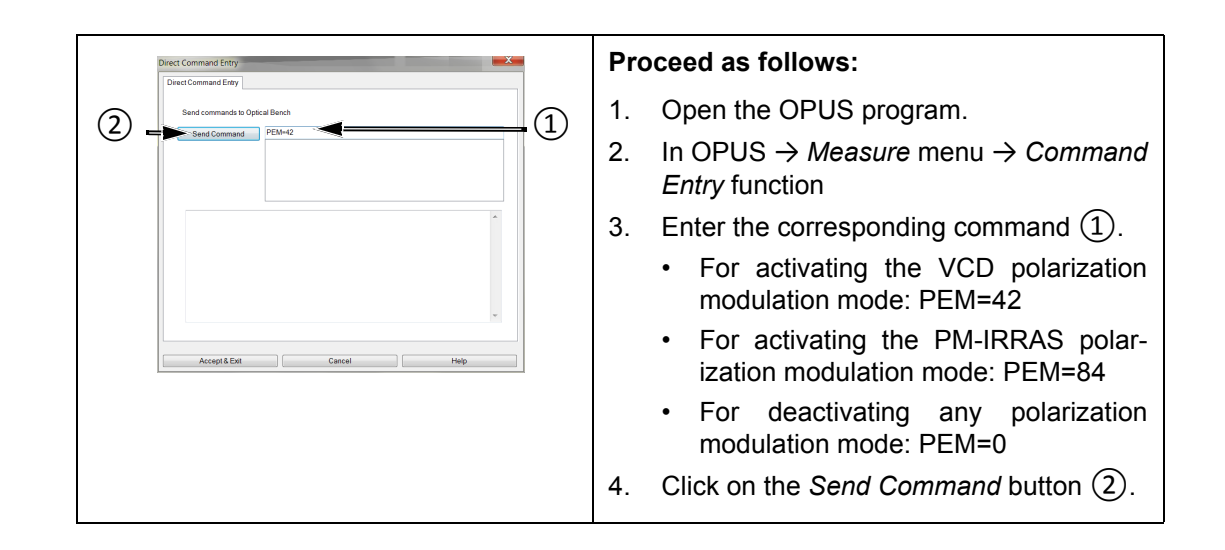

## **5.5 Switching off the analysis system**

Switching off the complete analysis system (i.e. FT-IR spectrometer, PEM controller, PC and monitor) involves the following steps:

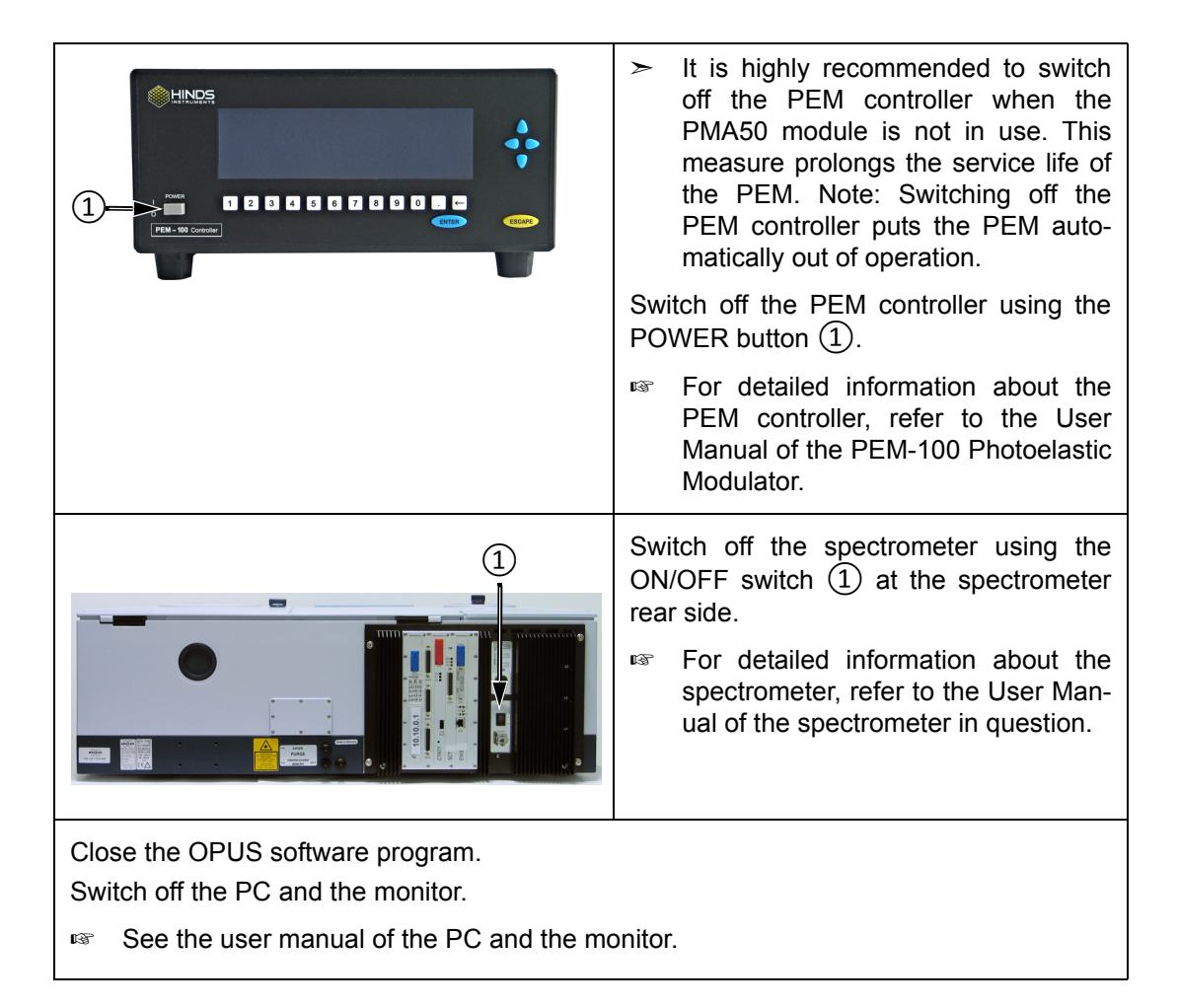

## **5.6 VCD measurements**

For background information about VCD spectroscopy, refer to the glossary in appendix [D](#page-114-0).

## **5.6.1 Special hardware and software**

Besides the standard equipment listed in section [5.2](#page-36-0), the following hardware components are required especially for VCD measurements:

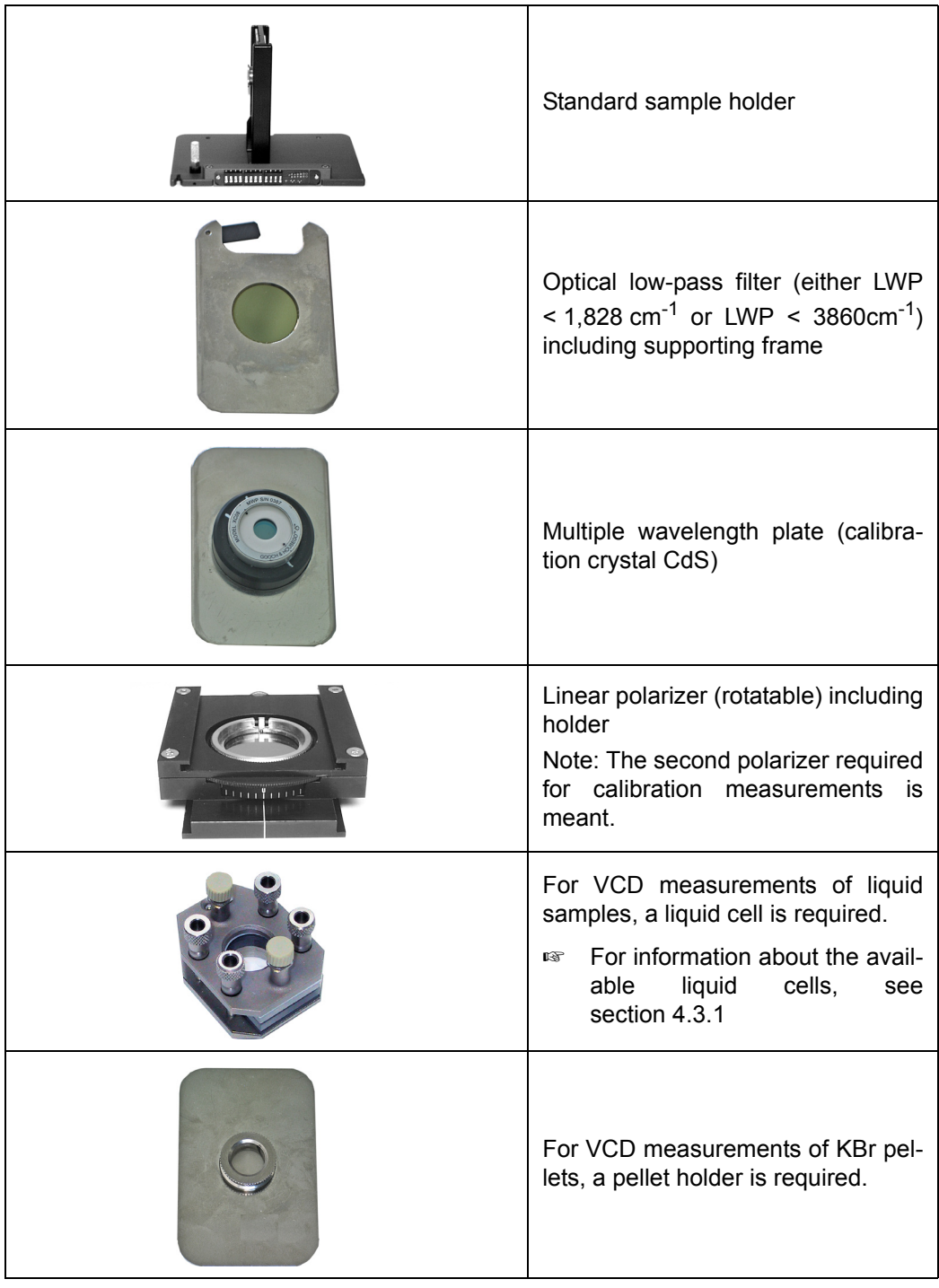

The special software implies the VCD calculation function.

- In case of OPUS version 7 and lower: VisualBasic scripts
- In case of OPUS version 7.2 and higher: optional software package OPUS/VCD

### **5.6.2 Optics setup for VCD calibration and sample measurement**

The schematic presentation in figure [5.1](#page-41-0) illustrates the optics setup for the calibration measurement and for the sample measurement.

<span id="page-41-0"></span>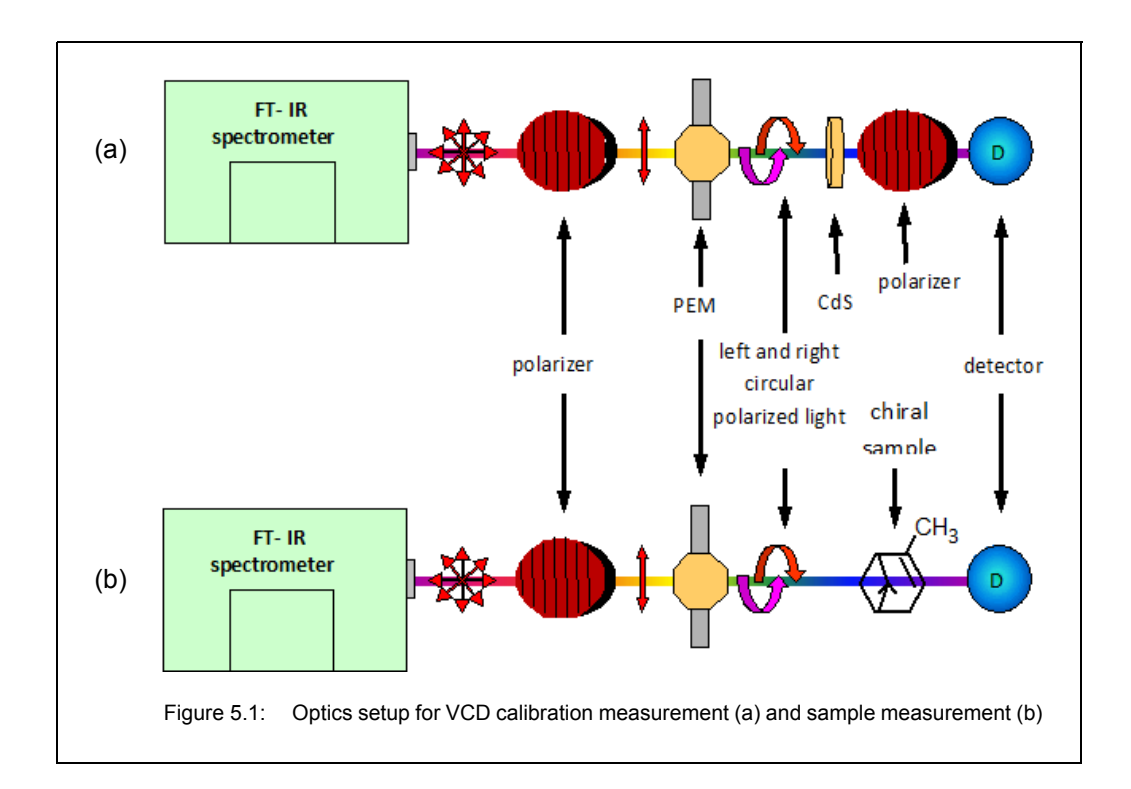

## **5.6.3 Installing the polarizer**

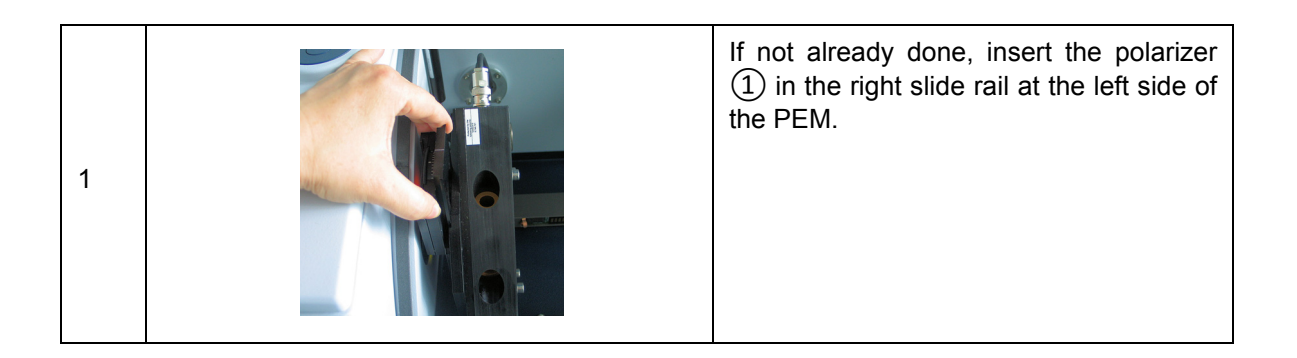

## **5.6.4 Installing the optical low-pass filter**

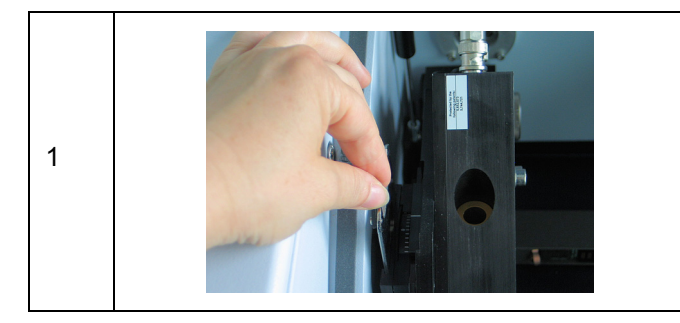

If not already done, insert the optical low pass filter in the left slide rail at the left side of the PEM.

- $\geq$  Note: Alternatively, the optical filter can be installed in the optical filter wheel of the FT-IR spectrometer.
- **i** An optical filter (low-pass filter) being installed in the beam path before the polarizer and the PEM allows for the usage of a larger aperture. A larger aperture increases the amount of light which in turn improves the S/N ratio. For this purpose, the following optical filters are available: low-pass filter  $\leq 1.828$  cm<sup>-1</sup> (standard) and low-pass filter  $<$  3860cm<sup>-1</sup> (option).

Figure [5.2](#page-42-0) shows the single channel spectrum acquired with each available optical lowpass filter.

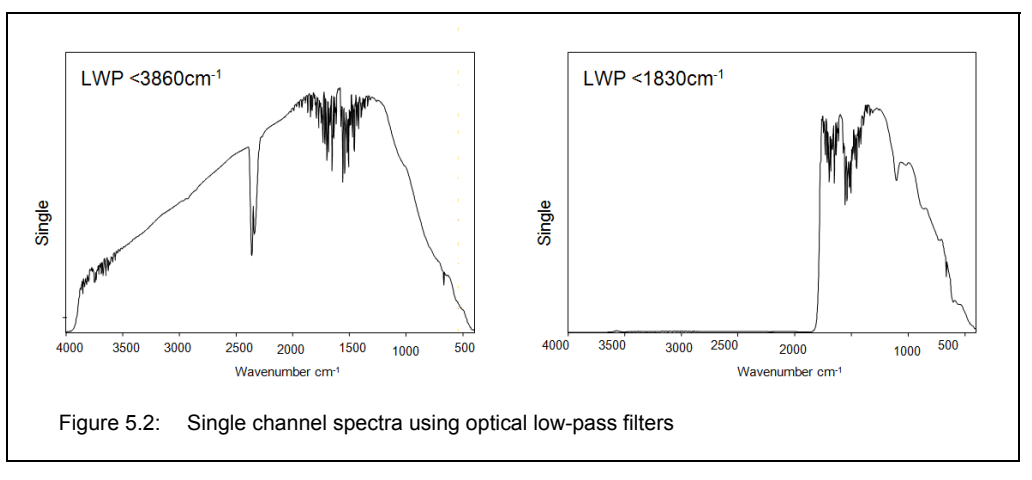

<span id="page-42-0"></span> $>$  Use that low-pass filter which transmits the wavelengths of the spectral range in which the sample in question is IR active.

## **Operation 5**

## <span id="page-43-0"></span>**5.6.5 Setting the PEM parameters for VCD**

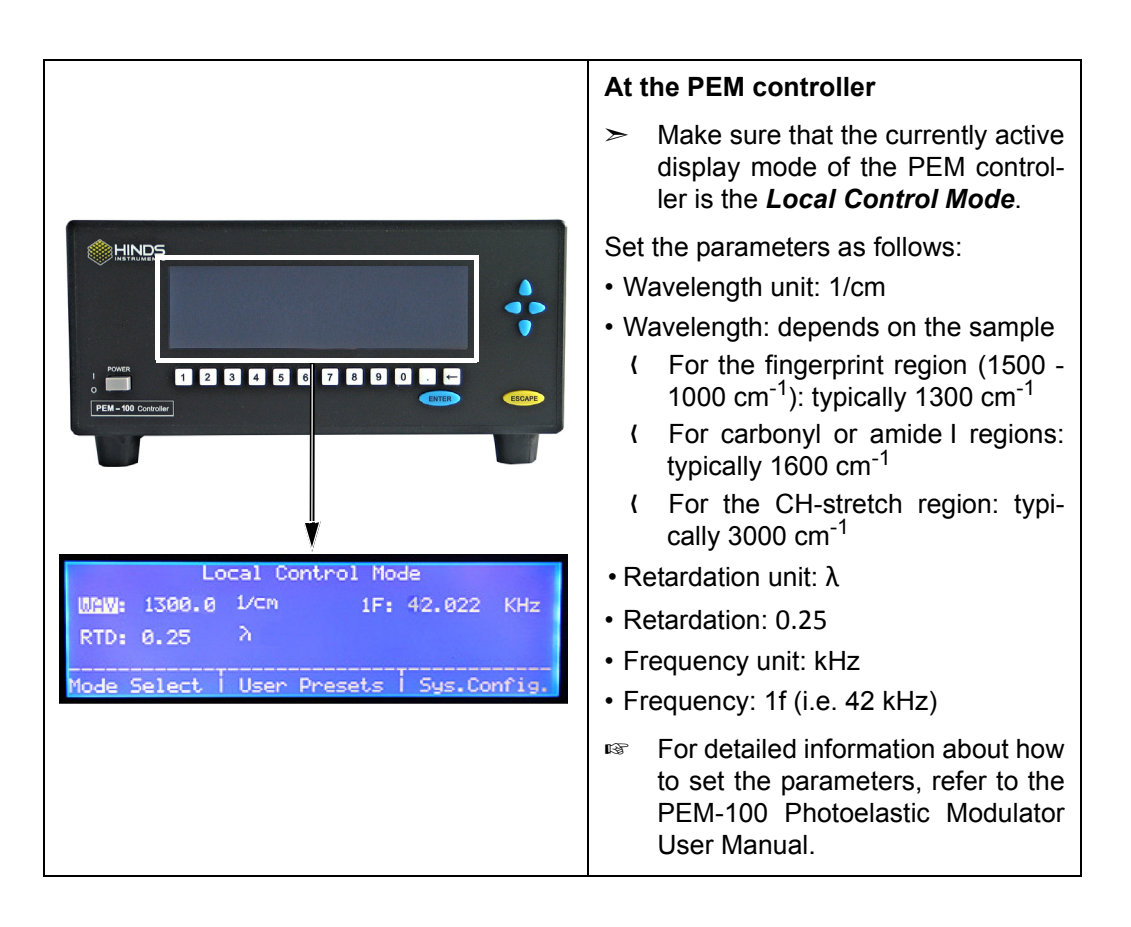

## **5.6.6 Calibration measurement**

#### **5.6.6.1 General information**

In VCD spectroscopy, calibration measurements are necessary for the following reasons:

- The FT phase and ZPD<sup>1</sup> information are required for the calculation of the result sample spectra.
- The large signal in the calibration setup<sup>2</sup> is used for the adjustment of the (demodulation) phase angle at the internal demodulator.
- The calibration spectrum is used for the y-axis normalization of the sample spectra.
- The sign of the sample spectra is verified.

The result of a calibration measurement (i.e. two interferograms) can be used for the calculation of all those result VCD spectra of which the raw sample data have been acquired with the same OPUS parameter settings (except for scan time and aperture), the same PEM parameter settings and the same polarizer angle as the calibration measurement data. When you change a parameter setting in OPUS and/or set a different polarizer angle and/or change a PEM parameter setting, you have to perform a new calibration measurement.

#### **5.6.6.2 Setting the parameters in OPUS for calibration measurement**

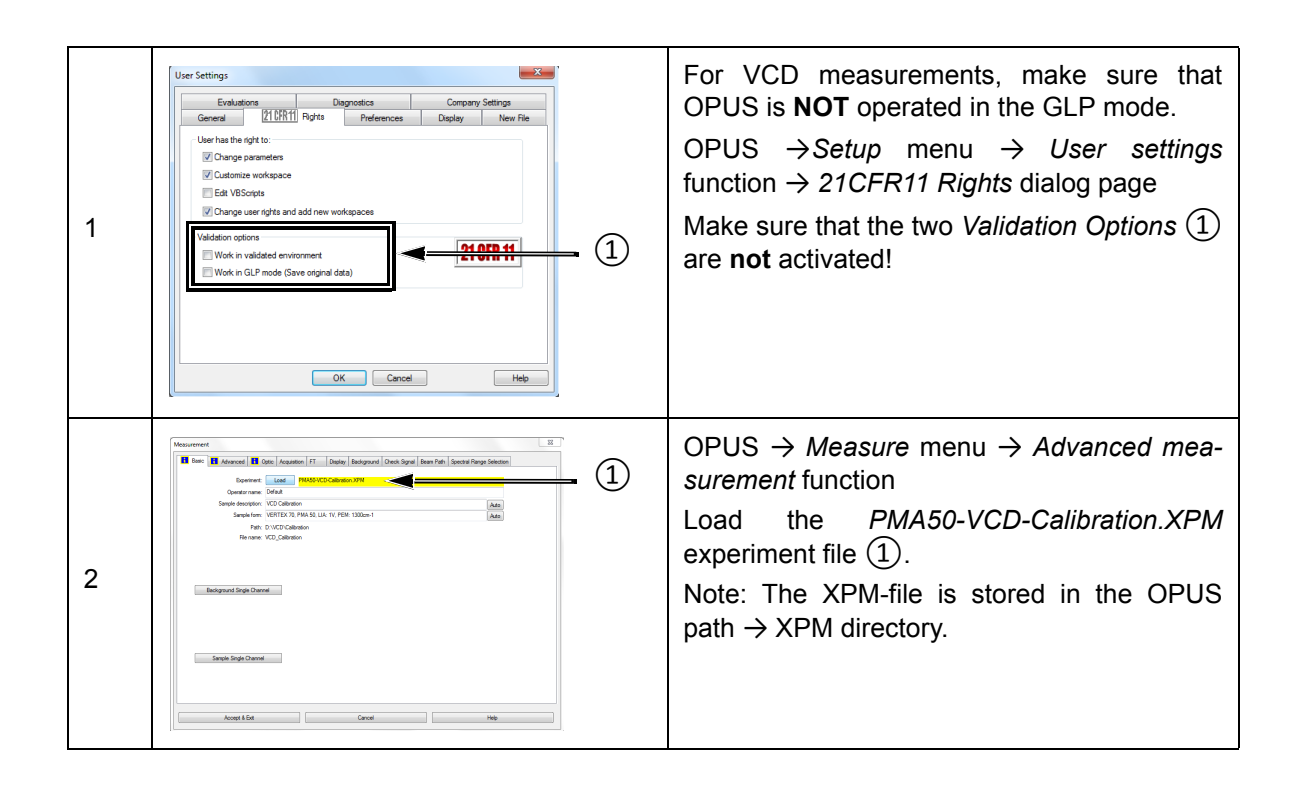

<sup>1.</sup> ZPD - zero path difference (center burst of the interferogram)

<sup>2.</sup> Calibration setup means that there is a multiple wavelength plate (CdS) and an additional polarizer in the sample position. See figure [5.1.](#page-41-0)

The following table shows the recommended parameter settings and values for VCD measurements:

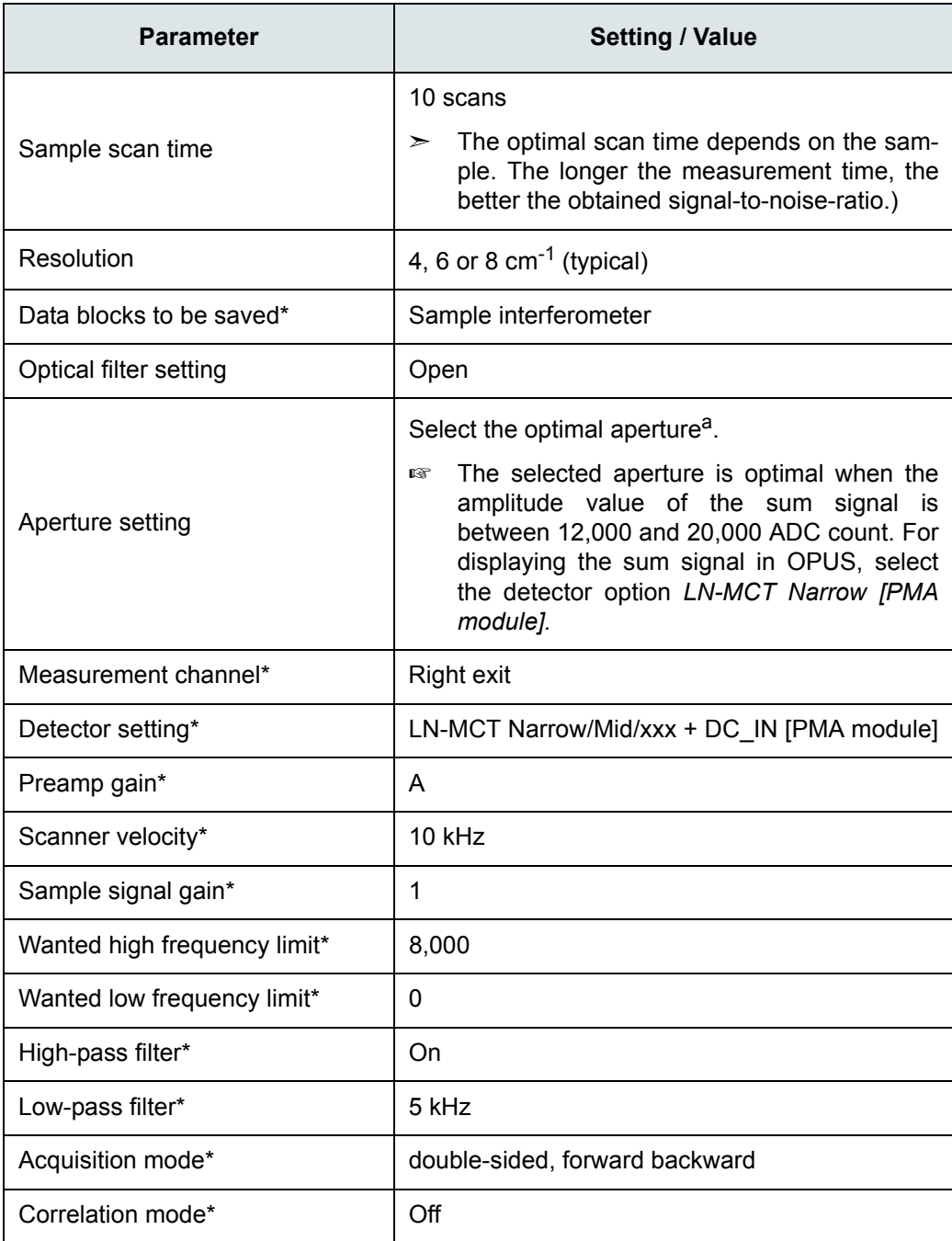

a. By default, the aperture wheel of a FT-IR spectrometer of the VERTEX series has 12 occupied positions which allow for the following aperture settings: 0.25, 0.5, 1, 1.5, 2, 2.5, 3, 3.5, 4, 5, 6 and 8mm. By default, the aperture wheel of a FT-IR spectrometer of the TENSOR series has 11 occupied positions which allow for the following aperture settings: 0.25, 0.5, 1, 1.5, 2, 2.5, 3, 3.5, 4, 5, and 6mm. For VCD measurement, the optimal aperture setting depends on the thickness and homogeneity of the sample in question.

\* For these parameters, use only the settings listed in the table above!

#### **5.6.6.3 Preparing the PMA50 module for calibration measurement**

Before starting a VCD calibration measurement, make sure that ...:

- the MCT detector is cooled down to its operating temperature. (See section [5.11.](#page-87-0))
- the FT-IR spectrometer is switched on. (See section [5.3](#page-37-0).)
- the VCD polarization modulation mode is activated for the optical bench of the analysis system. (See section [5.4](#page-37-1).)
- the cable connection between the PEM controller and the PMA50 module is meant for VCD measurements. (See section [3.7.](#page-18-0))
- the PEM controller is switched on. (See section [5.3](#page-37-0).)
- the PEM parameters are set for VCD measurement. (See section [5.6.5](#page-43-0).)

In addition to the general preparatory work listed above, you have to ...:

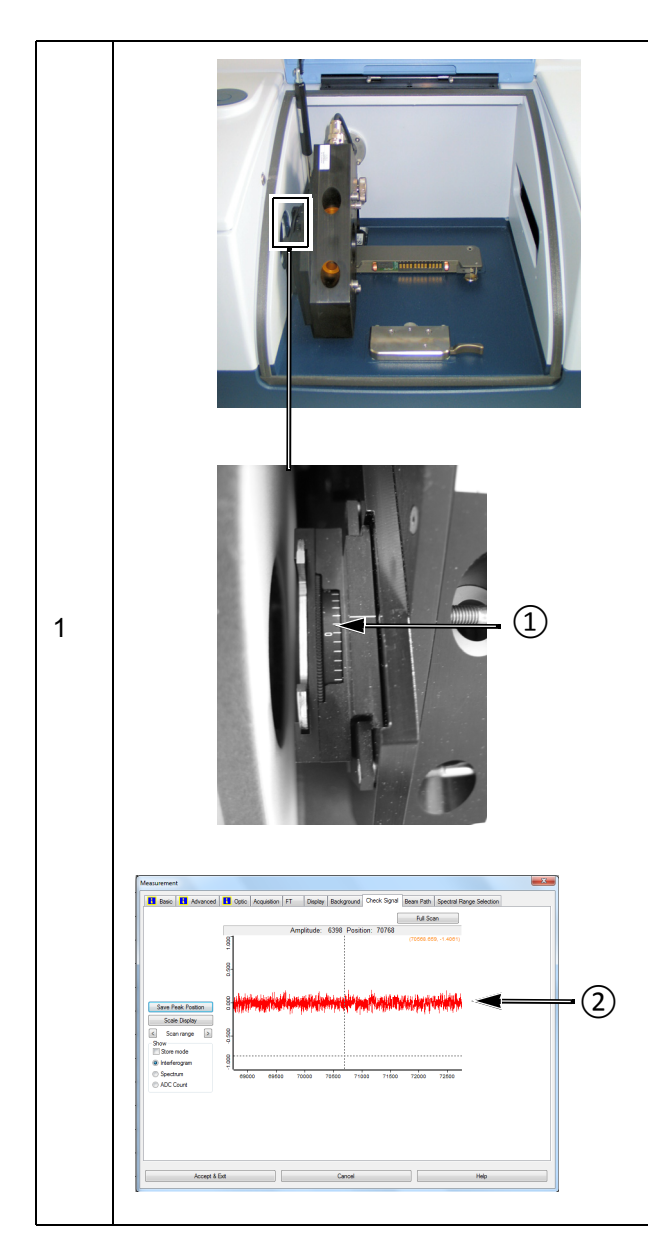

#### **Adjust the angle of polarizer ①which is located at the left side of the PEM.**

(This means attuning the polarizer orientation to the orientation of the optical element of the PEM.)

Proceed as follows:

- 1. Make sure that the sample holder is **not** in the PMA50 sample compartment.
- 2. OPUS → *Measure* menu→ *Advanced measurement* function
- 3. Load *PMA50-VCD-Calibration.XPM* experiment file.
- 4. *Optics* dialog page → Parameter detector setting: *DC\_IN [PMA module]*
- 5. Open the *Check signal* dialog page.
- 6. By rotating the angle scale  $(1)$ , position the polarizer in such a way that the E vector of the linearly polarized light, which passes through the polarizer, is parallel to the fast axis of the optical element of the PEM. Typically, this condition is achieved with a polarizer angle setting of 0° ± ca. 10°. While rotating the polarizer, check the signal in OPUS. The polarizer position is optimal when the displayed interferogram exhibits no center burst ②.
- ➣ **Important:** Adjust the angle of this polarizer before starting the calibration measurement. After the calibration measurement, do **NOT** change the angle setting for the subsequent sample measurement(s)!

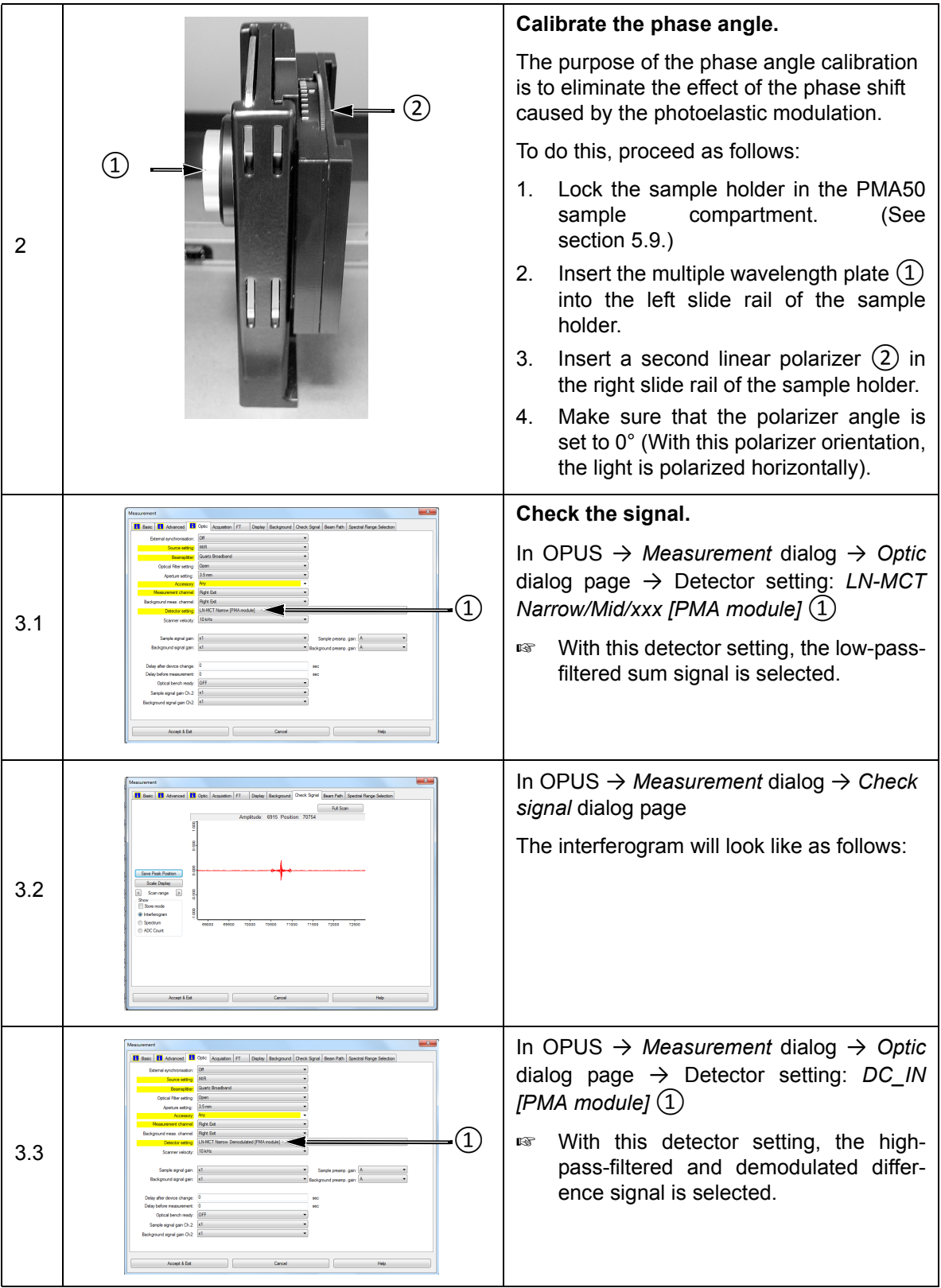

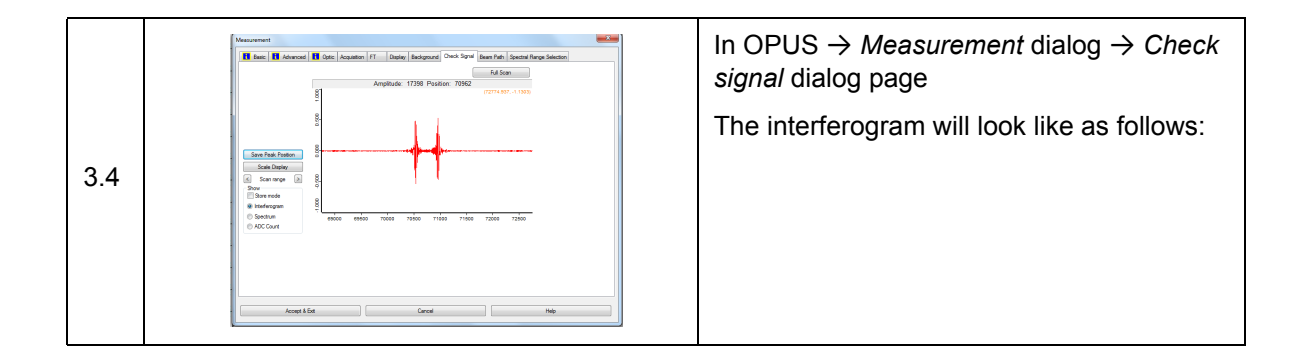

#### **5.6.6.4 Starting the calibration measurement**

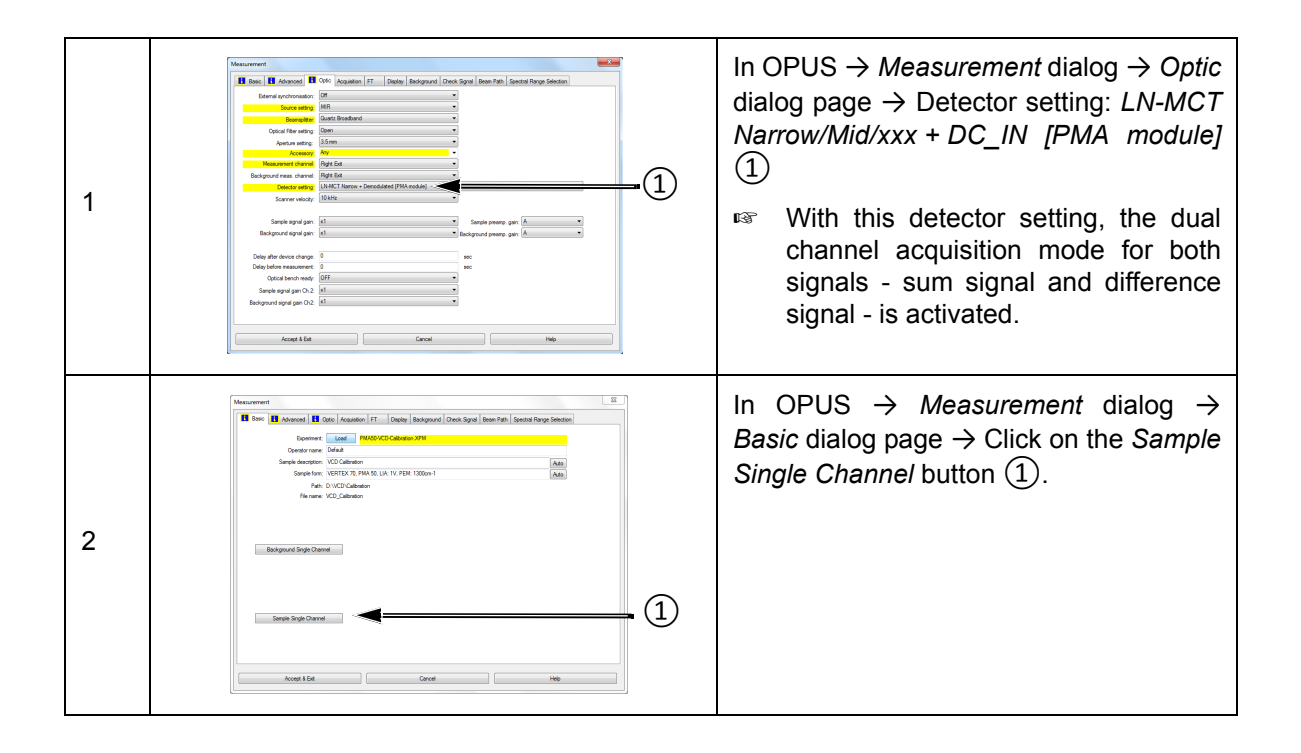

#### **5.6.6.5 Result of the calibration measurement**

The result of the calibration measurement are two interferograms which are stored in one OPUS file. The OPUS file consists of the following data blocks:

- **S IFG:** This data block contains the interferogram of the difference signal.
- **2 CHN:** This data block contains the interferogram of sum signal.
- $\geq$  Note: The two interferograms have been acquired in the dual channel acquisition mode, i.e. they have been acquired simultaneously.

For more detailed information about the two types of signal, refer to section [4.9.](#page-35-0)

After the calibration measurement, the OPUS file is loaded automatically in the OPUS browser.

## **5.6.6.6 Calculation of the calibration curve and calibration spectrum**

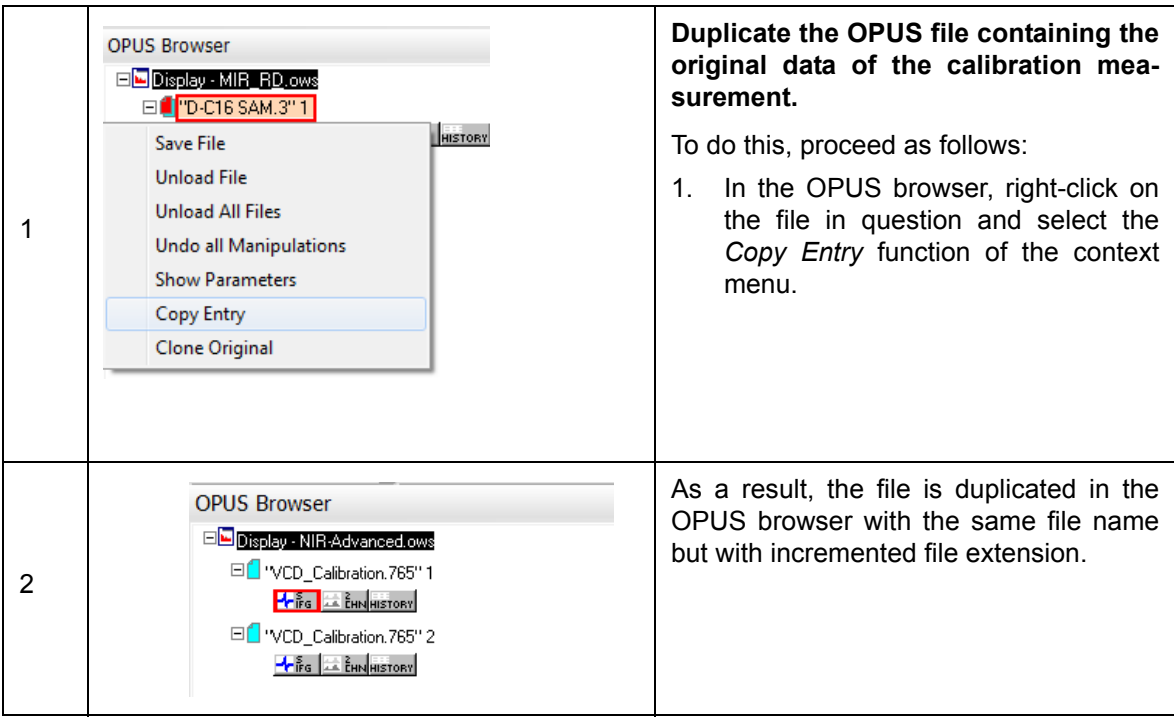

**In case of OPUS version 7 and lower, proceed as follows:** 

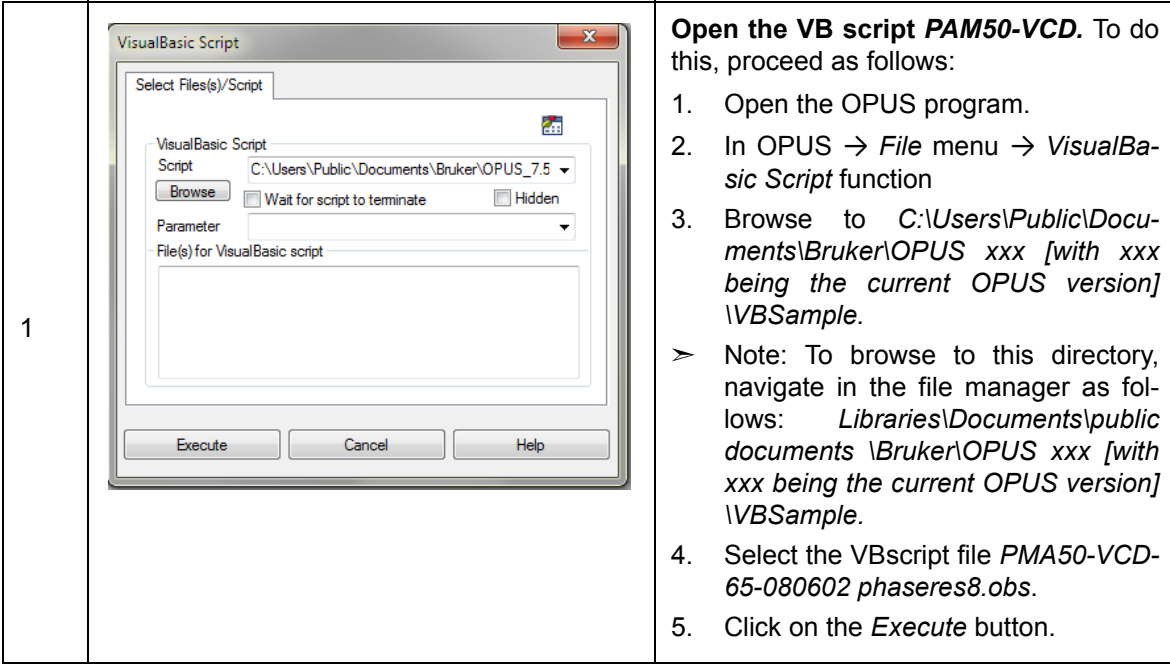

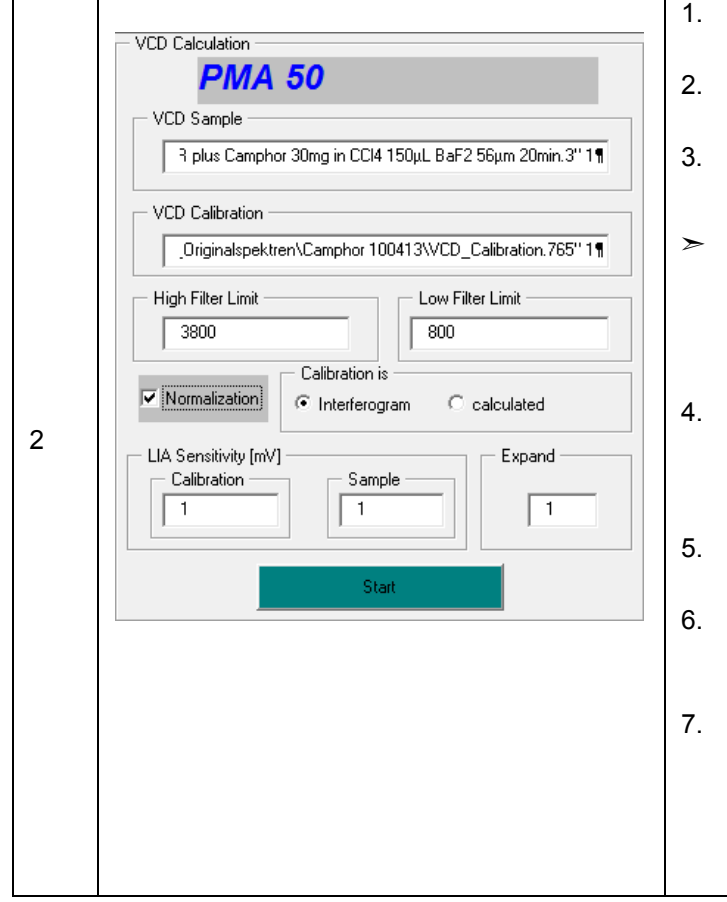

- 1. Drag the original file and drop it into the *VCD Sample* field.
- 2. Drag the copied file and drop it into the *VCD Calibration* field.
- 3. Enter the upper and the lower limit value of the spectral range  $\left[\text{in cm}^{-1}\right]$ .
- $\geq$  Note: The usable spectral range is determined by the optical components, for example: optical low pass filter, cutoff frequency of the detector, windows of the liquid cell etc.
- 4. If the VCD spectra intensity is to be normalized (it is the standard setting), activate the *Normalization* checkbox.
- 5. Select for the parameter *Calibration is* the option *Interferogram*.
- 6. Make sure that all two *LIA Sensitivity* parameters and the *Expand factor* have the same value (e.g. 1).
- 7. Click on the *Start* button.

### **In case of OPUS version 7.2 and higher, proceed as follows:**

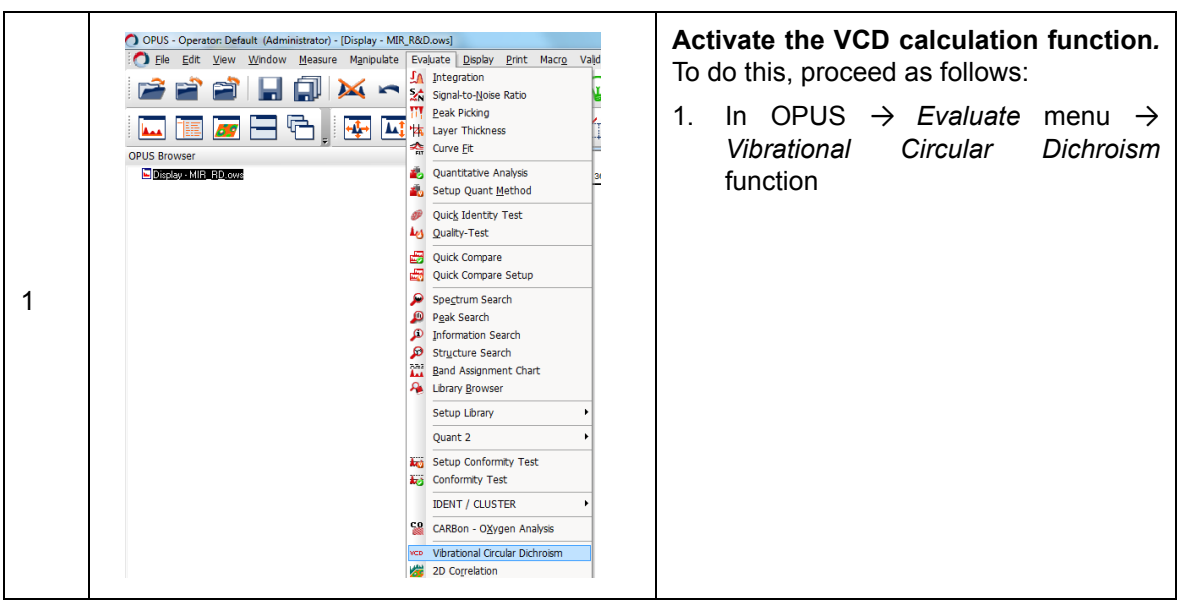

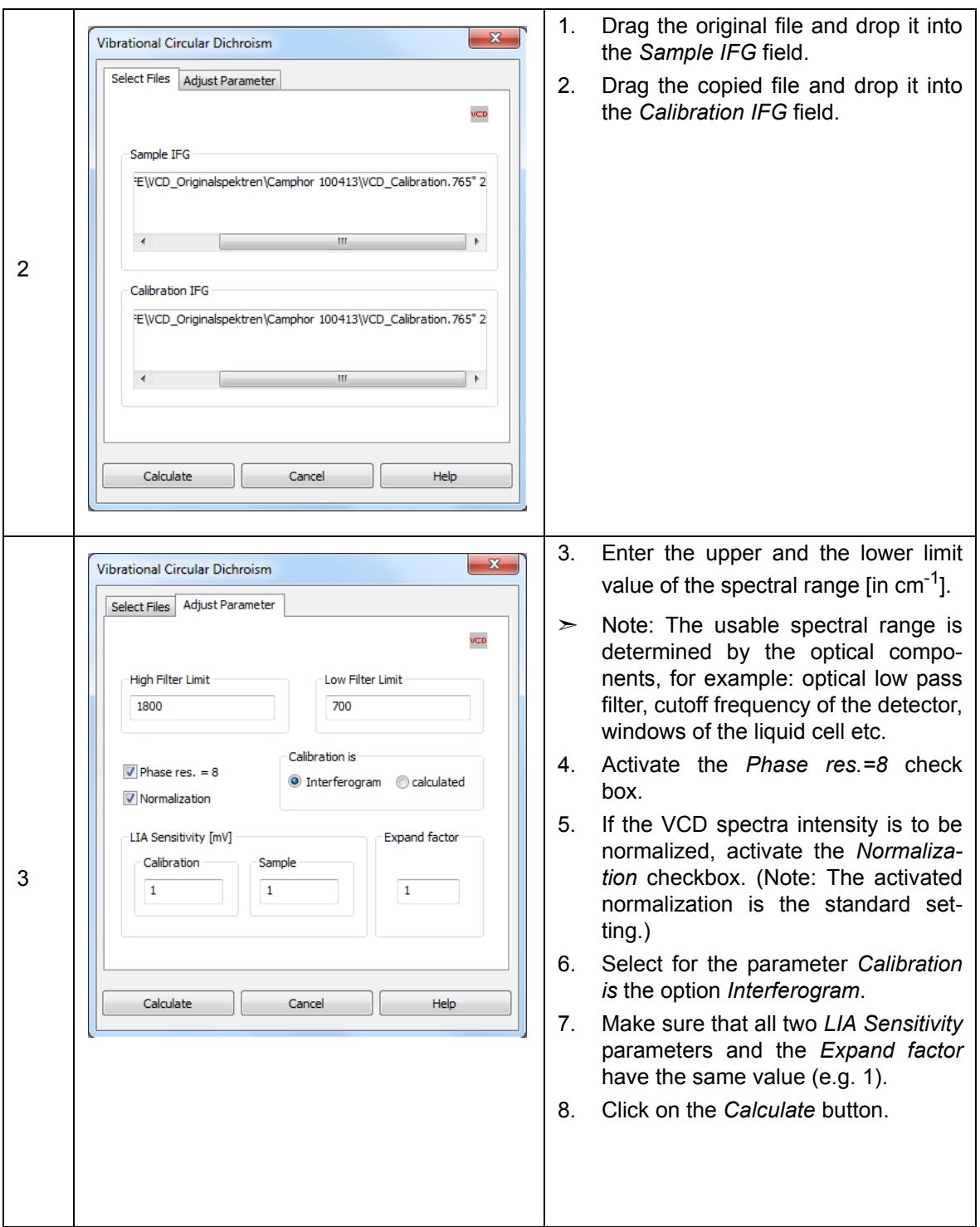

The calculation generates two files. But only the file which consists of the following data blocks contains the calibration result:

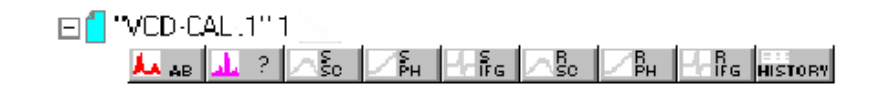

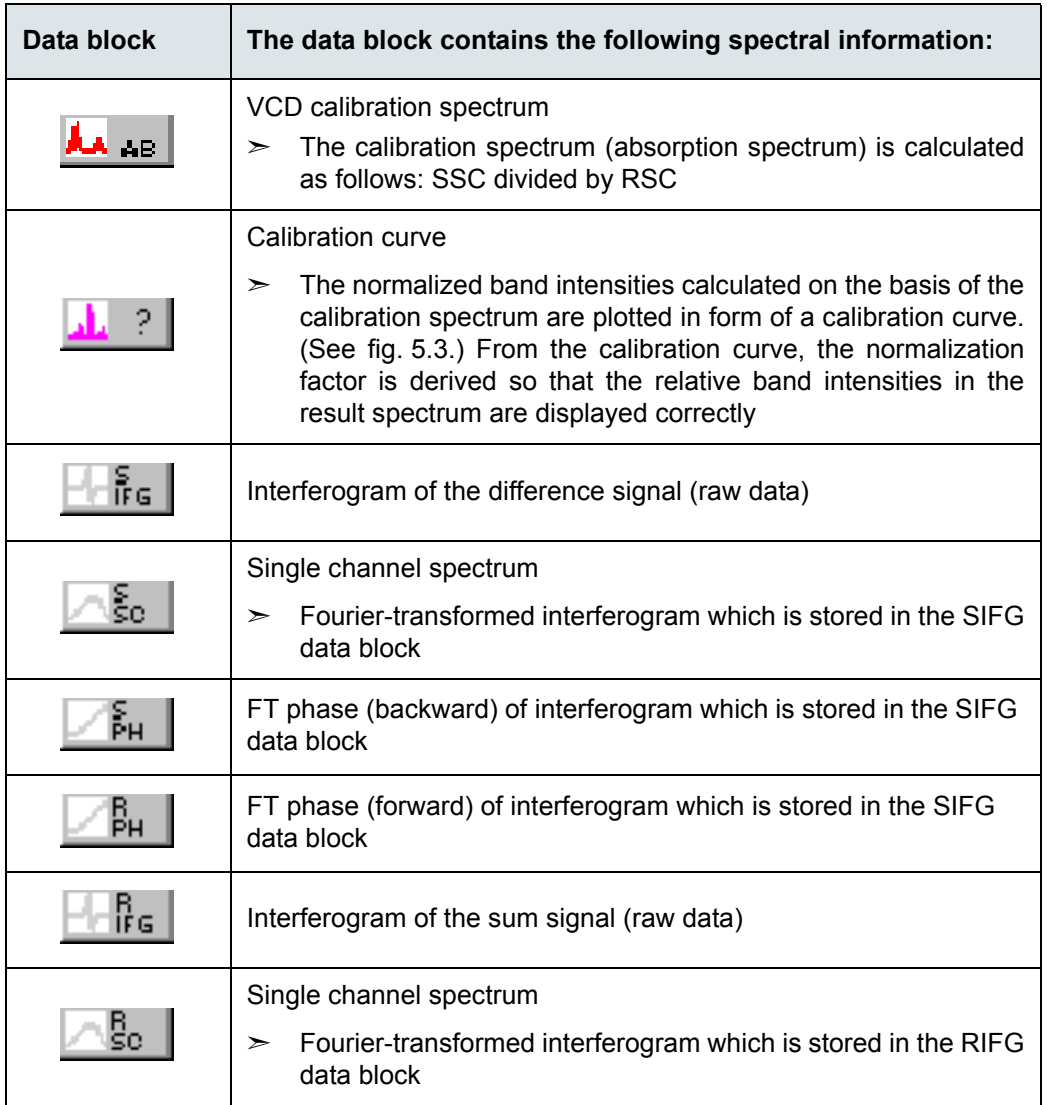

To view the calibration spectrum and the calibration curve, drag and drop the *AB* data block and the *?* data block of the second file in the spectrum display window.

Figure [5.3](#page-53-0) shows the calibration curve and the calibration spectrum how it should look like.

<span id="page-53-0"></span>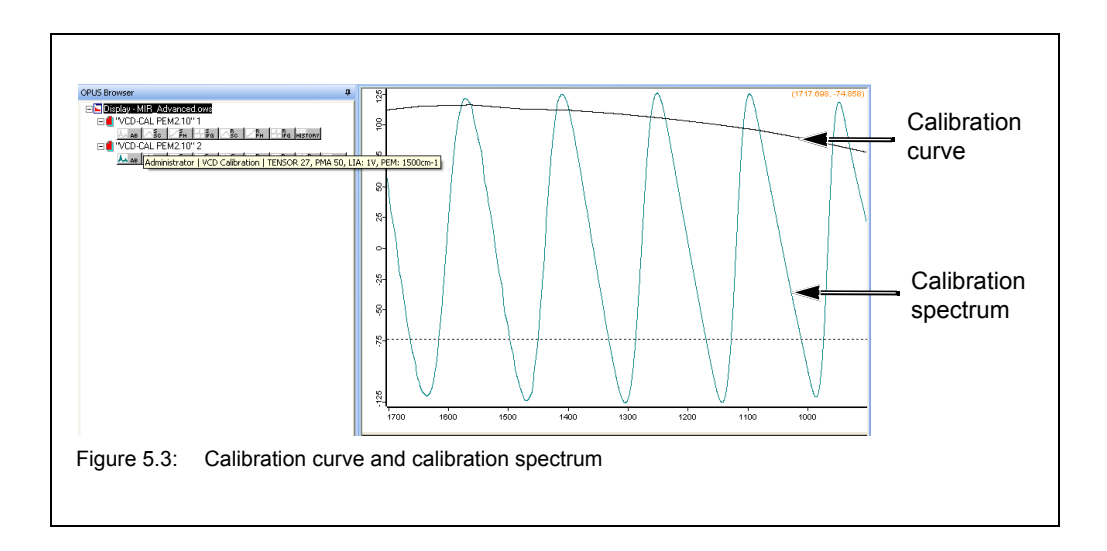

### **5.6.7 Sample measurement**

**Important:** The sample measurement(s) have to be performed with the same OPUS measurement parameter settings (except for scan time and aperture) and the same PEM parameter settings as well as with the same polarizer angle as the previous calibration measurement. (Note: The polarizer at the left side of the PEM is meant).

#### <span id="page-54-0"></span>**5.6.7.1 Sample preparation**

For VCD spectroscopic measurements, solid samples can be analyzed as solutions filled in a liquid cell as well as a KBr pellet.

#### **Preparing a sample solution**

In case your sample is a soluble solid (e.g. soluble powder), prepare a solution of the sample using a suitable solvent.

- ☞ Regarding the sample concentration of the solution, keep in mind the following fact: To obtain best VCD measurement results, the absorbance of the sample solution should between 0.3 and 0.9 absorption units because a stronger absorbance produces very intense VCD signals which can lead to artifacts in the VCD sample spectra. For this reason, it is recommended to acquire at first a FT-IR spectroscopic absorption spectrum of the prepared sample solution (measured in transmission) to determine the absorptive power of the sample in the region of interest. If the absorbance peaks are too strong or too weak, adjust the sample concentration in the solution or the path length correspondingly.
- ☞ The major problem in preparing a sample solution is choosing a suitable solvent. Most solvents have a strong absorptivity and so their absorption bands will superimpose those of the solute. Therefore, you have to ensure that the used solvent is not strongly absorbing in the wavelength region of interest. Use only spectrophotometrically pure solvents and solvents which are not infrared active in the spectral region of interest. No solvent is perfect but if the spectral information about the sample is known, the solvent can be chosen accordingly. Consult the relevant reference books for the absorptivity of the various solvents.

#### **Pressing a KBr pellet**

This sample preparation technique is very suitable for solid samples in terms of the information yield from an IR spectrum because KBr is significantly more IR transparent than most solvents. KBr has no absorption in the region  $4000 \text{cm}^{-1}$  to 250cm<sup>-1</sup> so that a good sample spectrum (i.e. a spectrum that does not contain spectral information about the dispersing agent) is obtained.

Proceed as follows:

- Put a small amount of the sample in an agate mortar and grind it up as fine as possible.
- ☞ The success of this technique strongly depends on the grain size of the ground sample. Grind the sample as fine as possible (particle size of at least 200 mesh, better 500 mesh) to minimize the infrared light scattering on the particle surface, also called Christiansen effect. This effect is caused by a refraction index mismatch between the salt (KBr) and the sample powder that leads to reflections at the saltsample interface. Therefore, proper grinding is required to ensure a good contact between KBr and sample powder and to minimize the portion of the reflected light.
- Add a spatula full of oven-dry KBr material to the ground sample and mix it until a uniform mixture is obtained. Do not grind the mixture as this may increase the absorption of water by KBr.
- ☞ A common mistake is to use to much sample. The concentration of the sample in KBr should be in the range of 0.2% to 1% (i.e. typically a 300:1 dilution by mass).
- ☞ Another important factor in this technique is to keep everything moisture free as the KBr material is hygroscopic. To prevent the KBr material from absorbing moisture, keep it in a drying oven at a temperature of 50 to 60°C. Failure to do so will result in opaque pellets that yield distorted spectra. A correctly prepared KBr pellet will be transparent to IR light.
	- Put the mixture into the die of a hydraulic press or a hand press and subject it to very high pressure (ca. 20,000 psi) for a few minutes (2 to 5 minutes). The result should be a translucent pellet with an ideal thickness of 0.5 to 1mm.
	- Carefully remove the pellet from the die, place it in the pellet holder and put it in the sample compartment of the PMA50 module.
- ☞ The KBr pellet is very hygroscopic and fragile. Handle it with care and use gloves to avoid contact with moisture from your hands. Measure the KBr pellet immediately after removing it from the press as the pellet will fairly rapidly begin to absorb moisture from the ambient air and becomes opaque.

#### **5.6.7.2 Setting the parameters in OPUS for sample measurement**

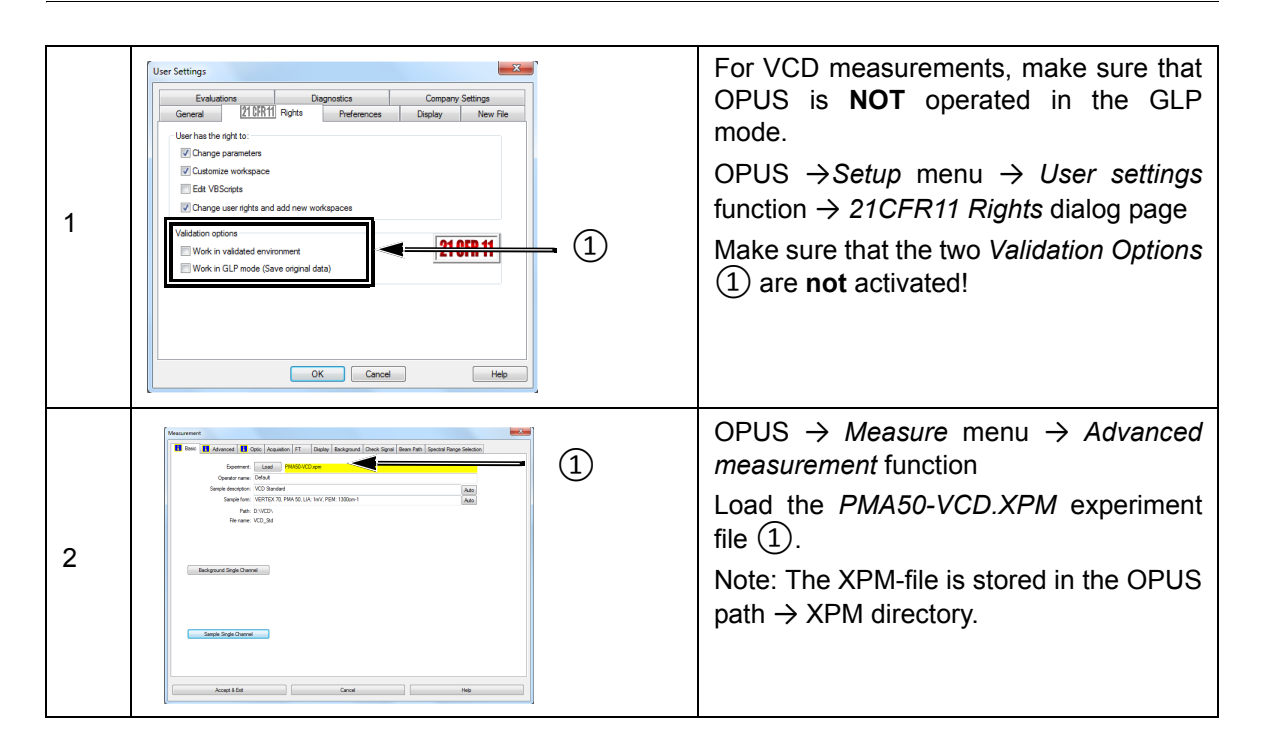

The following table shows the recommended parameter settings and values for VCD measurements:

| <b>Parameter</b>             | <b>Setting</b>                                                                                                    |
|------------------------------|----------------------------------------------------------------------------------------------------|
| Sample scan time             | $10 \text{ min}$<br>The optimal scan time depends on the<br>➤<br>sample. The longer the measurement<br>time, the better the obtained signal-to-<br>noise-ratio.)                                                                                 |
| Resolution                   | 4, 6 or 8 $cm^{-1}$ (typical)                                                                                                    |
| Data blocks to be saved*     | Sample interferometer                                                                                                    |
| Optical filter setting       | Open                                                                                                    |
| Aperture setting             | Select the optimal aperture <sup>a</sup> for the sample<br>in question.<br>The selected aperture is optimal when<br>嘧<br>the amplitude value of the sum signal is<br>12,000 and 20,000 ADC<br>between<br>count. For displaying the sum signal in |
|                              | OPUS, select the detector option LN-<br><b>MCT Narrow [PMA module].</b>                                                                                                    |
| Measurement channel*         | <b>Right exit</b>                                                                                                    |
| Detector setting*            | LN-MCT Narrow/Mid/xxx + DC_IN [PMA<br>module]                                                                                                    |
| Preamp gain*                 | A                                                                                                    |
| Scanner velocity*            | 10 kHz                                                                                                    |
| Sample signal gain*          | 1                                                                                                    |
| Wanted high frequency limit* | 8,000                                                                                                    |
| Wanted low frequency limit*  | 0                                                                                                    |
| High-pass filter*            | On                                                                                                    |
| Low-pass filter*             | 5 kHz                                                                                                    |
| Acquisition mode*            | double-sided, forward backward                                                                                                    |
| Correlation mode*            | Off                                                                                                    |

a. By default, the aperture wheel of a FT-IR spectrometer of the VERTEX series has 12 occupied positions which allow for the following aperture settings: 0.25, 0.5, 1, 1.5, 2, 2.5, 3, 3.5, 4, 5, 6 and 8mm. By default, the aperture wheel of a FT-IR spectrometer of the TENSOR series has 11 occupied positions which allow for the following aperture settings: 0.25, 0.5, 1, 1.5, 2, 2.5, 3, 3.5, 4, 5, and 6mm. For VCD measurement, the optimal aperture setting depends on the sample in question regarding sample thickness and homogeneity.

\* For these parameters, use only the settings listed in the table above!

#### **5.6.7.3 Preparing the PMA50 module sample measurement**

Before starting a VCD sample measurement, make sure that ...:

- the MCT detector is cooled down to its operating temperature. (See section [5.11](#page-87-0).)
- the FT-IR spectrometer is switched on. (See section [5.3](#page-37-0).)
- the VCD polarization modulation mode is activated for the optical bench of the analysis system. (See section [5.4](#page-37-1).)
- the cable connection between the PEM controller and the PMA50 module is meant for VCD measurements. (See section [3.7.](#page-18-0))
- the PEM controller is switched on. (See section [5.3.](#page-37-0))
- the PEM parameters are set for VCD measurement. (See section [5.6.5](#page-43-0).)

In addition to the general preparatory work listed above, you have to ...:

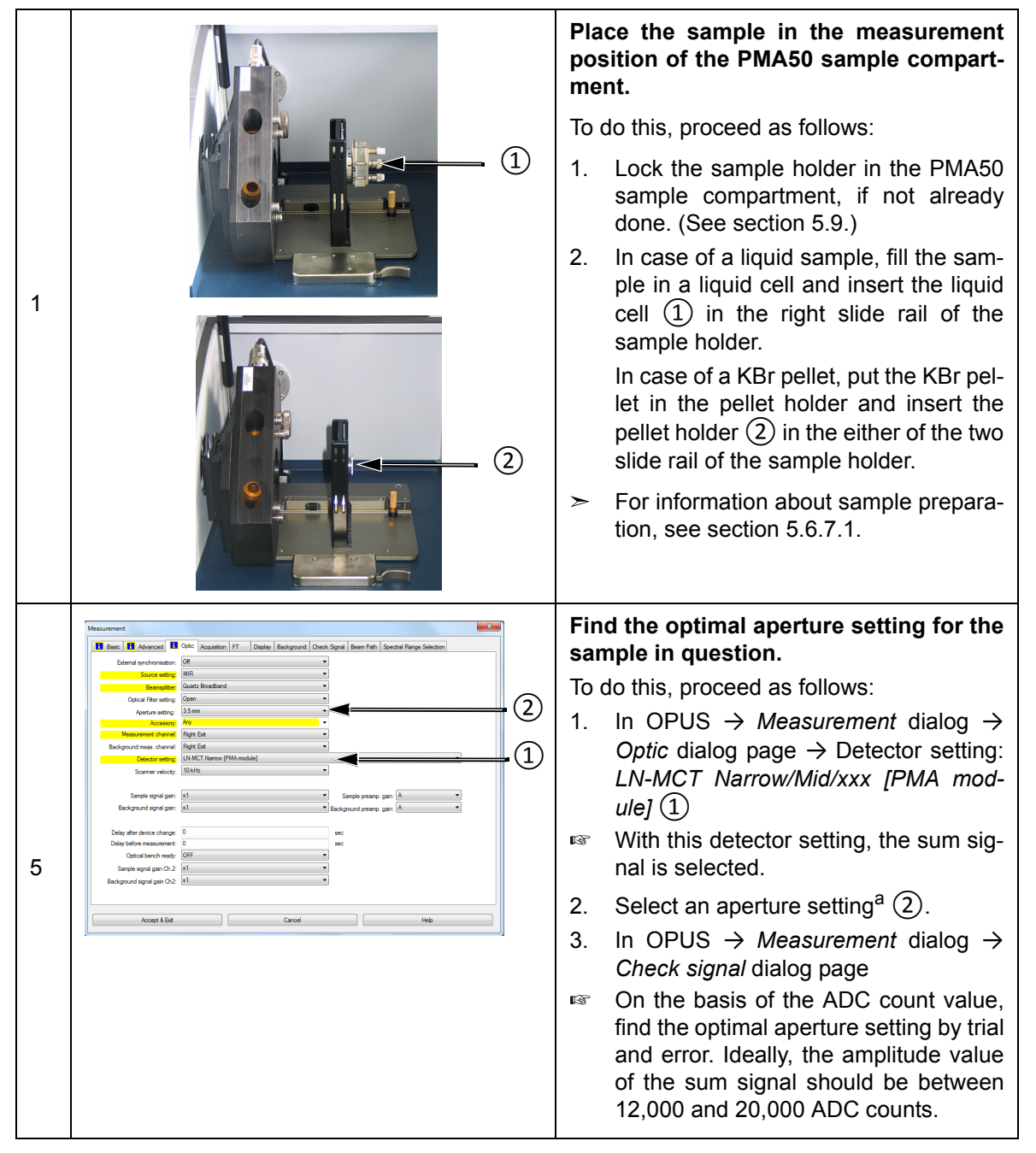

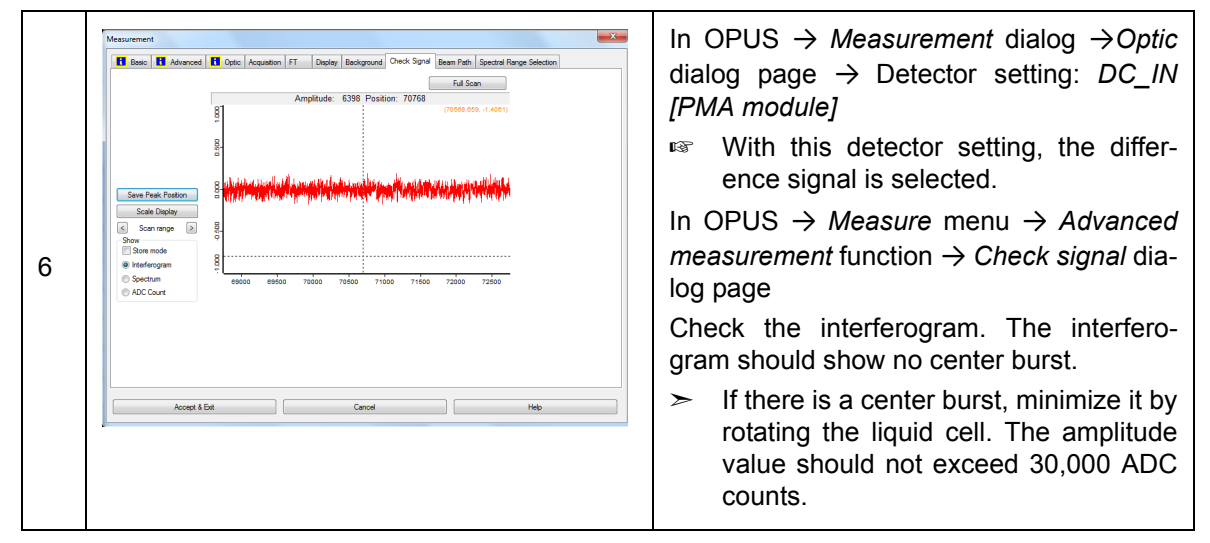

a. By default, the aperture wheel of a FT-IR spectrometer of the VERTEX series has 12 occupied positions which allow for the following aperture settings: 0.25, 0.5, 1, 1.5, 2, 2.5, 3, 3.5, 4, 5, 6 and 8mm. By default, the aperture wheel of a FT-IR spectrometer of the TENSOR series has 11 occupied positions which allow for the following aperture settings: 0.25, 0.5, 1, 1.5, 2, 2.5, 3, 3.5, 4, 5, and 6mm. For VCD measurement, the optimal aperture setting depends on the thickness and homogeneity of the sample in question.

#### **5.6.7.4 Starting the sample measurement**

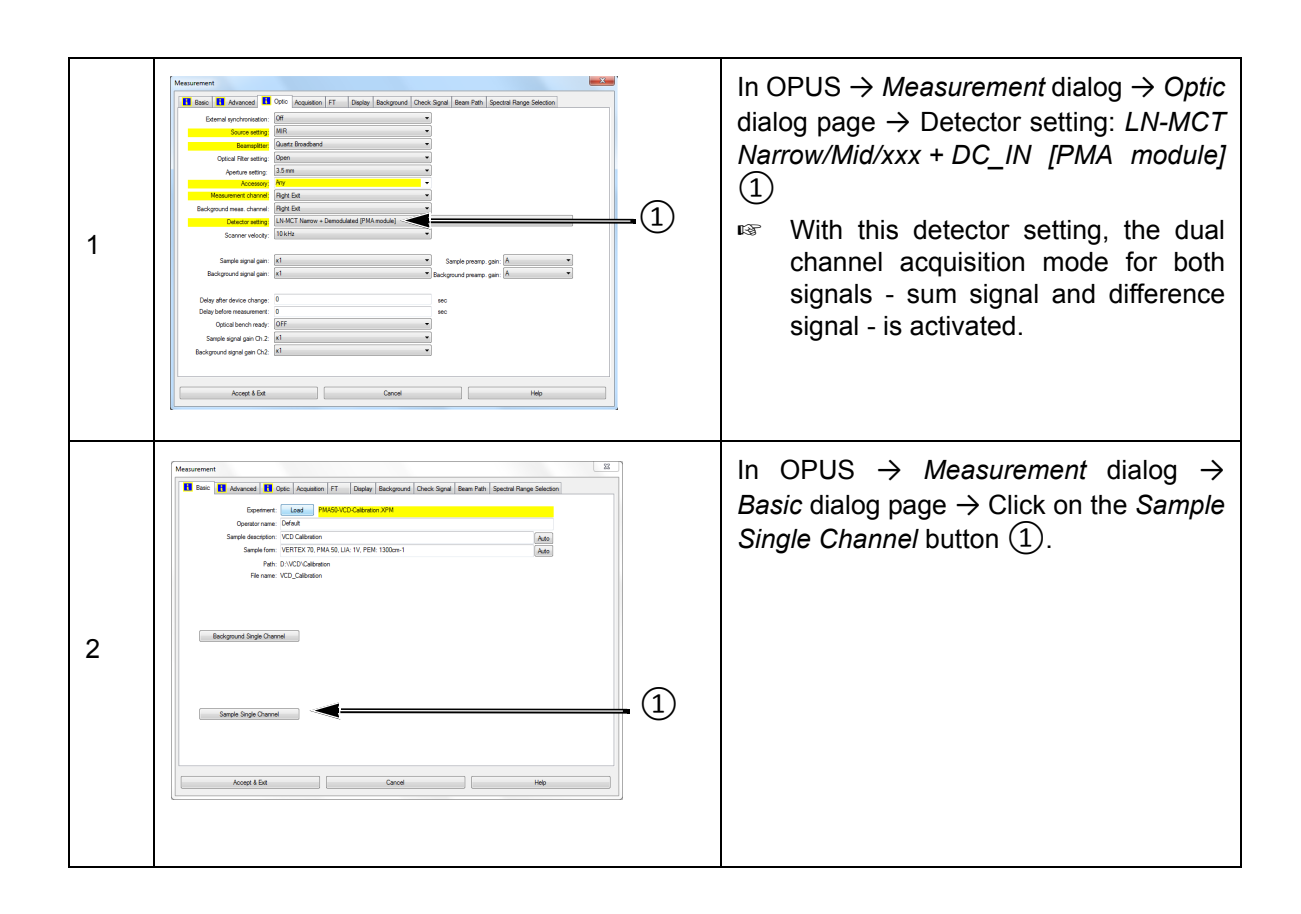

#### **5.6.7.5 Result of the sample measurement**

The result of the sample measurement (acquired raw data) are two interferograms stored in one OPUS file. The OPUS file consists of the following data blocks:

- **S IFG:** This data block contains the interferogram of the difference signal.
- **2 CHN:** This data block contains the interferogram of the sum signal.
- $\geq$  Note: The two interferograms have been acquired in the dual channel acquisition mode, i.e. they have been acquired simultaneously.

For more detailed information about the two types of signal, refer to section [4.9](#page-35-0).

After the sample measurement, the OPUS file is loaded automatically in the OPUS browser.

### **5.6.8 Calculation of the VCD result**

#### **5.6.8.1 Defining the calculation parameters in OPUS**

**Open the VB script** *PAM50-VCD.* To do  $\overline{\mathbf{x}}$ **VisualBasic Script** this, proceed as follows: Select Files(s)/Script 1. Open the OPUS program. 2. **VisualBasic Script** 2. In OPUS → *File* menu → *VisualBa-*Script C:\Users\Public\Documents\Bruker\OPUS\_7.5 *sic Script* function Browse Wait for script to terminate **Hidden** 3. Browse to *C:\Users\Public\Docu-*Parameter *ments\Bruker\OPUS xxx [with xxx* File(s) for Visual Basic script *being the current OPUS version] \VBSample.*  1 Note: To browse to this directory, navigate in the file manager as follows: *Libraries\Documents\public* Help Execute Cancel *documents \Bruker\OPUS xxx [with xxx being the current OPUS version] \VBSample.* 4. Select the VBscript file *PMA50-VCD-65-080602 phaseres8.obs*. 5. Click on the *Execute* button. Make sure that the following OPUS files **OPUS Browser**  $\mathbf{a}$ are loaded in the OPUS browser: ロ<mark>国</mark> Display - NIR-Advanced.ows • the file containing the calibration mea-□□ 'VCD Calibration.765" 1 2 surement result (the raw data i.e. the **This E CHN HISTORY** interferograms or the calculated data) □□ "VCD 1R plus Camphor 30mg in CCl4 150μL BaF2 56μm 20min.3" 1 **Fire Example** *Final History* • the file containing the sample measurement result

**In case of OPUS version 7 and lower, proceed as follows:** 

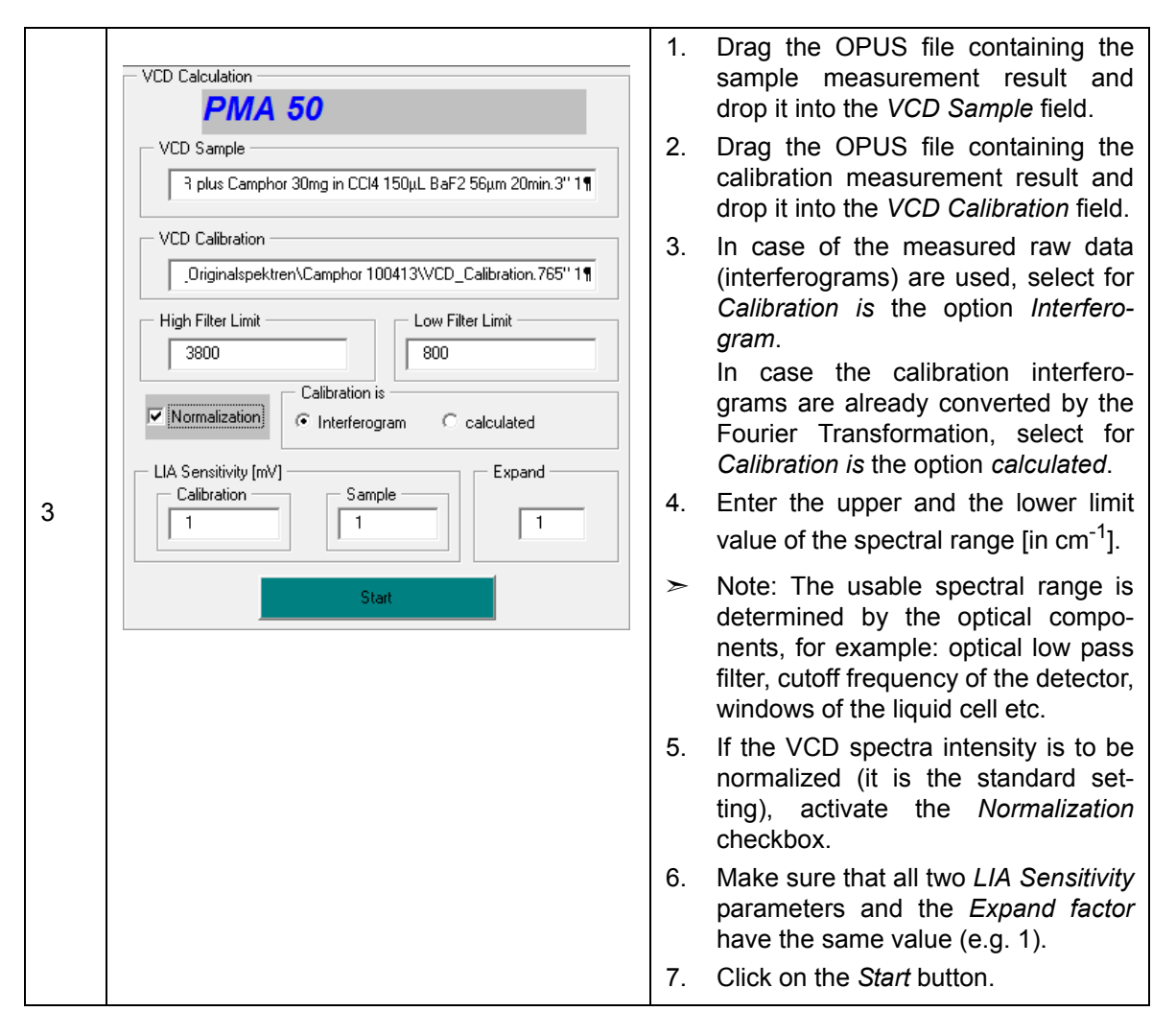

### **In case of OPUS version 7.2 and higher, proceed as follows:**

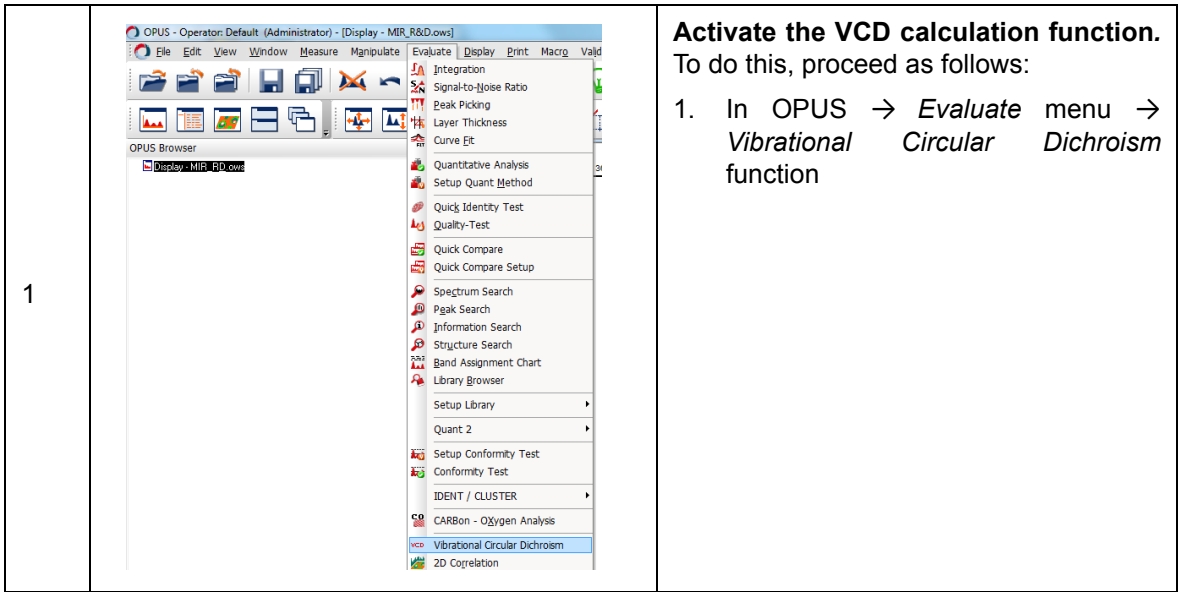

## **Operation 5**

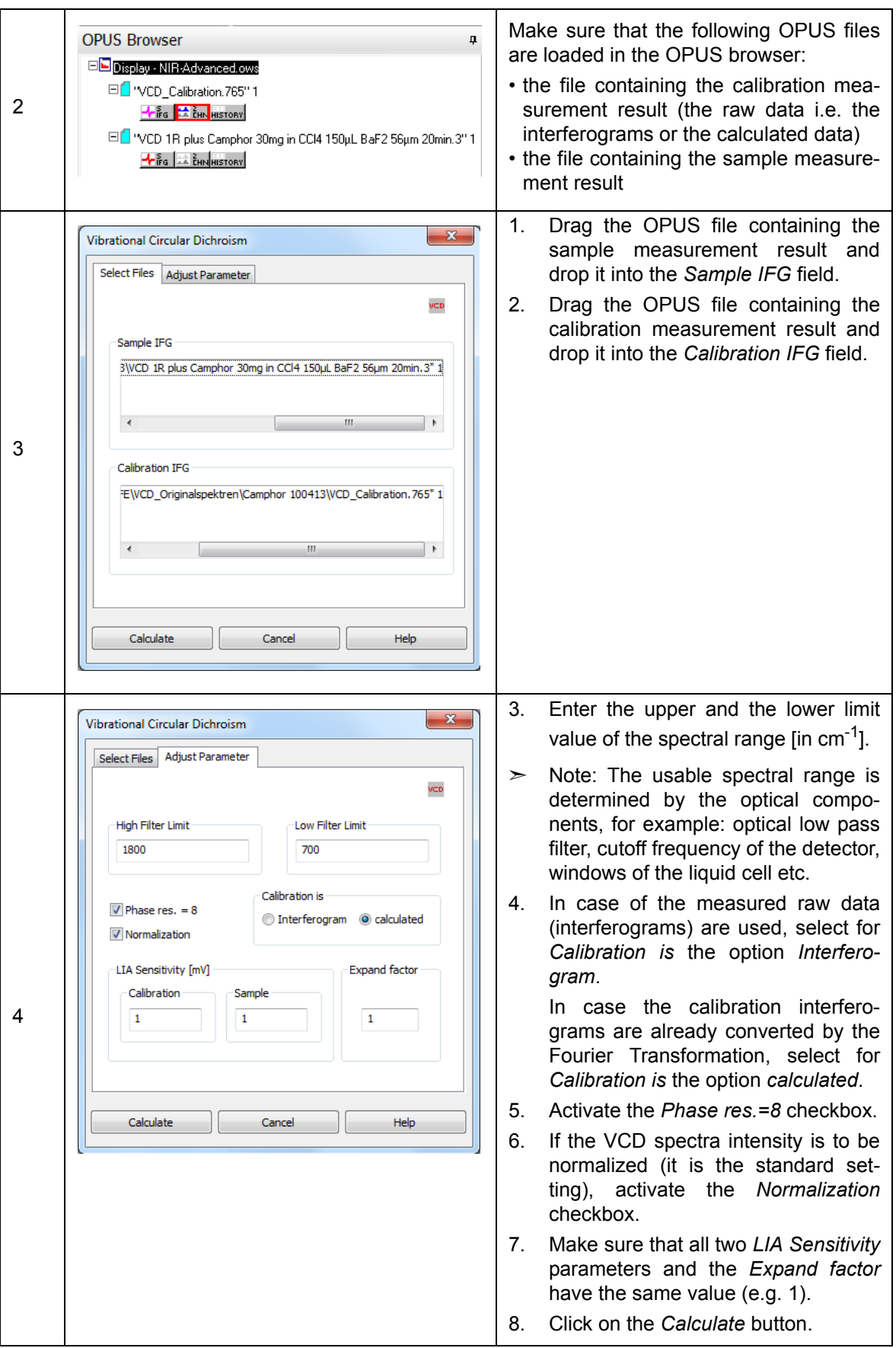

#### **5.6.8.2 General calculation process**

- 1. At first, the interferograms (raw data) are converted into single channel spectra by applying the Fourier transformation.
- 2. Afterwards, a VCD result spectrum is calculated.

#### **5.6.8.3 Fourier Transformation (FT)**

The FT parameters which are used for the calibration measurement data are listed in the following table.

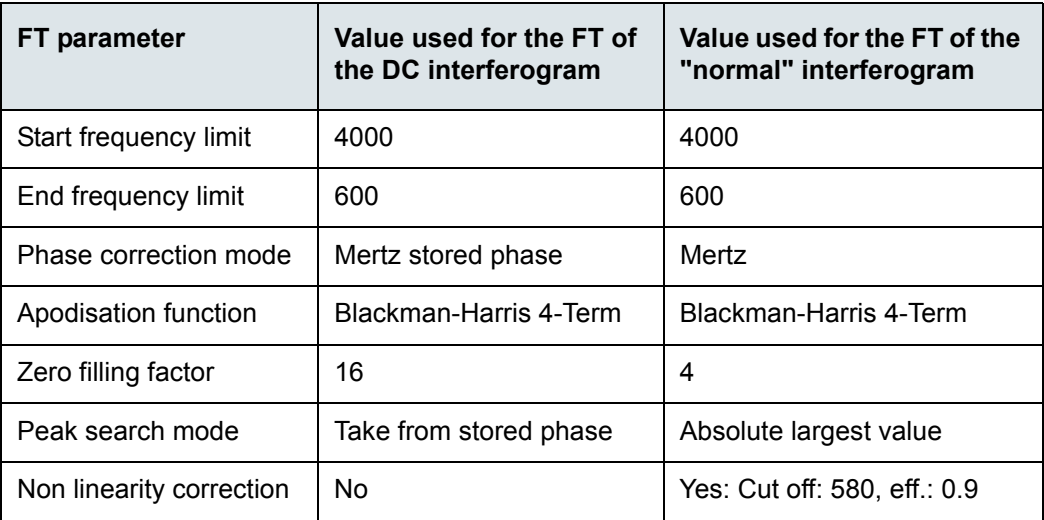

#### **5.6.8.4 Check for the correct sign**

The result of the VCD calibration measurement is used to check the VCD sample measurement for a correct sign.

## **5.6.9 Result of the calculation**

For the sample measurement, an OPUS file is generated which consists of the following data blocks:

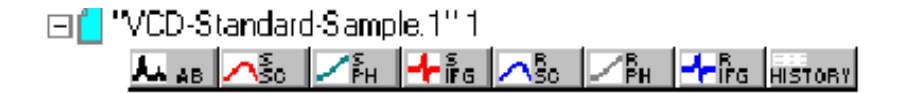

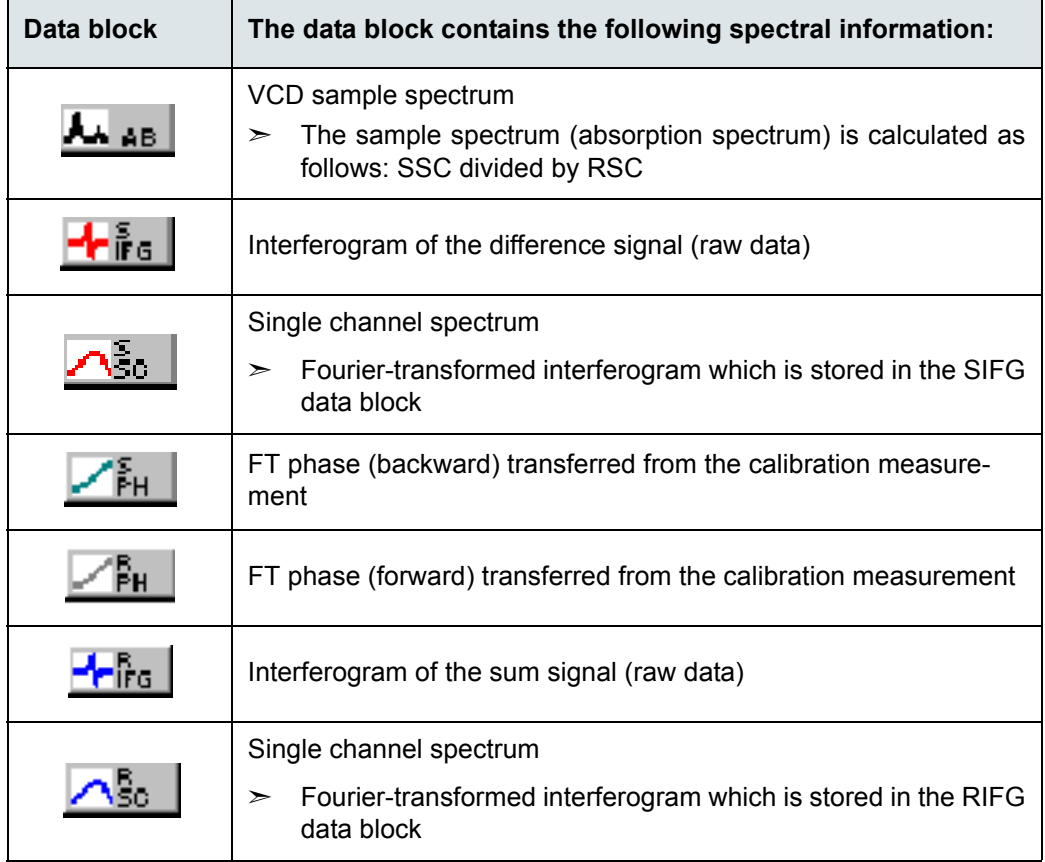

➣ **Important note:** Store the files containing the calculation results with a different file name. Otherwise the files containing the original measurement data will be overwritten!

<span id="page-64-0"></span>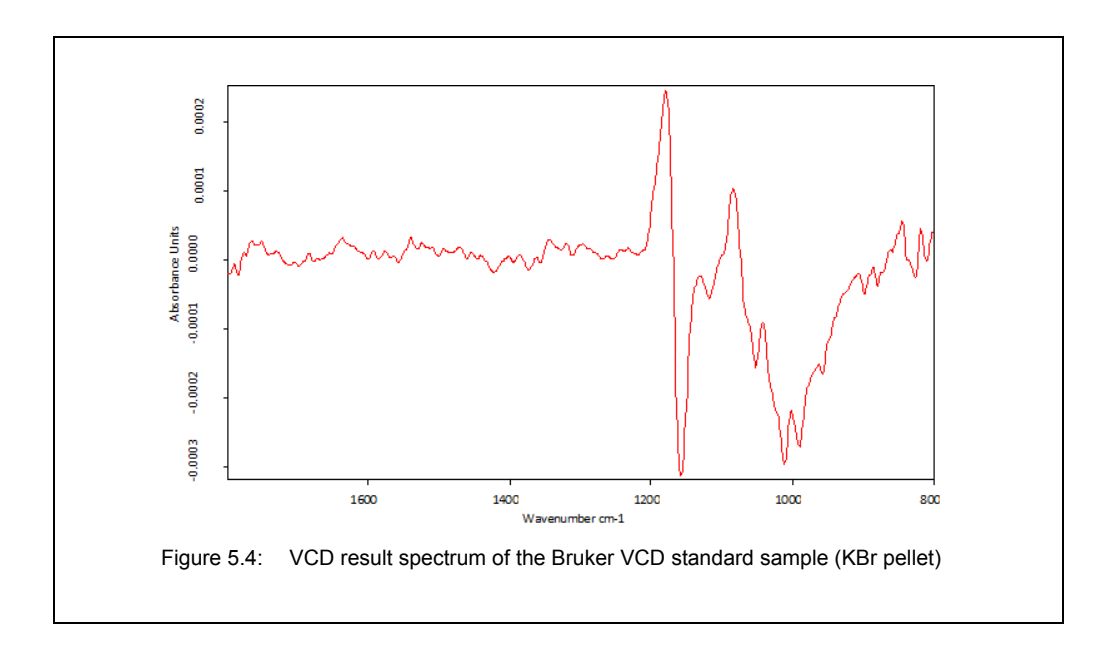

Figure [5.4](#page-64-0) shows the VCD result spectrum of the Bruker VCD standard sample. The raw data have been acquired with a measurement time of 5 minutes.

## **5.7 PM-IRRAS measurements**

For background information about PM-IRRAS measurements, refer to the glossary in appendix [D.](#page-114-0)

### **5.7.1 Special hardware and software**

Besides the standard equipment listed in section [5.2](#page-36-0), the following hardware components are especially required for PM-IRRAS measurements:

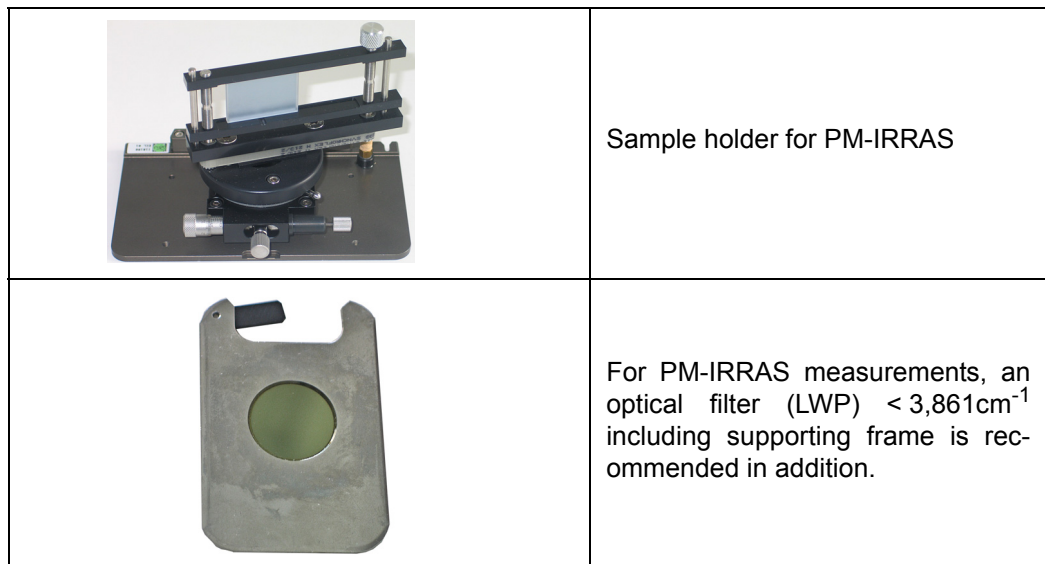

The special software for PM-IRRAS implies the following:

- VisualBasic script for FT and calculation of the PM-IRRAS spectrum: *PMA50- PMIRRAS-030708.obs*
- Macro for converting the PM-IRRAS spectrum into a absorption spectrum: *PMA50-PMIRRAS-CALC-EN-030708.mxt*

### **5.7.2 Optics setup for PM-IRRAS measurement**

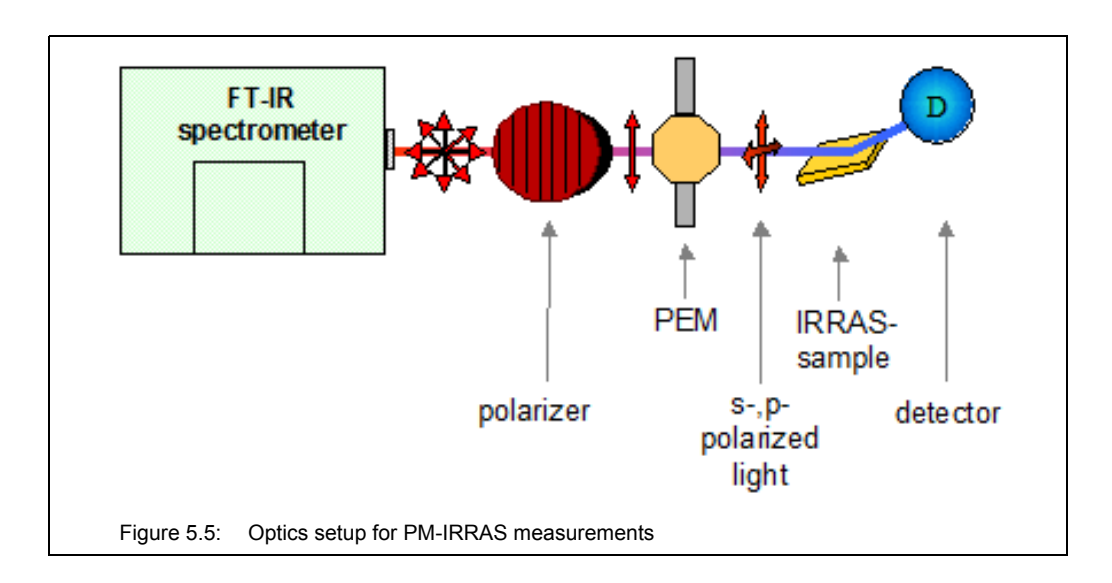

## **5.7.3 General considerations about reference measurement**

For PM-IRRAS experiments, performing a reference measurement is not necessary. Instead, a mathematically fitted reference<sup>1</sup> can be used, which the user calculates on the basis of the measured sample data. (See section [5.7.9.3](#page-77-0).)

If, however, you intend to perform a spectroscopic reference measurement, keep in mind that very high requirements are put on the reference sample (substrate) regarding an absolute clean surface. Obtaining such a reference sample might be difficult or very elaborate. Therefore, we recommend the calculation of a mathematically fitted reference. The procedure described in detail in this manual is restricted to the variant of the mathematically fitted reference.

In case of the spectroscopic reference measurement variant, perform the reference measurement and the sample measurement with the same PEM parameter settings, the same OPUS parameter settings, the same polarizer angle, same lens-detector-assembly position and the same rotational state of the sample holder.

After the reference measurement, use the VisualBasic script *PM50-PMIRRAS* for the conversion of the measured reference interferograms into single channel spectra and the calculation of the PM-IRRAS reference spectrum. (For detailed information, see section [5.7.9.2.](#page-74-0)) For the conversion of the PM-IRRAS sample spectrum into a reflectance spectrum, use the PM-IRRAS reference spectrum instead of the mathematically fitted reference. (For detailed information, see section [5.7.9.4.](#page-79-0))

## <span id="page-66-0"></span>**5.7.4 Setting the PEM parameters for PM-IRRAS**

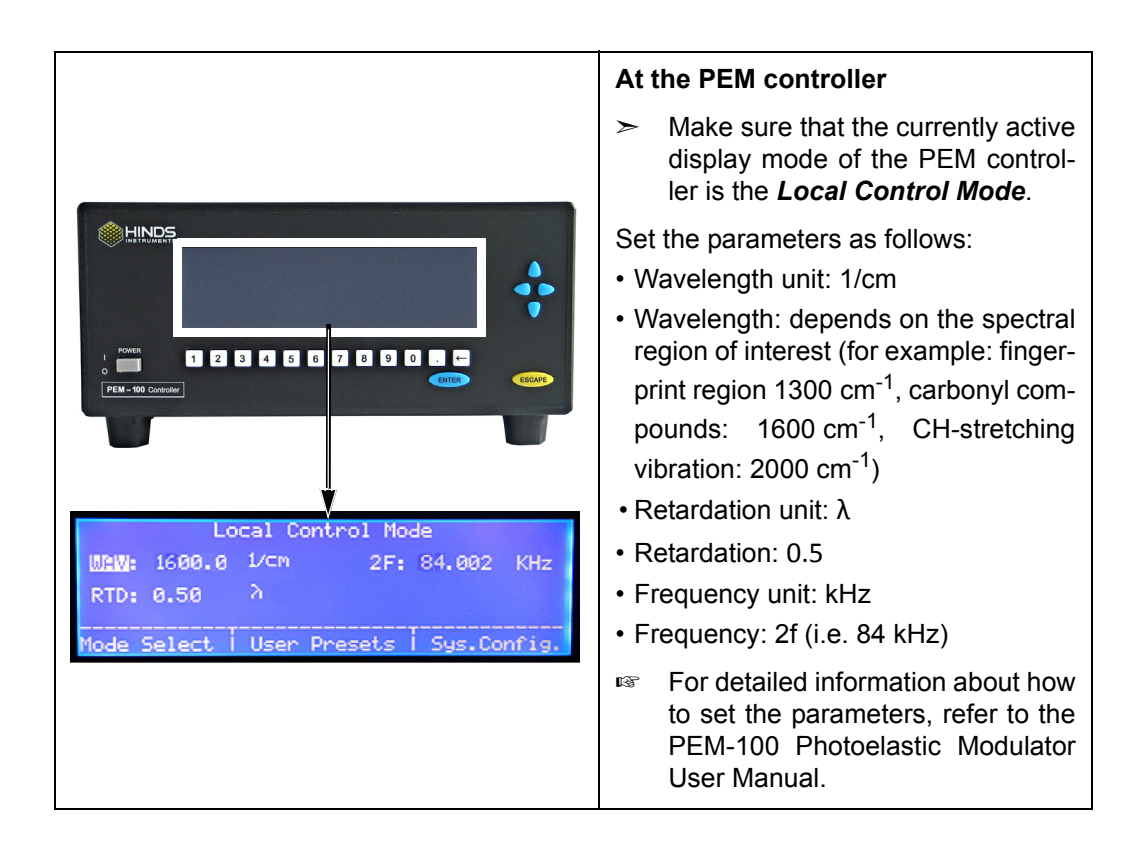

<sup>1.</sup> The mathematically fitted reference is a Bessel function which is used for the subsequent calculation of the PM-IRRAS spectrum using a dedicated macro. (See section [5.7.9.4](#page-79-0).)

## **Operation 5**

## **5.7.5 Setting the measurement parameters in OPUS**

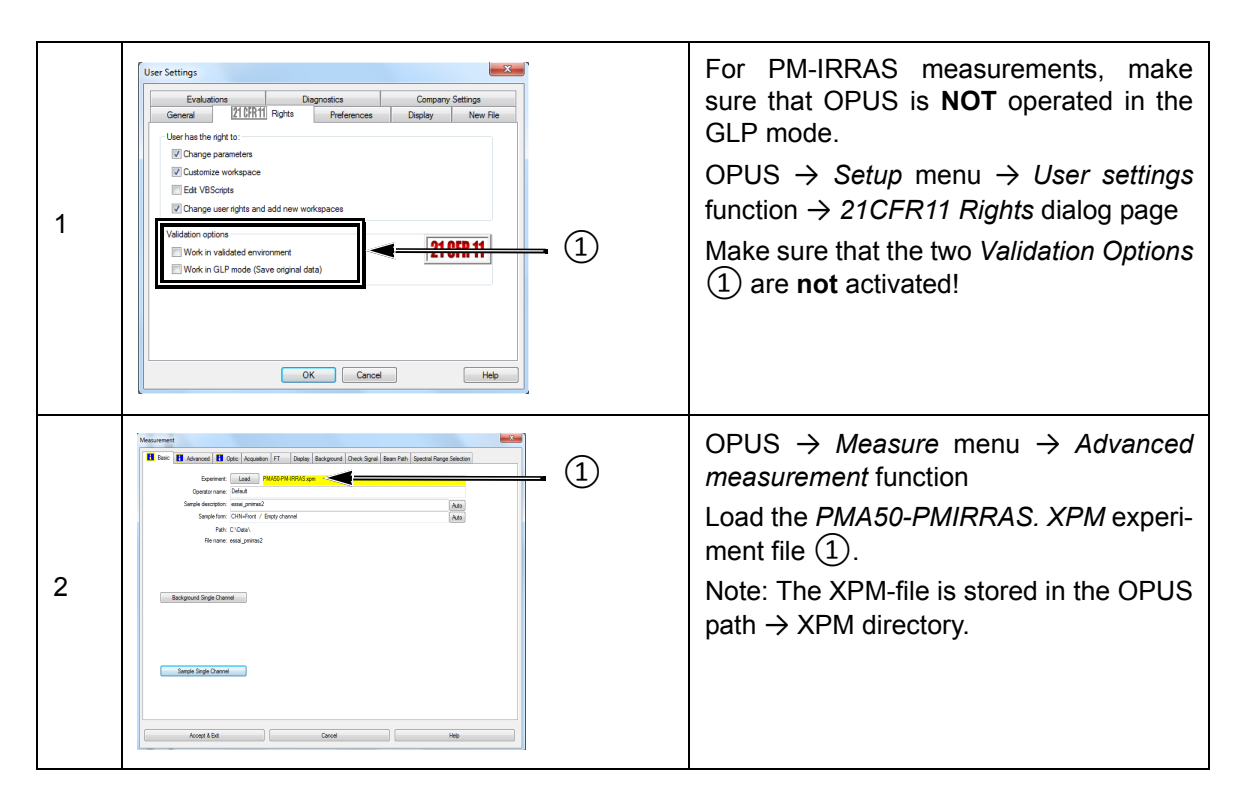

The following table shows the standard parameter settings and values for PM-IRRAS measurements.

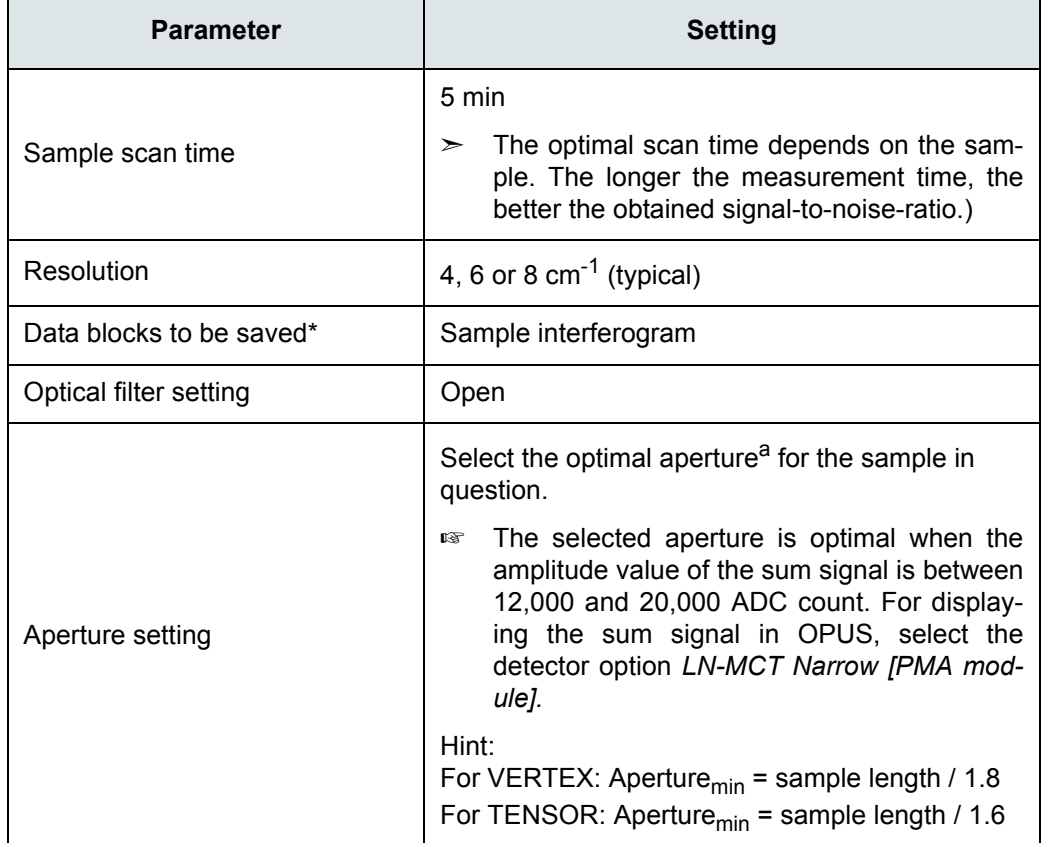

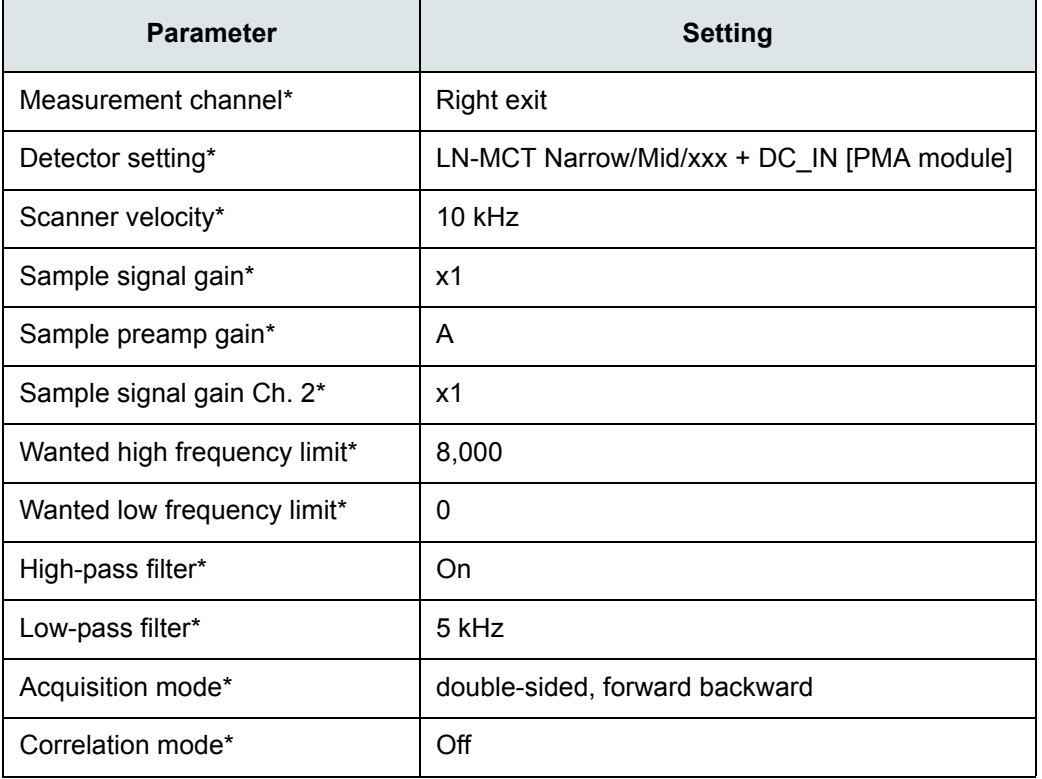

a. By default, the aperture wheel of a FT-IR spectrometer of the VERTEX series has 12 occupied positions which allow for the following aperture settings: 0.25, 0.5, 1, 1.5, 2, 2.5, 3, 3.5, 4, 5, 6 and 8mm. By default, the aperture wheel of a FT-IR spectrometer of the TENSOR series has 11 occupied positions which allow for the following aperture settings: 0.25, 0.5, 1, 1.5, 2, 2.5, 3, 3.5, 4, 5, and 6mm. For PM-IRRAS measurement, the aperture setting depends on the sample length.

\* For these parameters, use only the settings listed in the table above!

## **5.7.6 Preparing the PMA50 module for PM-IRRAS measurement**

Before starting the PM-IIRRAS sample measurement, make sure that ...:

- the MCT detector is cooled down to its operating temperature. (See section [5.11](#page-87-0).)
- the FT-IR spectrometer is switched on. (See section [5.3](#page-37-0).)
- the PM-IRRAS polarization modulation mode is activated for the optical bench of the analysis system. (See section [5.4.](#page-37-1))
- the cable connection between the PEM controller and the PMA50 module is meant for PM-IRRAS measurements. (See section [3.7](#page-18-0).)
- the PEM controller is switched on. (See section [5.3.](#page-37-0))
- the PEM parameters are set for PM-IRRAS measurement. (See section [5.7.4.](#page-66-0))

In addition to the general preparatory work listed above, you have to ...:

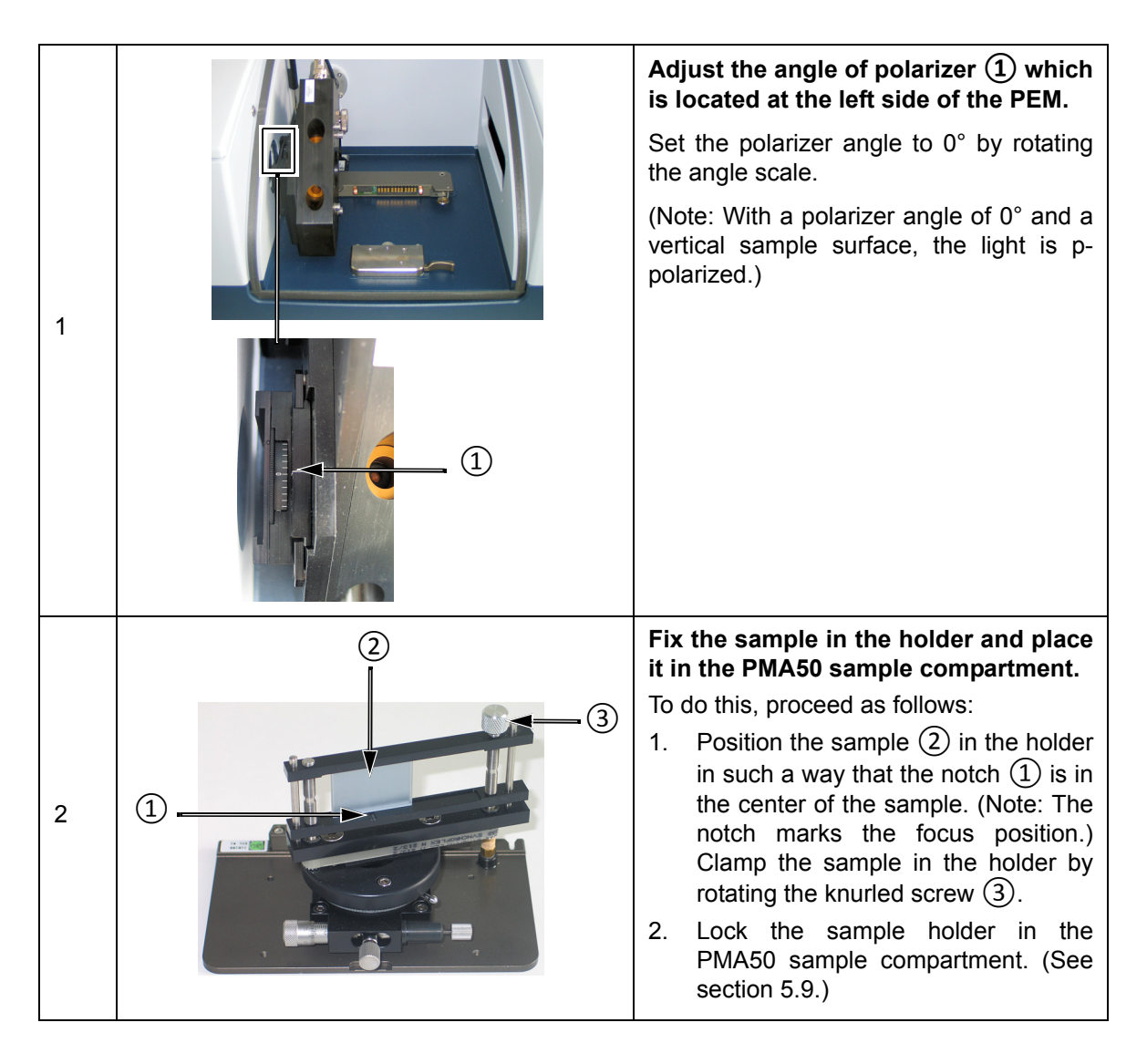

![](_page_70_Figure_1.jpeg)

![](_page_71_Picture_1.jpeg)

## **5.7.7 Starting the sample measurement**

![](_page_71_Picture_145.jpeg)
#### **5.7.8 Result of the sample measurement**

The result of the sample measurement are two interferograms (i.e. the acquired raw data). Note: The two interferograms have been acquired in the dual channel acquisition mode, i.e. they have been acquired simultaneously.

The two interferograms are stored in one OPUS file. After the measurement, this OPUS file is displayed automatically in the OPUS browser.

This OPUS file consists of the following data blocks:

- S FIG: This data block contains the interferogram of the difference signal.
- 2 CHN: This data block contains the interferogram of the sum signal.
- ☞ For more detailed information about the two types of signal, refer to section [4.9.](#page-35-0)

Figure [5.6](#page-72-0) shows the acquired raw data (i.e. interferograms) of the sample measurement.

<span id="page-72-0"></span>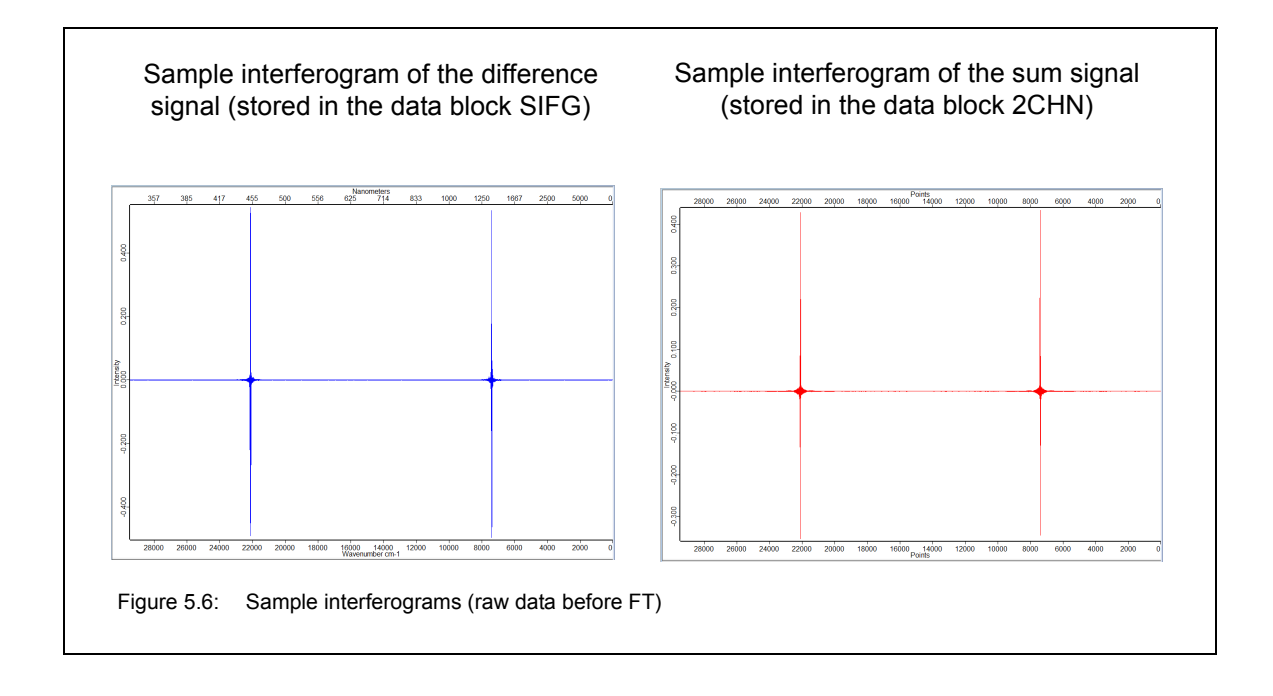

#### **5.7.9 Calculation of the PM-IRRAS sample spectrum**

#### **5.7.9.1 General information**

The calculation of the PM-IRRAS sample spectrum involves the following steps:

- 1. Conversion of the two acquired sample interferograms (raw data) into single channel spectra using the Fourier Transformation algorithm.
- ☞ This step of calculation is done by the OPUS VisualBasic script *PMA50-PMIRRAS*.
- 2. Calculation of the ratio spectrum by dividing the single channel spectrum resulting from the interferogram of the difference signal by the single channel spectrum resulting from the interferogram of the sum signal.
- ☞ This step of calculation is done by the OPUS VisualBasic script *PMA50-PMIRRAS*.
- 3. Calculation of a mathematically fitted reference background (Bessel function) on the basis of the sample measurement data.
- ☞ This step of calculation has to be done by the user. See section [5.7.9.3.](#page-77-0) (Note: In case there are reference measurement data, you can skip this step and use the reference measurement data instead for the calculation of the PM-IRRAS sample spectrum.)
- 4. Calculation of the PM-IRRAS sample spectrum in form of an absorption spectrum.
- ☞ This step of calculation is done by the OPUS macro *PMA50-PMIRRAS-CALC.MXT*.

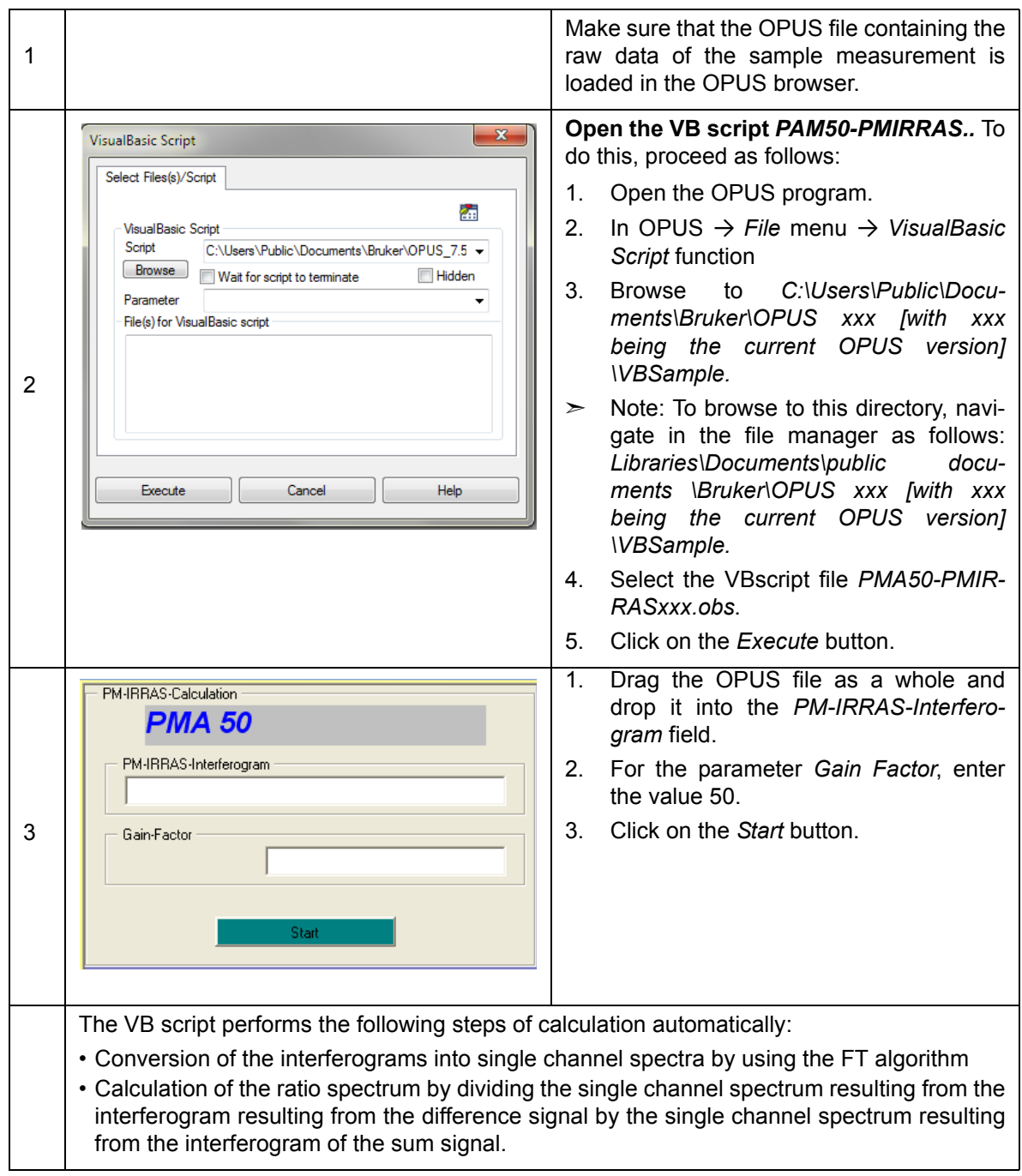

## **5.7.9.2 Fourier Transformation and calculation of the ratio spectrum**

#### $\geq$  For the Fourier Transformation, the VB scripts uses the following parameter values:

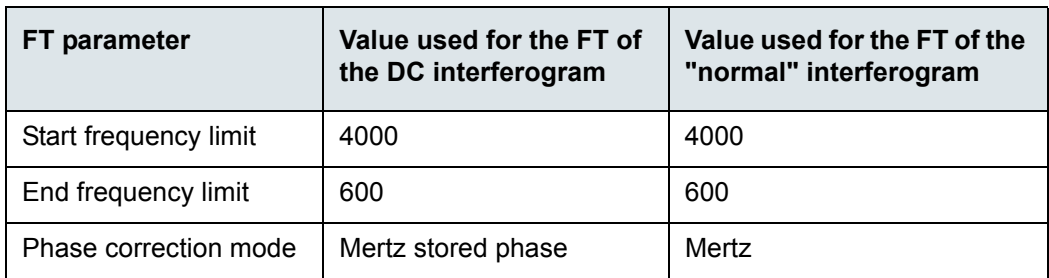

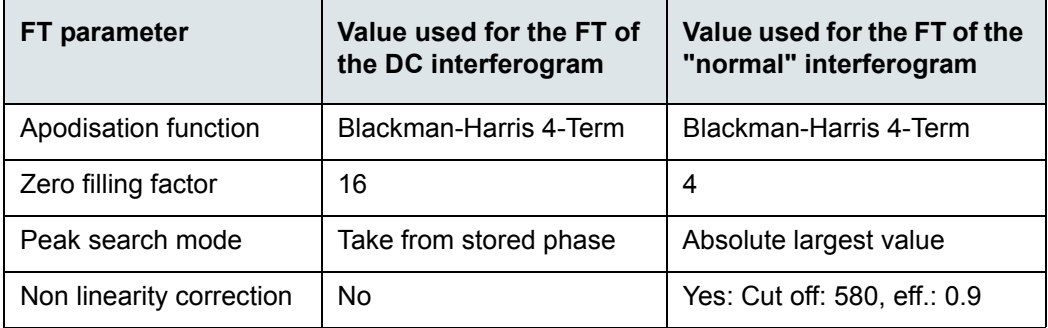

 $\geq$  Afterwards, the VB script calculates automatically the ratio spectrum by dividing the single channel spectrum resulting from interferogram of the difference signal by the single channel spectrum resulting from the interferogram of the sum signal.

The OPUS file resulting from the VBscript calculation consists of the following data blocks:

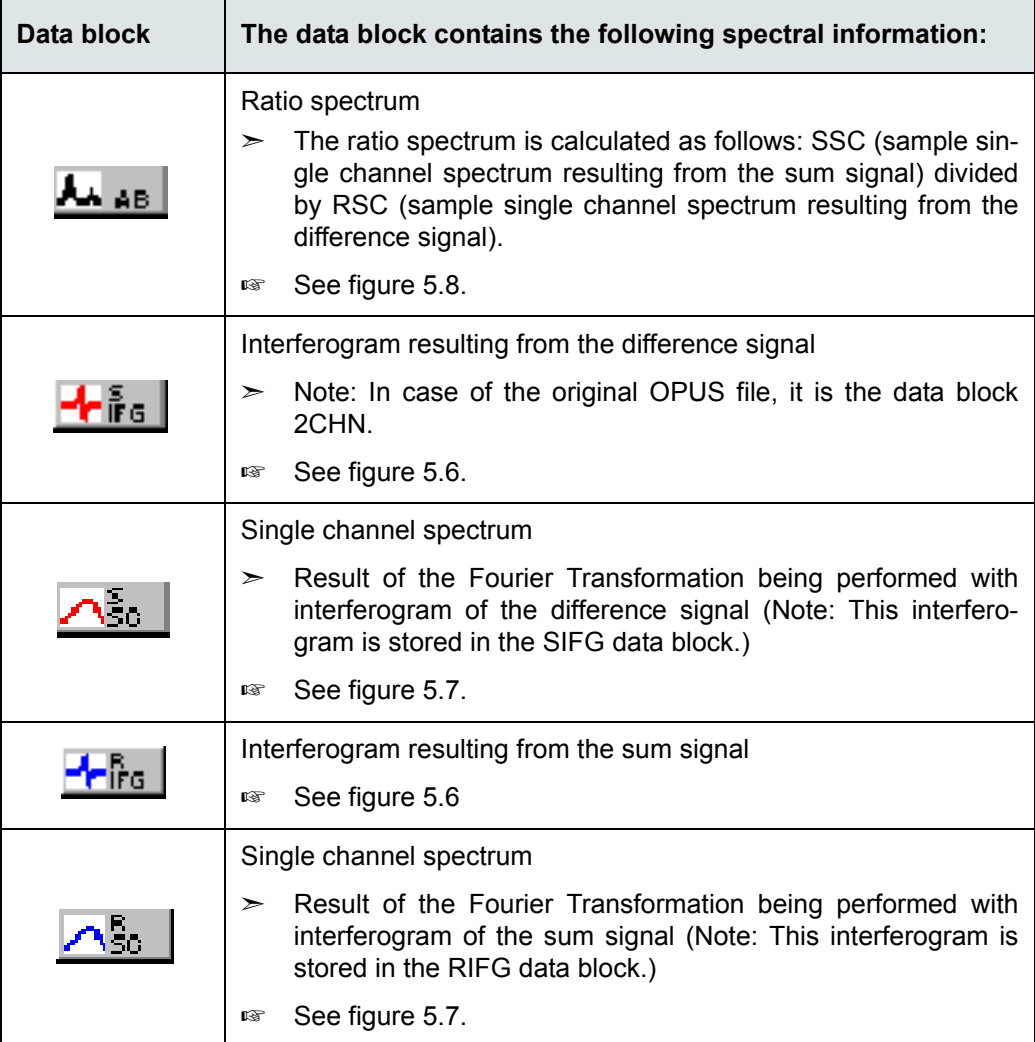

Figure [5.7](#page-76-1) shows the single channel spectra resulting from the two signals. The single channel spectra are the result of the Fourier Transformation applied to the two interferograms.

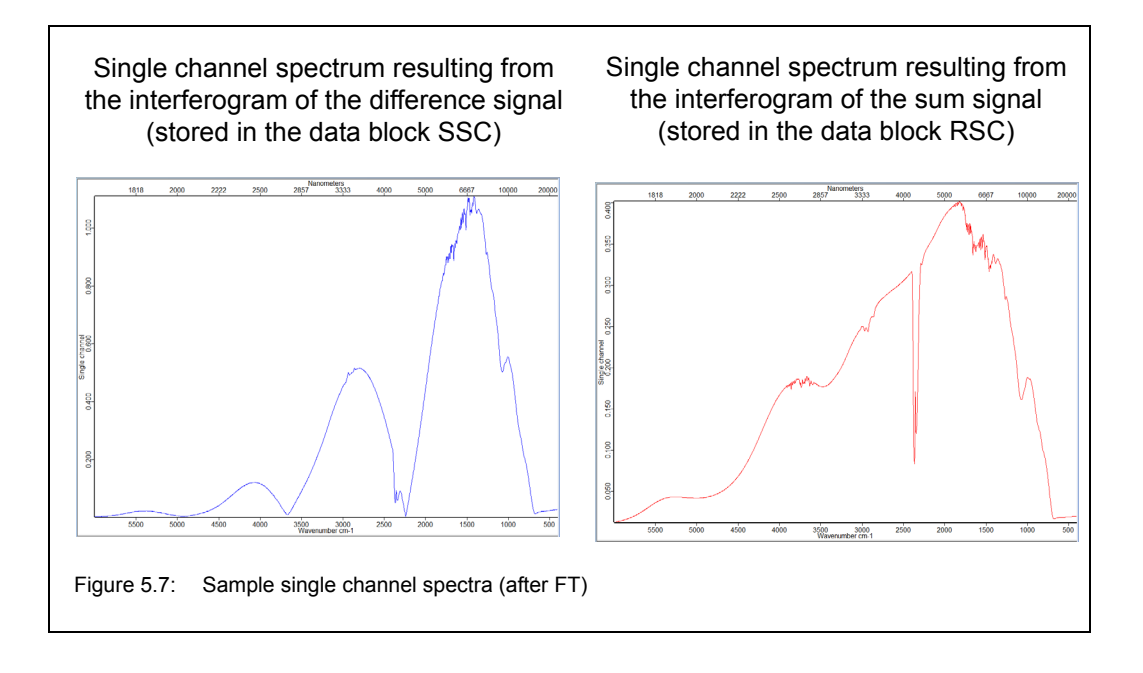

<span id="page-76-1"></span>Figure [5.8](#page-76-0) shows the ratio spectrum calculated by the VB script. The ratio spectrum is calculated by dividing the sample single channel spectrum resulting from the difference signal (stored in the data block SSC) by the sample single channel spectrum resulting from the sum signal (stored in the data block RSC). The ratio spectrum is stored in the data block AB.

<span id="page-76-0"></span>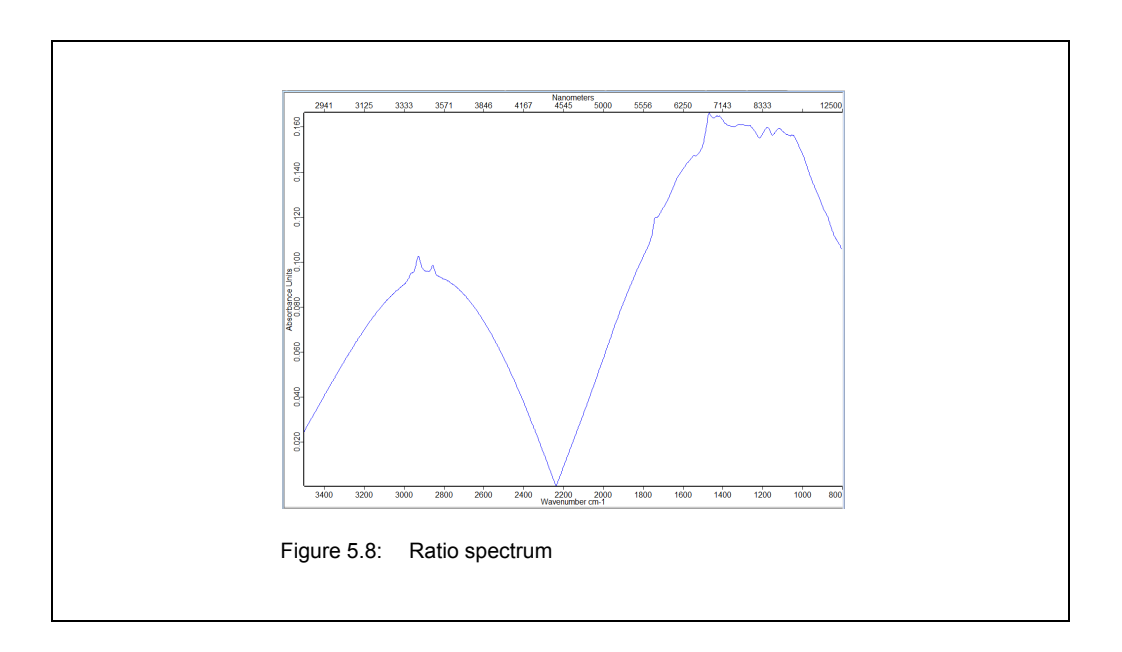

# **Operation 5**

#### <span id="page-77-0"></span>**5.7.9.3 Calculation of the mathematically fitted reference**

**ESU Important note:** If there is not a reference sample available, then you have to calculate a mathematically fitted reference (Bessel function) on the basis of the sample measurement data. Otherwise, you can skip this step. (See also section [5.7.3.](#page-66-0))

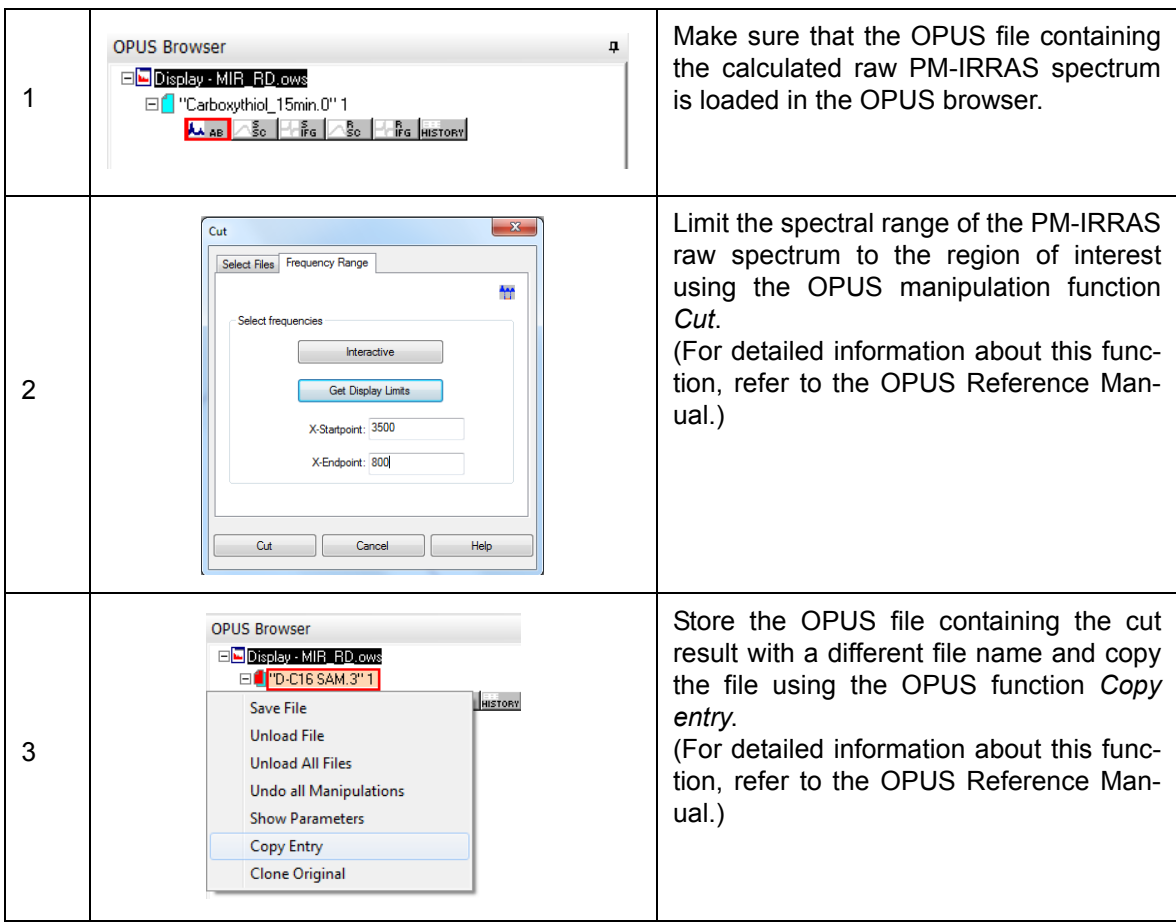

# **Operation 5**

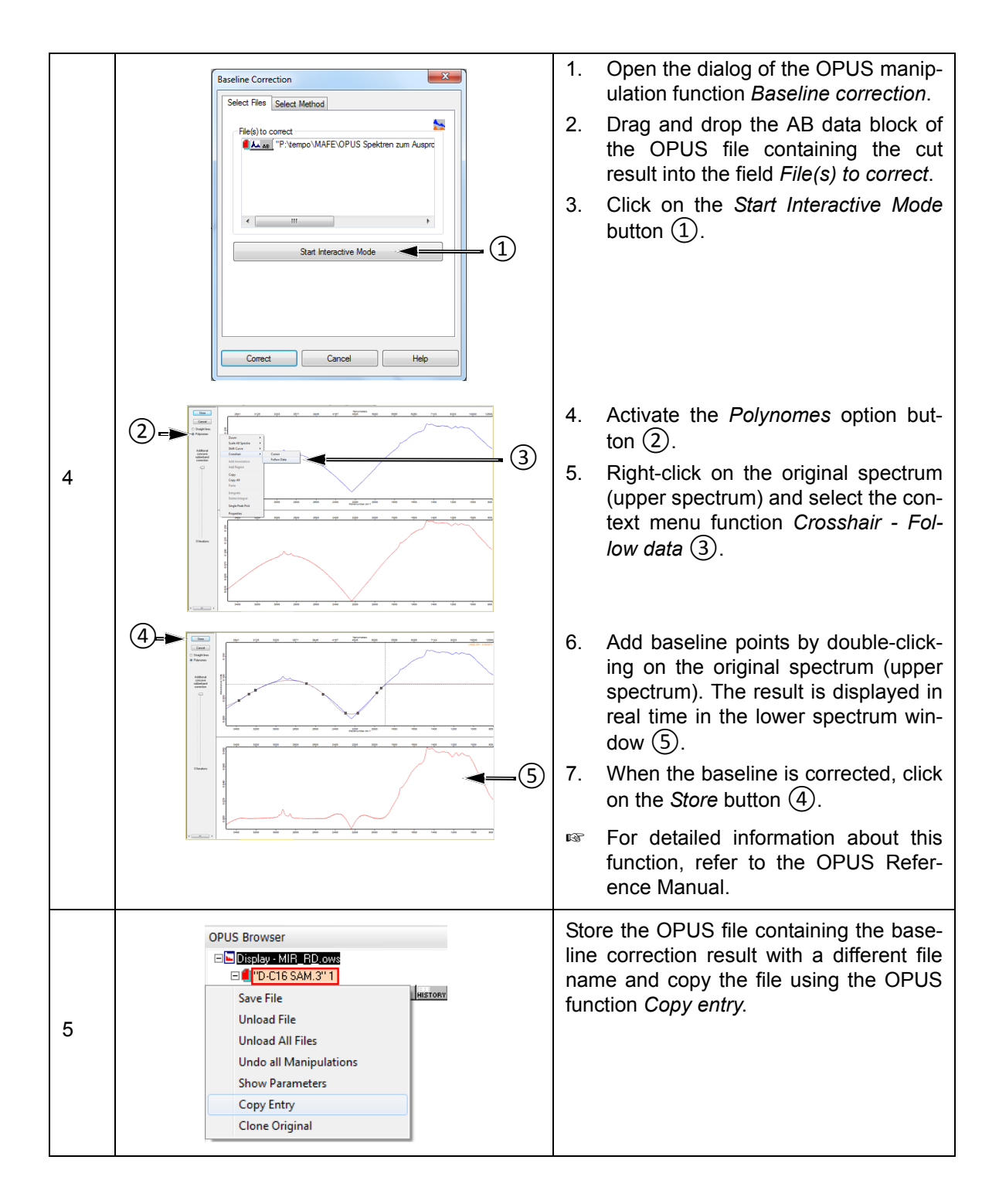

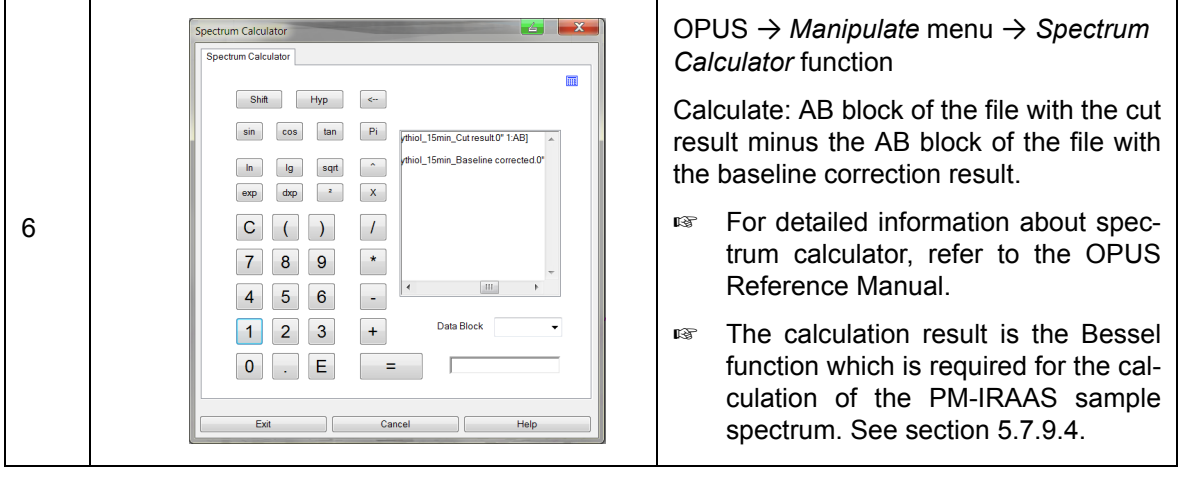

Figure [5.9](#page-79-1) shows the mathematically fitted reference (Bessel function) which is also a kind of ratio spectrum. It is stored in the AB data block of the OPUS file containing the mathematically fitted reference calculated by the user.

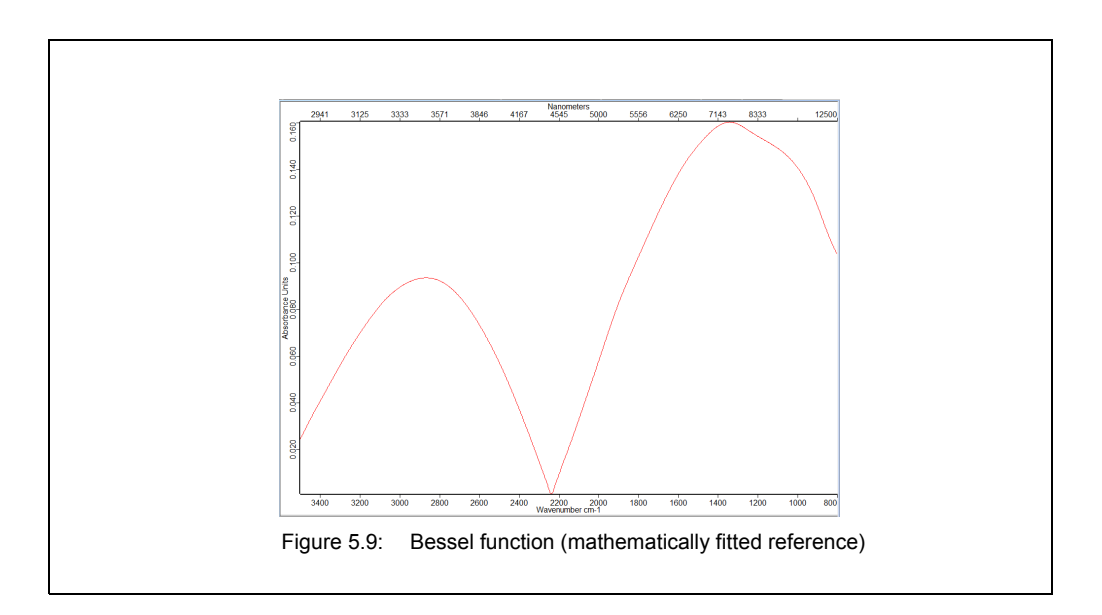

#### <span id="page-79-1"></span><span id="page-79-0"></span>**5.7.9.4 Calculation of the PM-IRRAS sample spectrum**

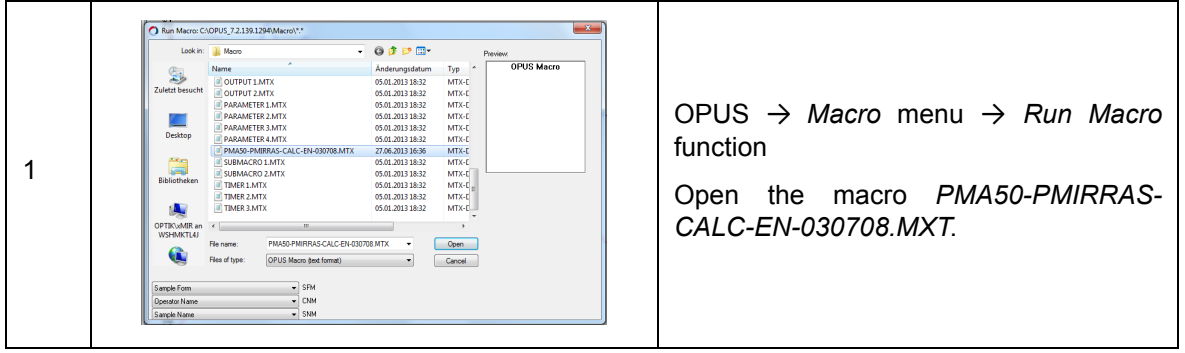

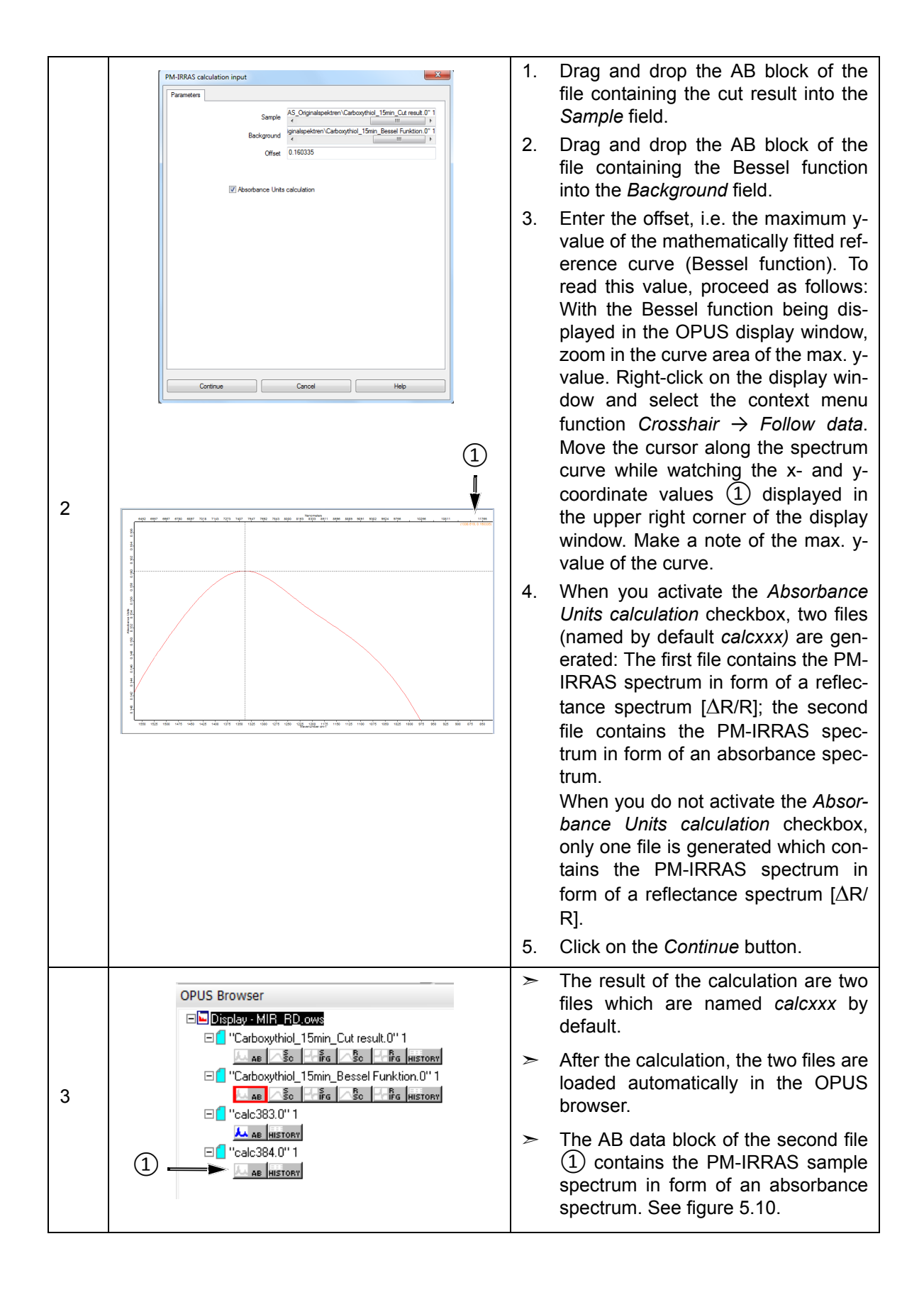

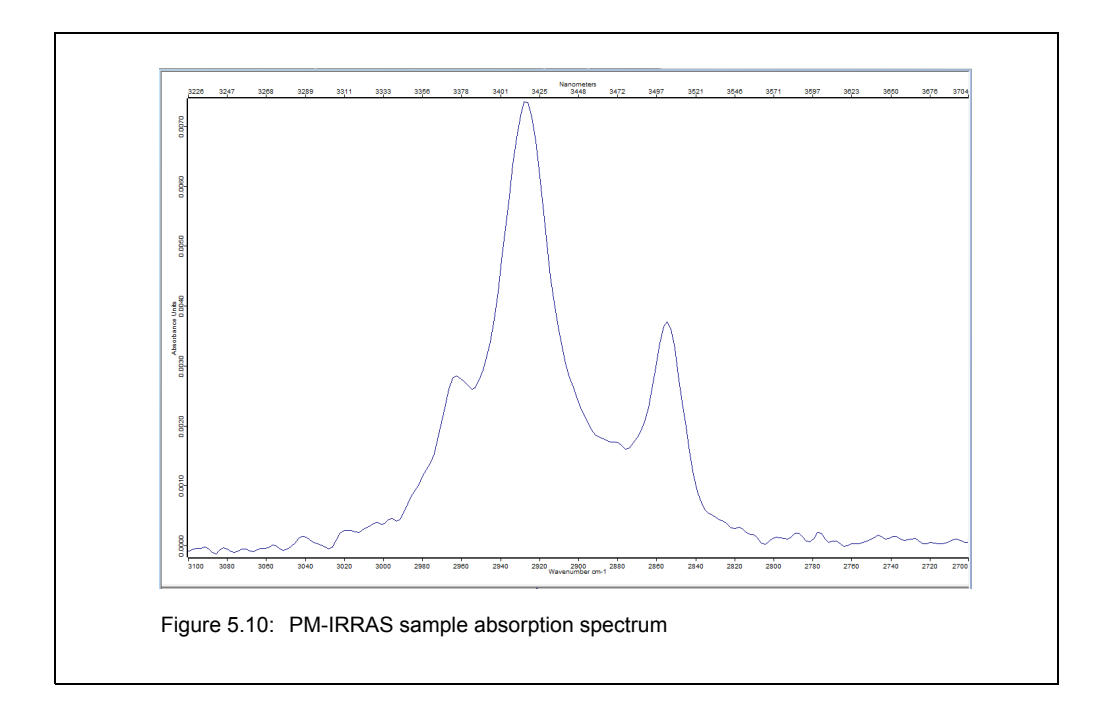

<span id="page-81-0"></span>➣ Note: The information about the chosen wavenumber for the PEM is not stored in OPUS. It is recommended to write it manually in the data file.

# **5.8 Switching between VCD and PM-IRRAS**

When you switch between the measurement techniques VCD and PM-IRRAS, do not forget to ..:

- set the PEM parameters for the measurement technique in question.
	- ☞ For VCD, see section [5.6.5](#page-43-0). For PM-IRRAS, see section [5.7.4.](#page-66-1) For detailed information about the PEM controller, refer to User manual of the PEM-100 Photoelastic Modulator.
- activate the polarization modulation mode for the measurement technique in question.
	- ☞ See section [5.4](#page-37-0).
- realize the cable connection between PMA50 module and PEM controller for the measurement technique in question.
- ☞ See section [3.7](#page-18-0). For detailed information about the PEM controller, refer to User manual of the PEM-100 Photoelastic Modulator.

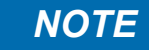

To avoid damage to the electronic head of the PEM, observe the following instruction:

 $\geq$  Before you change the cable connection at the rear side of the PEM controller, switch off the PEM controller first. (Note: The POWER button is at the front side of the PEM controller.)

- For VCD, make sure that the optical low-pass filter is installed. For PM-IRRAS, make sure that this filter is removed.
	- ☞ See section [5.6.4](#page-42-0).
- For VCD, make sure that the detector is again in its home position (i.e. angle position of the lens-detector-assembly: 0°).
	- ☞ See section [5.7.6](#page-69-0).

# **5.9 Placing the sample holder in the sample compartment**

#### **5.9.1 QuickLock mechanism**

The sample compartment of the PMA50 module is equipped with an accessory locking mechanism called QuickLock. The QuickLock locking device allows for a solid lock and a quick, exact and reproducible positioning of the sample holders<sup>1</sup> in the sample compartment.

|                             | PMA50 sample compartment (inside<br>view)                                                                                                    |
|-----------------------------|----------------------------------------------------------------------------------------------------|
| 2<br>$\left( 4\right)$<br>3 | (1) - Contract strip (electronic connec-<br>tors for AAR and CAN bus; it is the<br>counterpart to the contact strip at<br>the QuickLock baseplate of the<br>sample holder $(6)$ )<br>2) - Purge gas inlet (Note: The purge<br>gas inlet provides for purging the<br>sample compartment with dry air or<br>nitrogen gas. With installed sample<br>holder, the purge gas enters the<br>sample compartment via the purge<br>gas diffuser $(5)$ at the sample<br>holder.)<br>(3) - QuickLock release lever<br>$\left( 4\right)$<br>- QuickLock mechanism for locking<br>the sample holder |
|                             | Standard sample holder with Quick-<br>Lock baseplate                                                                                                    |
| ⑤<br>6<br>11111111111       | $(5)$ - Purge gas diffuser for purging the<br>sample compartment with dry air, if<br>desired<br>(6) - Contract strip (electronic connec-<br>tors for AAR and CAN bus; it is<br>the counterpart to the contact strip<br>at the QuickLock mechanism in<br>the sample compartment $(1)$ )                                                                                                    |
|                             | Sample<br>compartment<br>with<br>installed<br>QuickLock-type sample holder<br>Note: This sample holder is included in<br>the standard delivery scope of the<br>spectrometer.                                                                                                    |

<sup>1.</sup> For the PMA50 module, the following sample holders are typically used: the standard sample holder and the special PM-IRAAS sample holder. Both sample holders are mounted on a QuickLock baseplate. (See also section [4.3.](#page-24-0))

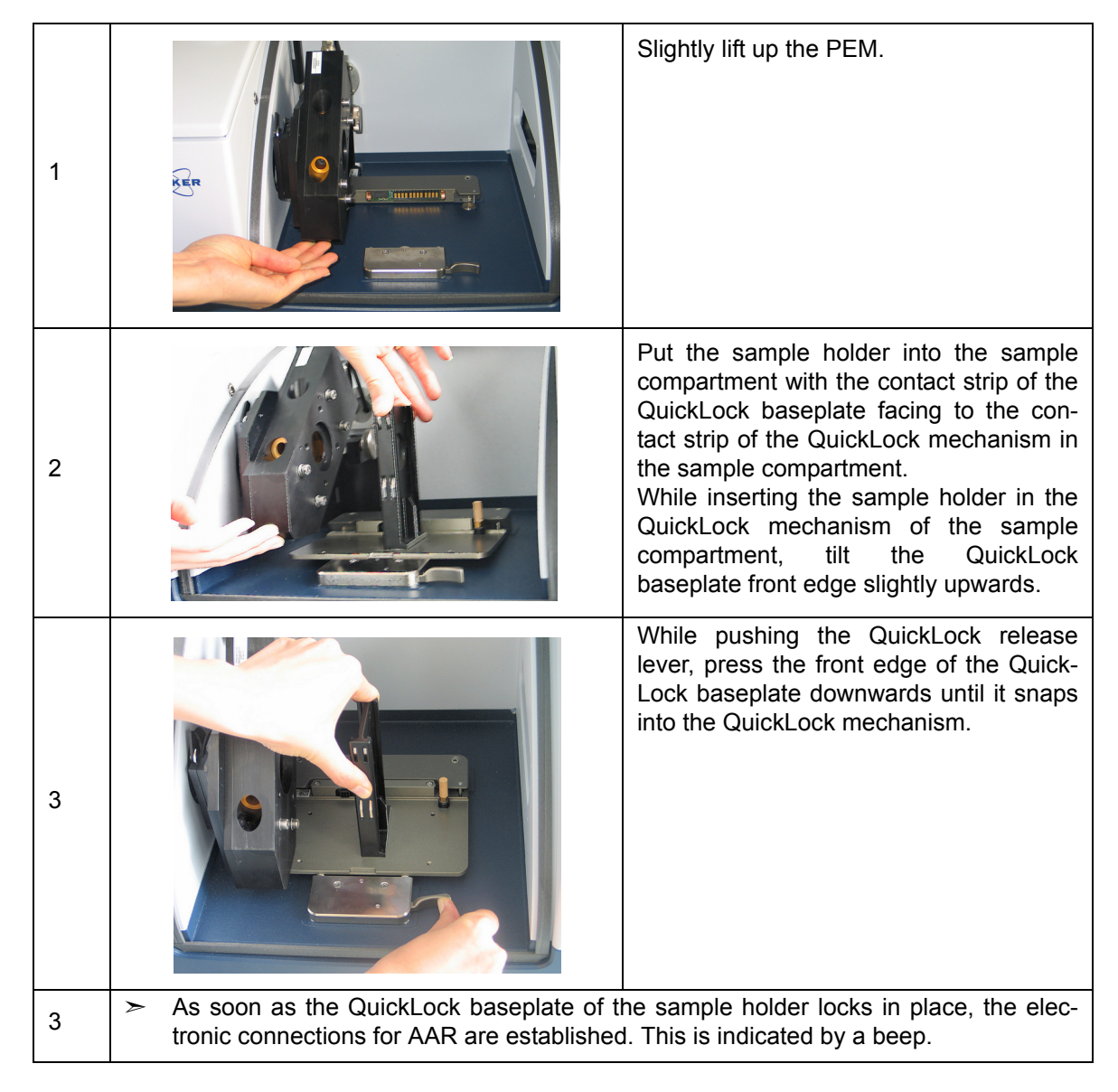

## **5.9.2 Locking the sample holder in the sample compartment**

#### **5.9.3 Automatic accessory recognition (AAR)**

All QuickLock-type accessories are electronically coded. So, as soon as an accessory locks in place of the spectrometer QuickLock mechanism, it is automatically recognized by the OPUS software program. This software feature is called AAR (Automatic Accessory Recognition). In addition, the OPUS/AAR program performs several predefined OVP tests and loads automatically the corresponding experiment file including the adequate measurement parameter settings and values, provided the user has already defined and stored them for the accessory in question.

Note: When you put a certain accessory in the sample compartment for the very first time, the OPUS/AAR software cannot recognize it because it is not yet registered. In this case, the software prompts you to register the new accessory.

For detailed information about the OPUS software feature AAR, refer to the OPUS Reference Manual. For detailed information about how to define OVP test parameters for certain accessory types, see the Accessory Manager User Manual.

# **Operation 5**

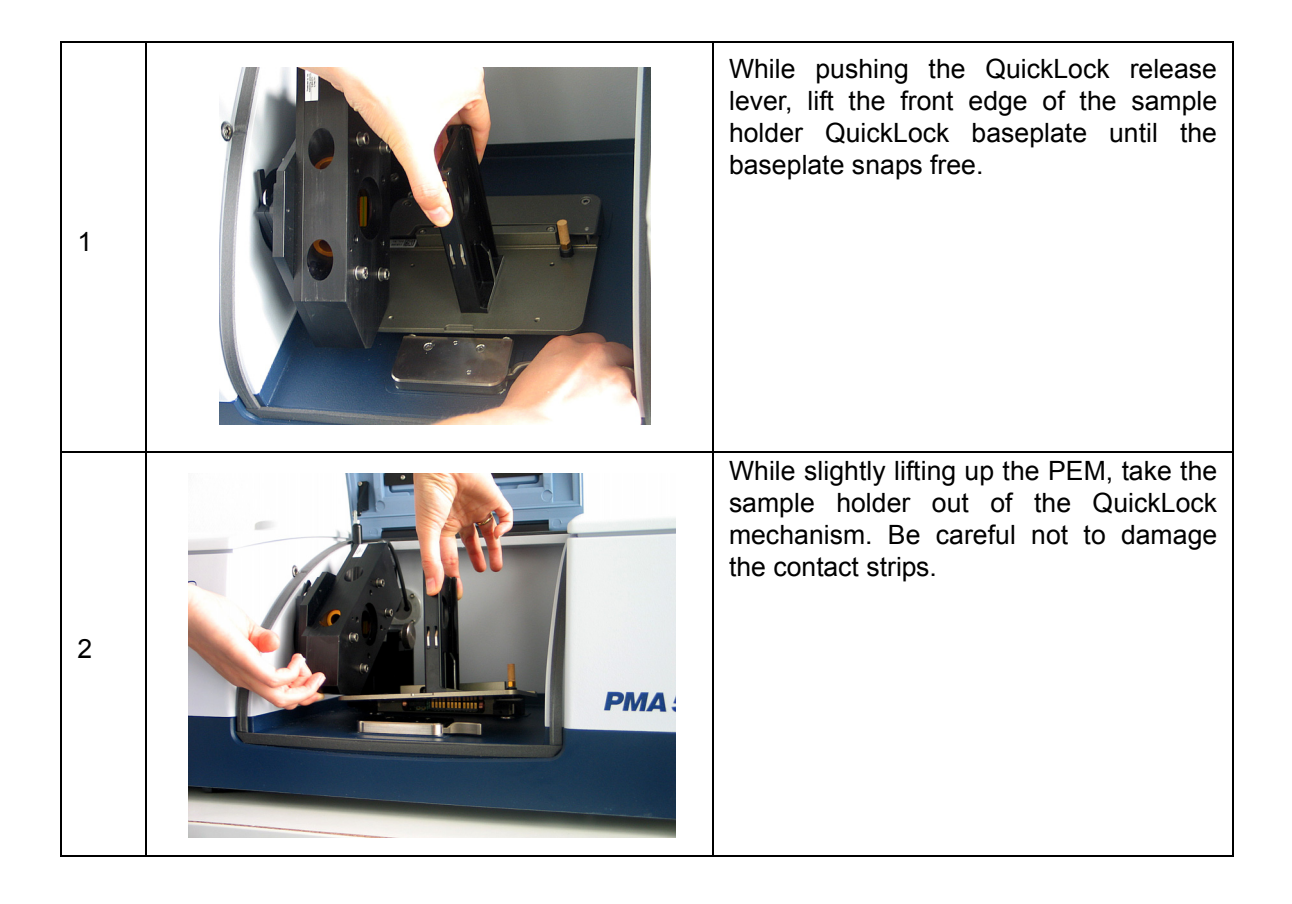

#### **5.9.4 Unlocking the sample holder in the sample compartment**

# **5.10 Purging the PMA50 module**

#### **5.10.1 General information**

The PMA50 module provides for purging both the sample compartment and the optical bench (i.e. interferometer and the detector compartment).

Purging the PMA50 module with dry air or nitrogen gas reduces the content of unwanted atmospheric interferents like water vapor and carbon dioxide inside the PMA50 module significantly. Especially the water vapor in the ambient air absorbs IR radiation. These absorptions are unwanted because they manifest in the spectrum. In the worst case, H<sub>2</sub>O bands mask the spectral bands resulting from the sample. Therefore, purging the PMA50 module is recommended, especially when you frequently open the compartment cover(s) or if the ambient air has a high water vapor concentration.

When you measure with a purged PMA50 module, bear in mind the following: After the measurement, OPUS calculates automatically the result sample spectrum by dividing the measured sample spectrum by the background spectrum (measurement without sample). In doing so, the H<sub>2</sub>O and CO<sub>2</sub> bands, that result from the ambient air, are eliminated from the result sample spectrum. Consequently, to get a result sample spectrum that is (almost) free of  $H_2O$  and  $CO_2$  bands that result from the air inside the PMA50 module, it is not necessary to purge the PMA50 module over a long period of time because not the absolute concentration of  $H_2O$  and  $CO_2$  inside the PMA50 module is important but a constant concentration of these gases during both the background and the sample measurement, i.e. the H<sub>2</sub>O and CO<sub>2</sub> concentration inside the PMA50 module should be (almost) identical during both measurements.

This can be achieved by proceeding as follows: Before starting the background measurement, simulate a sample exchange (with regard to the duration of the open sample compartment) and a PMA50 module purging (with regard to the purge duration before the measurement) as you will do it later for the real sample measurement.

➣ **Important:** Spectrometer and PMA50 module should be purged similarly.

For the above mentioned reason, it is not recommended trying to reduce the  $H<sub>2</sub>O$  and  $CO<sub>2</sub>$  content as far as possible by purging the PMA50 module for a long period of time before starting the background measurement because the subsequent sample measurement would require the same long purge period before the sample measurement can be started.

# <span id="page-87-0"></span>**5.11 Cooling the MCT detector**

#### **5.11.1 General information**

The PMA50 module is equipped with a MCT detector.

The operating temperature of the MCT detector is significantly below room temperature. To achieve the required operating temperature, the MCT detector needs to be cooled with liquid nitrogen, i.e. liquid nitrogen is filled in the MCT detector.

The hold time indicates how long the cooling effect of the liquid nitrogen lasts. To ensure an optimum signal detection, the MCT detector needs to be filled with liquid nitrogen in regular intervals. The installed MCT detector has a nominal hold time of 8 hours.

Indications of a weakened or disappeared cooling effect are a low signal intensity or no signal detection. In case no signal is detected, the OPUS status lamp turns to red. This problem is also indicated by the following instrument status message in OPUS: *Detector not ready.* See also section [7.3.2.](#page-103-0)

If the actual hold time of the MCT detector is considerably shorter than the nominal hold time, the MCT detector dewar needs to be evacuated. See section [6.2](#page-93-0).

#### **5.11.2 Safety notes**

The temperature of liquid nitrogen is minus 196°C (minus 320.8°F).

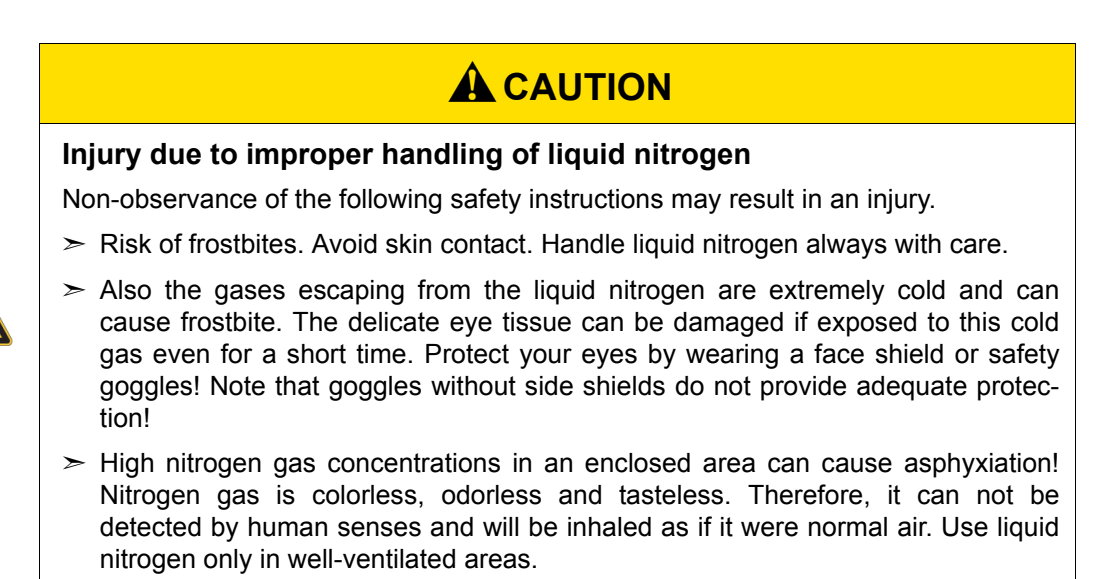

# **5.11.3 Preparing the detector compartment cover**

#### **General information**

To fill the detector with liquid nitrogen you need neither have to remove the detector nor even open the detector compartment. There is a filling hole in the detector compartment cover. This hole is intended to insert the funnel. Upon delivery, this hole is closed by a cap. The funnel facilitates the filling in of liquid nitrogen in the MCT detector. (Note: The funnel is included in the delivery scope of the MCT detector.)

#### **Procedure**

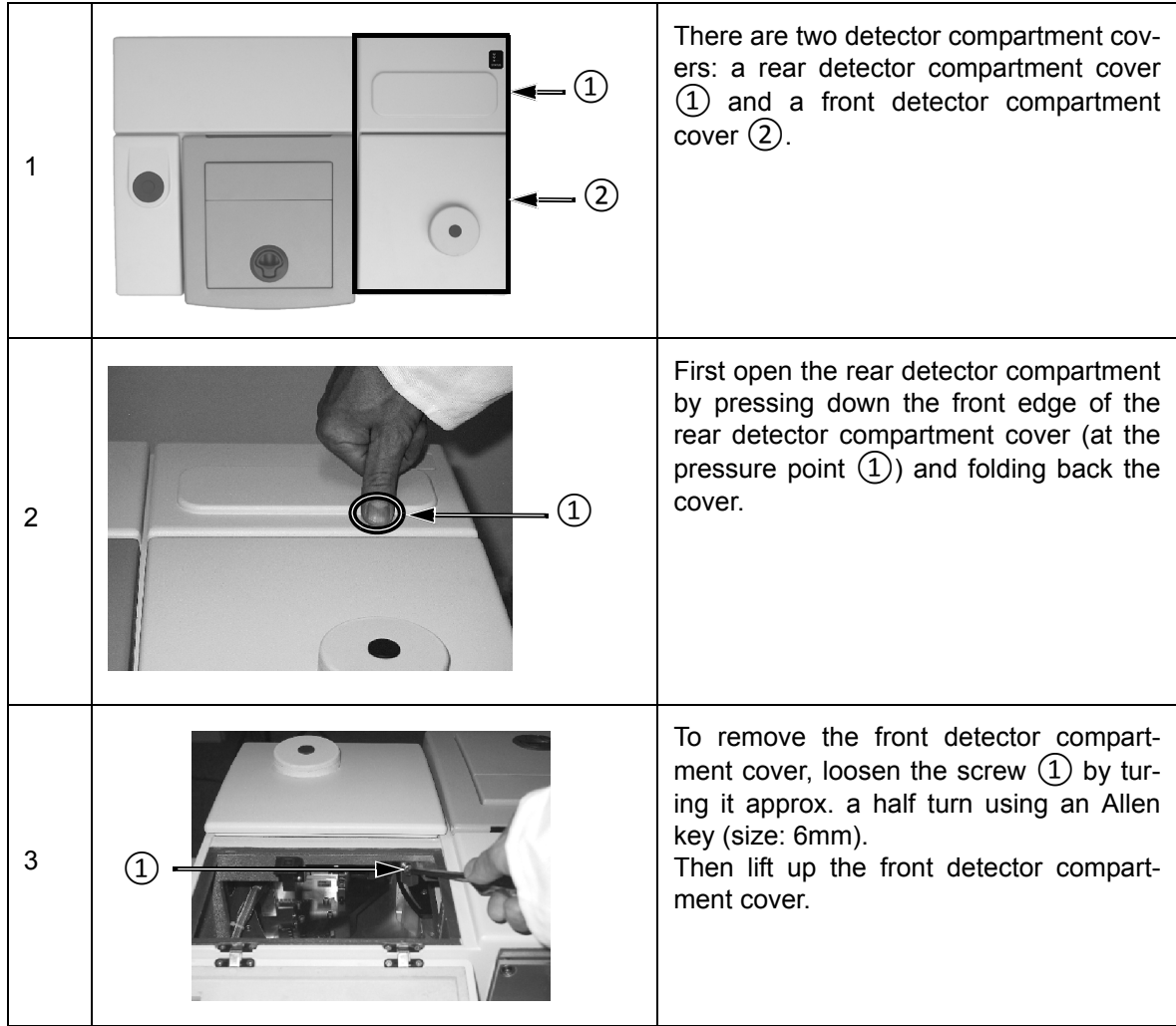

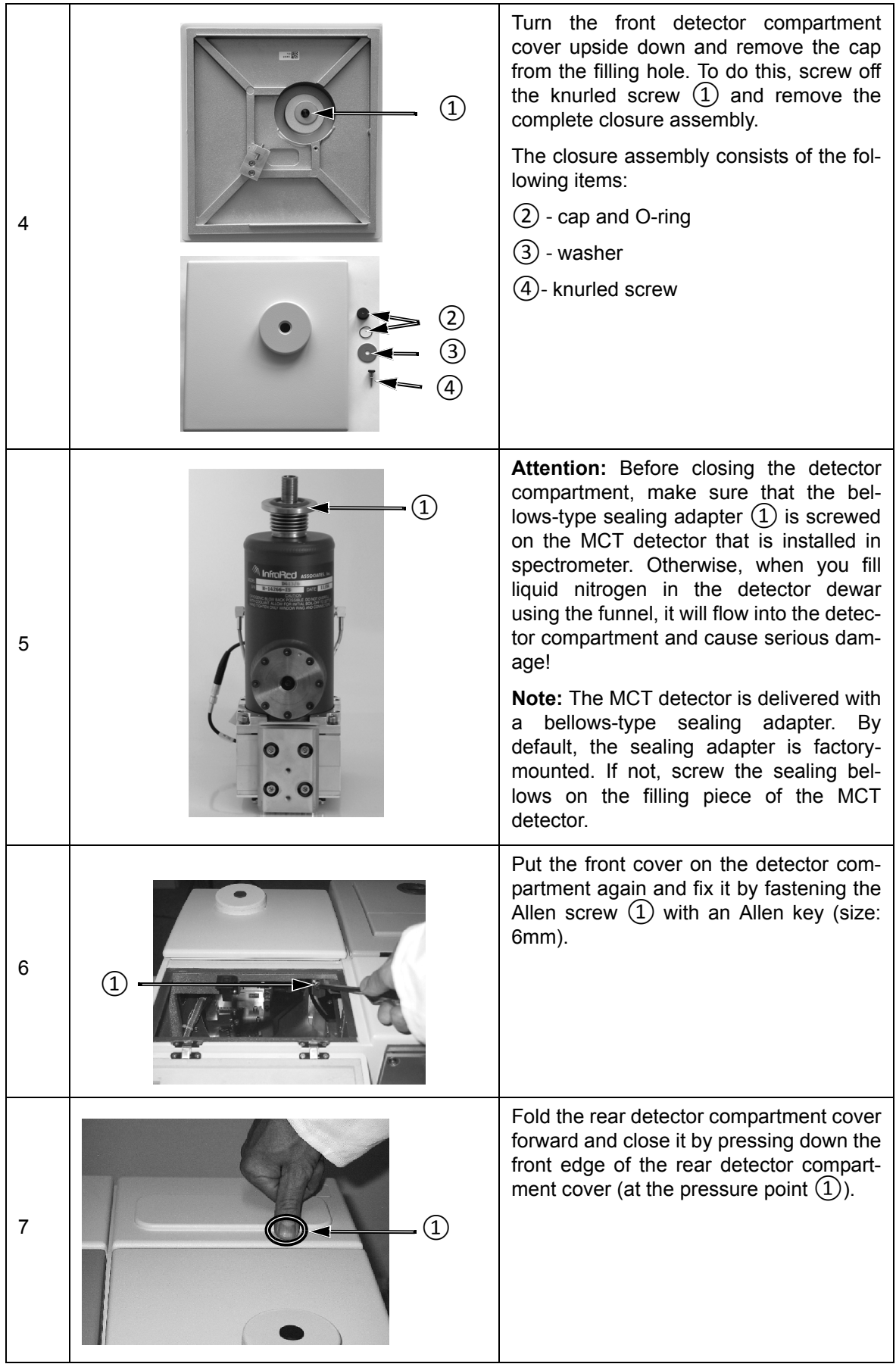

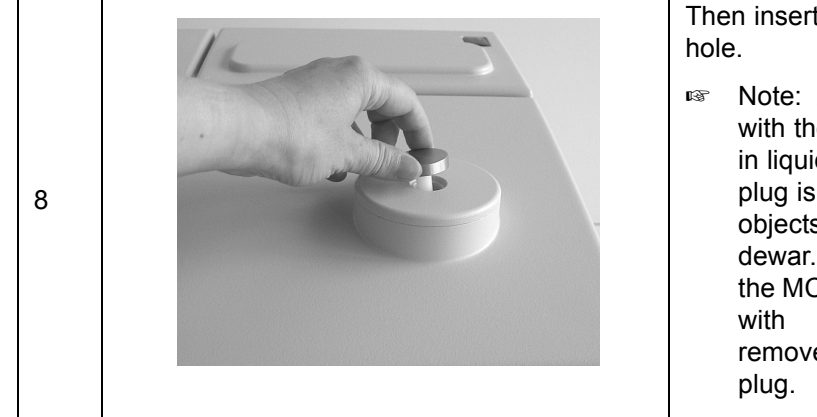

Then insert the supplied plug in the filling

☞ Note: Always close the filling hole with the plug when you are not filling in liquid nitrogen. The purpose of the plug is to prevent particles and small objects from getting the detector dewar. Remove this plug only when the MCT detector needs to be cooled with liquid nitrogen. Afterwards remove the funnel and reinsert the

# **5.11.4 Filling the MCT detector with liquid nitrogen**

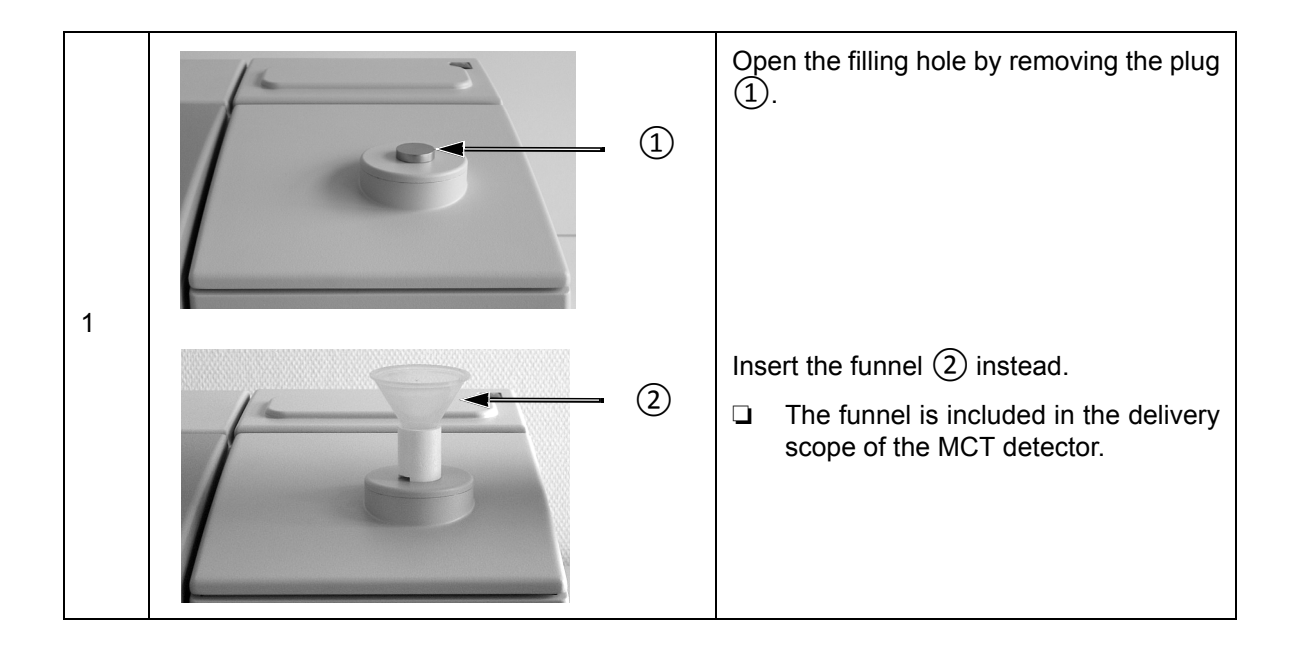

# **Operation 5**

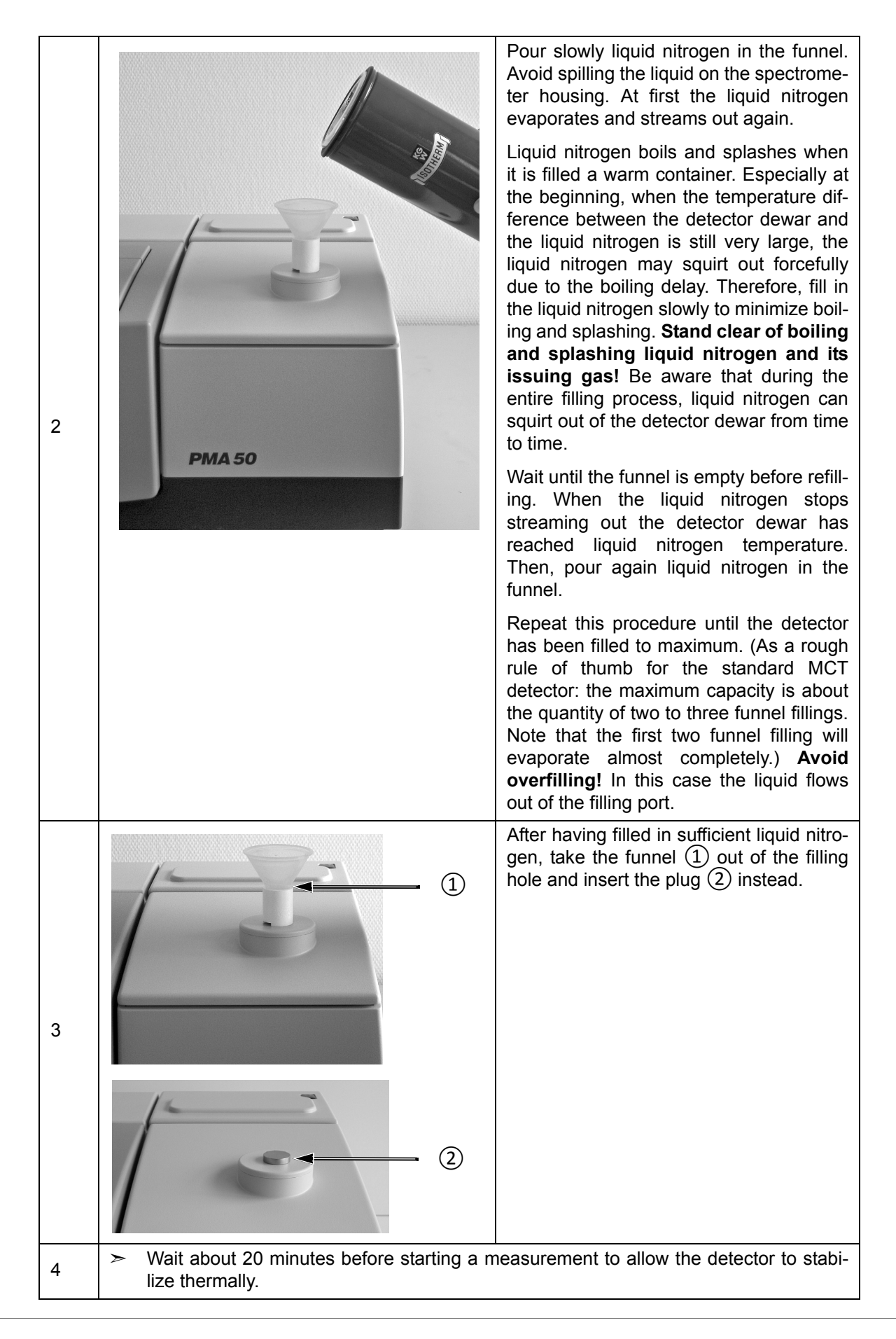

# **6 Maintenance and Repair**

# **6.1 General information**

The spectrometer is a low-maintenance instrument.

Only a few spectrometer components have a limited service life (e.g. IR source). These components are easy to replace.

The following maintenance and repair works can be performed by the user:

- Evacuating the MCT detector dewar
- Cleaning the PMA50 module

Perform only those maintenance and repair works which are described in this manual. Adhere strictly to the described procedures and observe all relevant safety precautions. Otherwise, personal injury and/or spectrometer damage can be the result. In this case, Bruker does not assume any liability. Maintenance and repair works which are not described in this manual have to be performed by Bruker service personnel only. For the Bruker service contact data, see section 1.6.

# *NOTE*

**Damage to ESD-sensitive electronic spectrometer components because of accidental electrostatic discharges (ESD)**

 $>$  Make sure that you are electrostatically discharged before you touch any electronic spectrometer component. Either use a grounded wrist strap or touch a grounded object (e.g. radiator). Note: The grounded wrist strap is the most effective (and the preferred) grounding method.

# <span id="page-93-0"></span>**6.2 Evacuating the MCT detector dewar**

#### **6.2.1 General information**

The operating temperature of the MCT detector is significantly below room temperature. To achieve the required operating temperature, the MCT detector is cooled down with liquid nitrogen. The available MCT detectors have different nominal hold time<sup>1</sup>: of 8 hours. To provide for the longest possible hold time, the MCT detector is integrated in a dewar. So, the actual hold time strongly depends on the quality of the vacuum in the detector dewar.

If the actual hold time decreases considerably with regard to the nominal hold time, the detector dewar needs to be evacuated. The existence of condensation water on the detector outside indicates that the vacuum must be evacuated soon. If the MCT detector outside is iced the detector dewar must be evacuated immediately.

#### <span id="page-93-1"></span>**6.2.2 Removing the MCT detector**

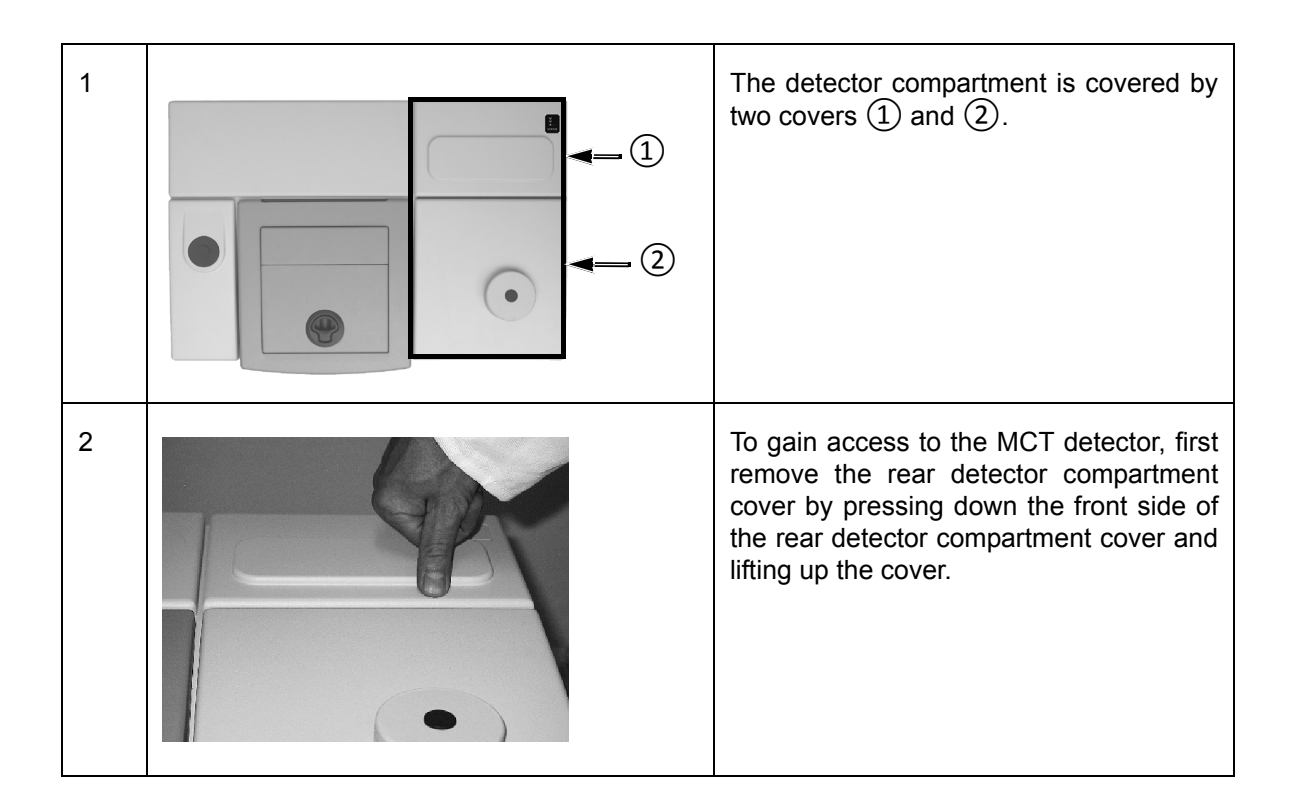

<sup>1.</sup> The hold time indicates how long the cooling effect of the liquid nitrogen lasts.

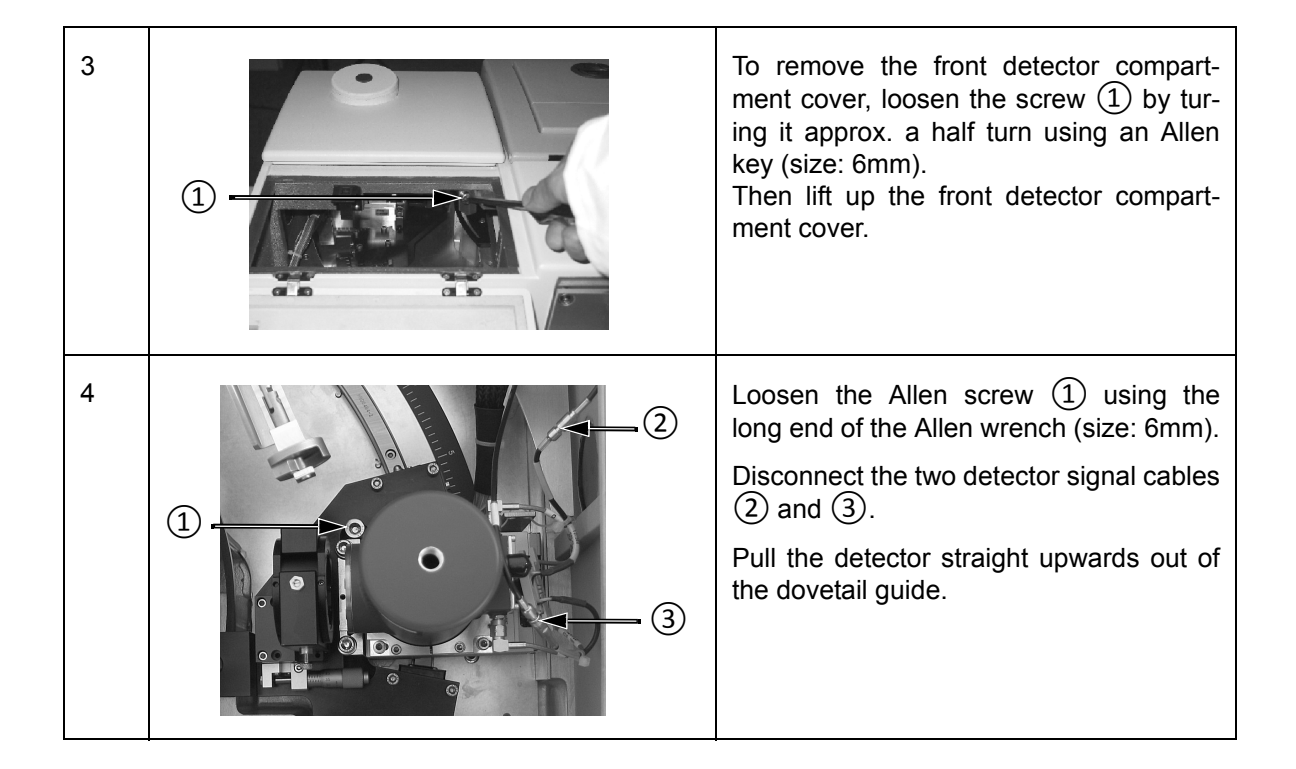

## **6.2.3 Required evacuating equipment**

- Vacuum pump (turbo molecular pump or oil-free high-vacuum pump that is capable of generating a vacuum of at least  $\leq 10^{-5}$ mbar)
- Adapter for connecting the vacuum pump to the MCT detector dewar
- Shut-off valve
- 2x flexible metal hoses
- **i** The above listed evacuating equipment is NOT included in the standard delivery scope of the MCT detector. If desired, Bruker offers suitable evacuating equipment (part number S105-V2, D126 and I10290). Alternatively, Bruker also offers the service of evacuating the MCT detector dewar (part number SD128). This option requires the removal of the MCT detector from the spectrometer and the sending of the complete MCT detector to Bruker for evacuation.

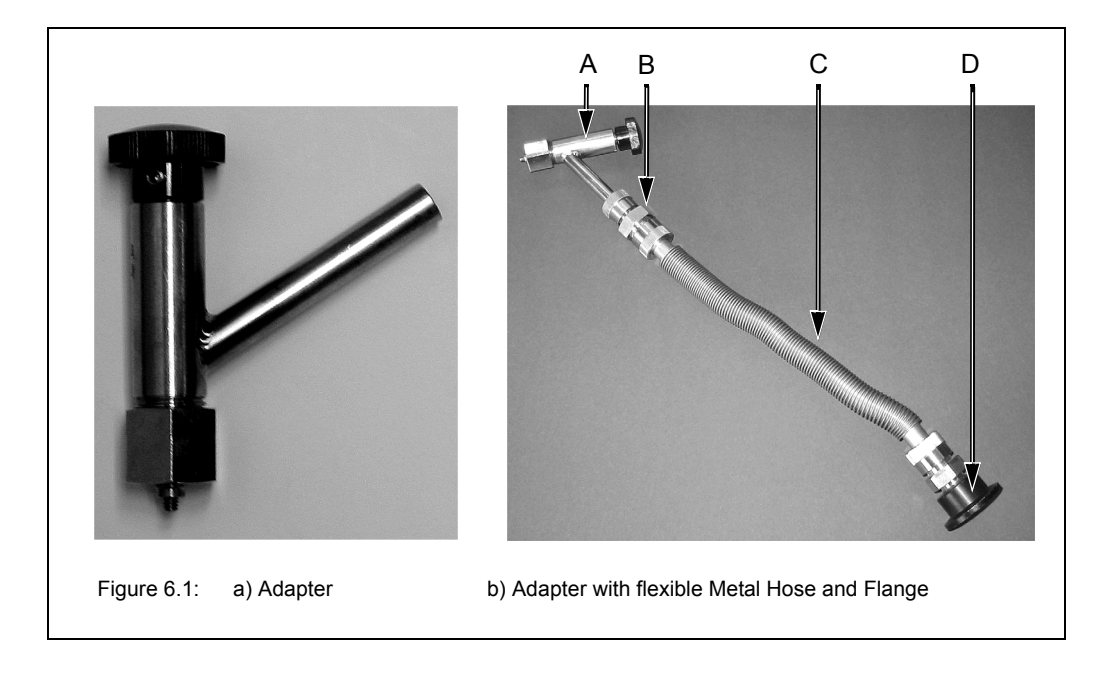

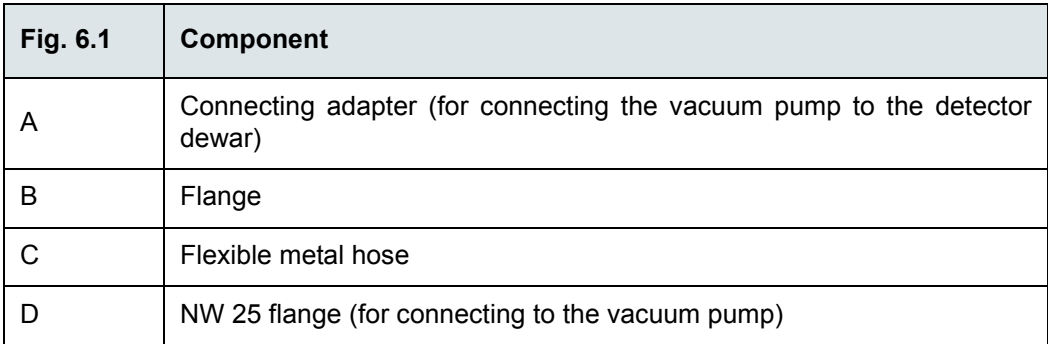

#### **6.2.4 Evacuation procedure**

- ☞ Before starting to evacuate the MCT detector dewar, make sure that the dewar does not contain any more liquid nitrogen and that the detector has warmed up to room temperature. Take into consideration that the detector warming-up from operating temperature to room temperature takes at least 3 hours after the residual liquid nitrogen has been emptied.
- 1. Remove the MCT detector from the PMA50 module. See section .[6.2.2](#page-93-1)
- 2. Connect the adapter to the vacuum pump by flanging a flexible metal hose to the connecting piece of the adapter (E in fig. 6.3) and to the vacuum pump. See fig. 6.1b. (Note: The connecting piece of the adapter has an OD of 9.7mm.) In addition, install a shut-off valve between adapter and vacuum pump.
- 3. Make sure whether the shut-off valve is closed. Switch on the vacuum pump. Leave the pump running until it has reached its operating temperature.
- 4. Inspect the O-ring inside the adapter (C in fig. 6.3) for signs of wear.
- ☞ The O-ring inside the adapter is a wearing part that needs to be replaced after 4 or 5 evacuations at maximum.
- 5. Remove the cap from the connection nozzle of the detector. (See fig. 6.2a.)
- 6. Pull the adapter knob (G in fig. 6.3) to the open position and loosen the coupling nut (A in fig. 6.3).
- 7. Push the adapter carefully over the connection nozzle of detector dewar and fasten the coupling nut (A in fig. 6.3 hand-tight while holding the adapter and the detector as shown in fig. 6.2b. (A hand-tight tightening of the coupling nut is sufficient.)
- ☞ Hold the adapter and the detector always as shown in fig. 6.2b when you have to carry out the following tasks: opening and closing the evacuation valve by pushing or pulling the adapter knob (step 8, 12, 14 and 17), screwing the threaded adapter rod in or out of the connection thread of the dewar evacuation valve (step 11 and 15) and loosening the coupling nut (step 18).

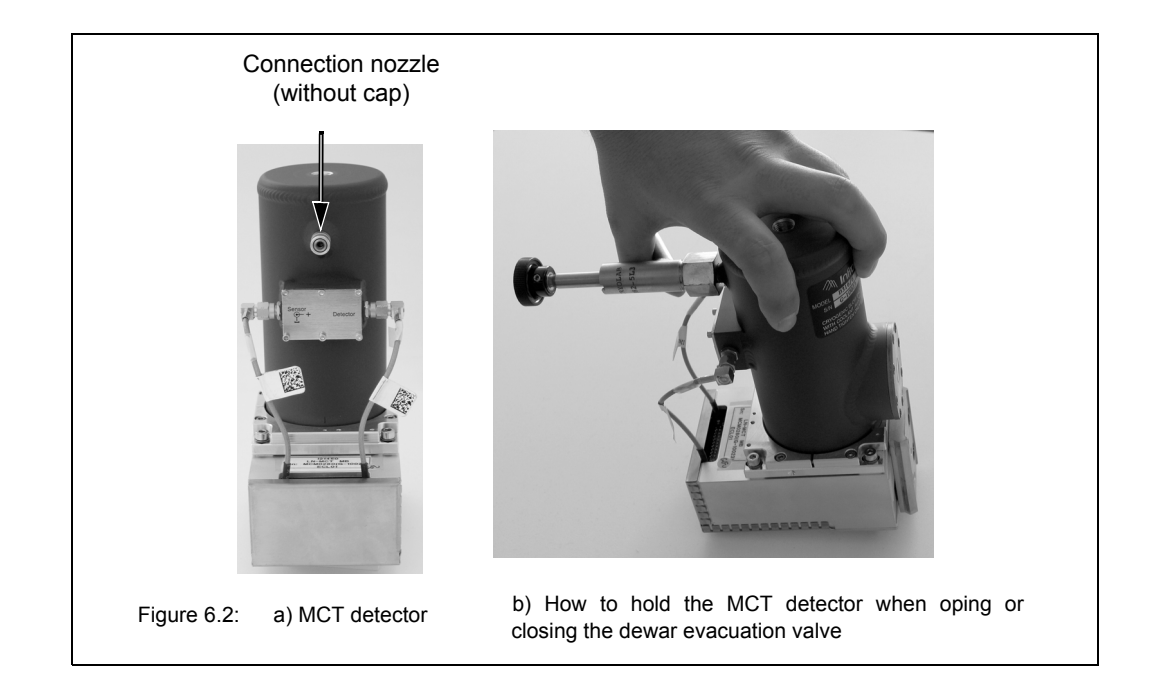

- 8. Push the adapter knob (G in fig. 6.3) in the closed position until the threaded rod (D in fig. 6.3) of the adapter is in contact with the sealing plug of the dewar evacuation valve.
- 9. Before you begin to evacuate the detector dewar, check the connections for leak tightness by evacuating the section between vacuum pump and detector at first. To do this, open the shut-off valve. If a vacuum of  $10^{-4}$ mbar is generated within a few minutes it is an indication of the leak tightness of this section.
- 10. Close the shut-off valve again.
- 11. Screw the threaded rod of the adapter (D in fig. 6.3) in the connection thread of dewar evacuation valve by turning the adapter knob (G in fig. 6.3) clockwise; 2 to 3 rotations are sufficient. **Attention: In case of more than 2 or 3 knob rotations there is a risk that the threaded connection becomes inseparable! That means the threaded rod of the adapter cannot be screwed out of the connection thread of the dewar evacuation valve again.**
- 12. Pull the knob (G in fig. 6.3) to the open position in order to open the dewar evacuation valve.
- 13. Begin to evacuate the detector dewar by opening the shut-off valve.
- ☞ We recommend an evacuation time of at least 3 days to allow for generating an optimal vacuum inside the dewar. The final pressure in the detector dewar should be less than 10<sup>-5</sup> mbar.
- 14. When the optimal vacuum is achieved, close the dewar evacuation valve by pushing the adapter knob (G in fig. 6.3) to the closed position. Press the adapter knob firmly to the stop position to ensure that the dewar evacuation valve is sealed airtightly.
- 15. Screw the threaded rod of the adapter (D in fig. 6.3) out of the connection thread of the dewar evacuation valve by rotating the adapter knob (G in fig. 6.3) several turns counterclockwise until you sense that the threaded adapter rod and the connection thread of the dewar evacuation valve are not joint any more. Be careful in order to prevent an unintentional opening of the evacuation valve and consequently to prevent the detector dewar from being vented again.
- 16. Vent the section between vacuum pump and adapter.
- 17. Pull the knob (G in fig. 6.3) to the open position. Attention: Make sure that the sealing plug of the evacuation valve is NOT pulled out! This may occur when you have screwed the threaded adapter rod too far in the connection thread of the dewar evacuation valve. (See step 10.) In this case repeat the dewar evacuation. If you do not succeed in closing the evacuation valve at all you have to send the detector in to Bruker.
- 18. Loosen the coupling nut (A in fig. 6.3) and remove the adapter from the connection nozzle of the detector dewar.
- 19. Reinstall the MCT detector in the PMA50 module. (See section [6.2.5](#page-98-0).)
- ☞ If a tiny amount of air should unawares get into the detector dewar during the evacuation procedure (e.g. when you close the evacuation valve) you can perform measurements with this MCT detector for the moment but after a relatively short period of time you have to repeat the detector evacuation.

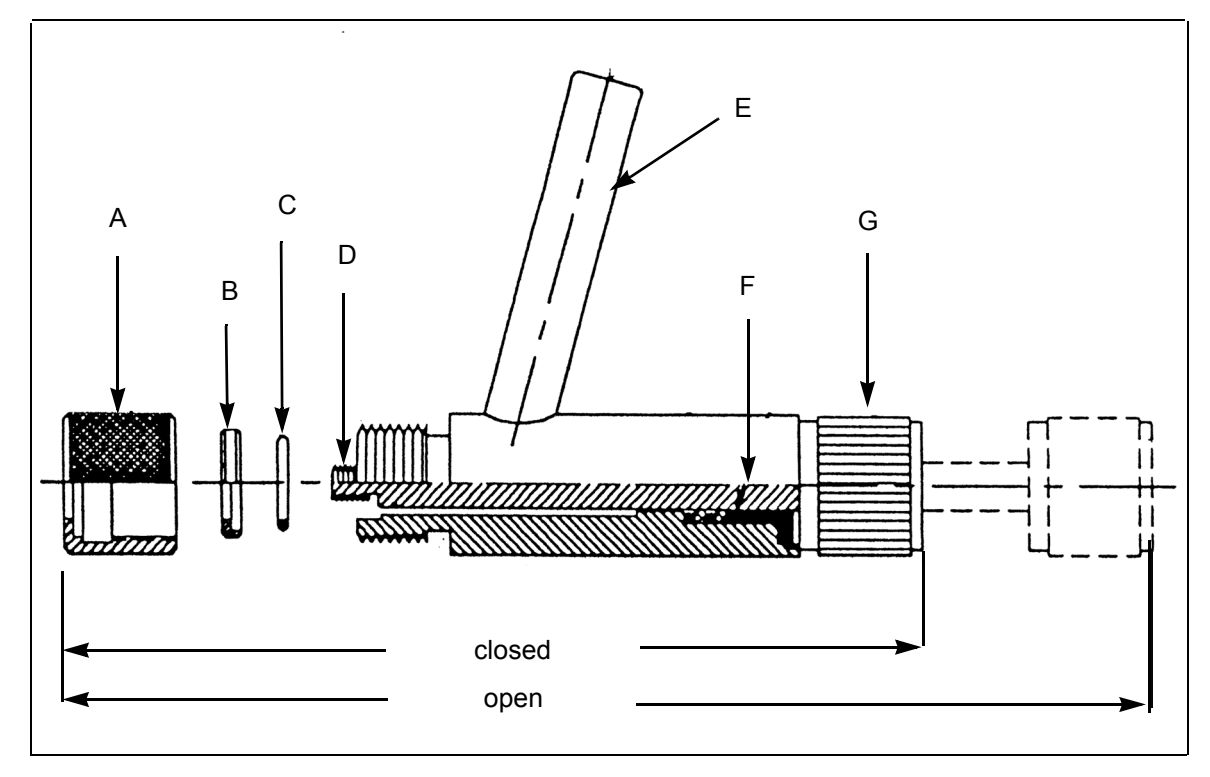

Figure 6.3: Connecting adapter - Cross section

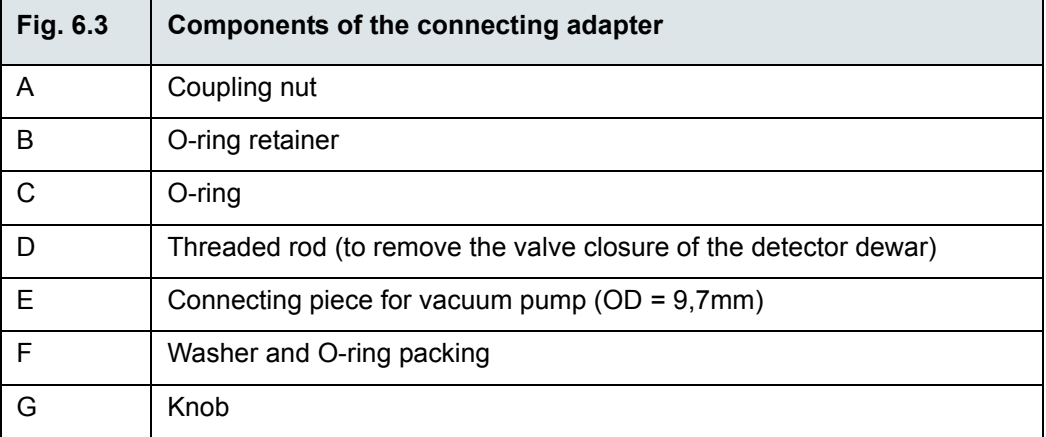

# <span id="page-98-1"></span><span id="page-98-0"></span>**6.2.5 Reinstalling the MCT detector**

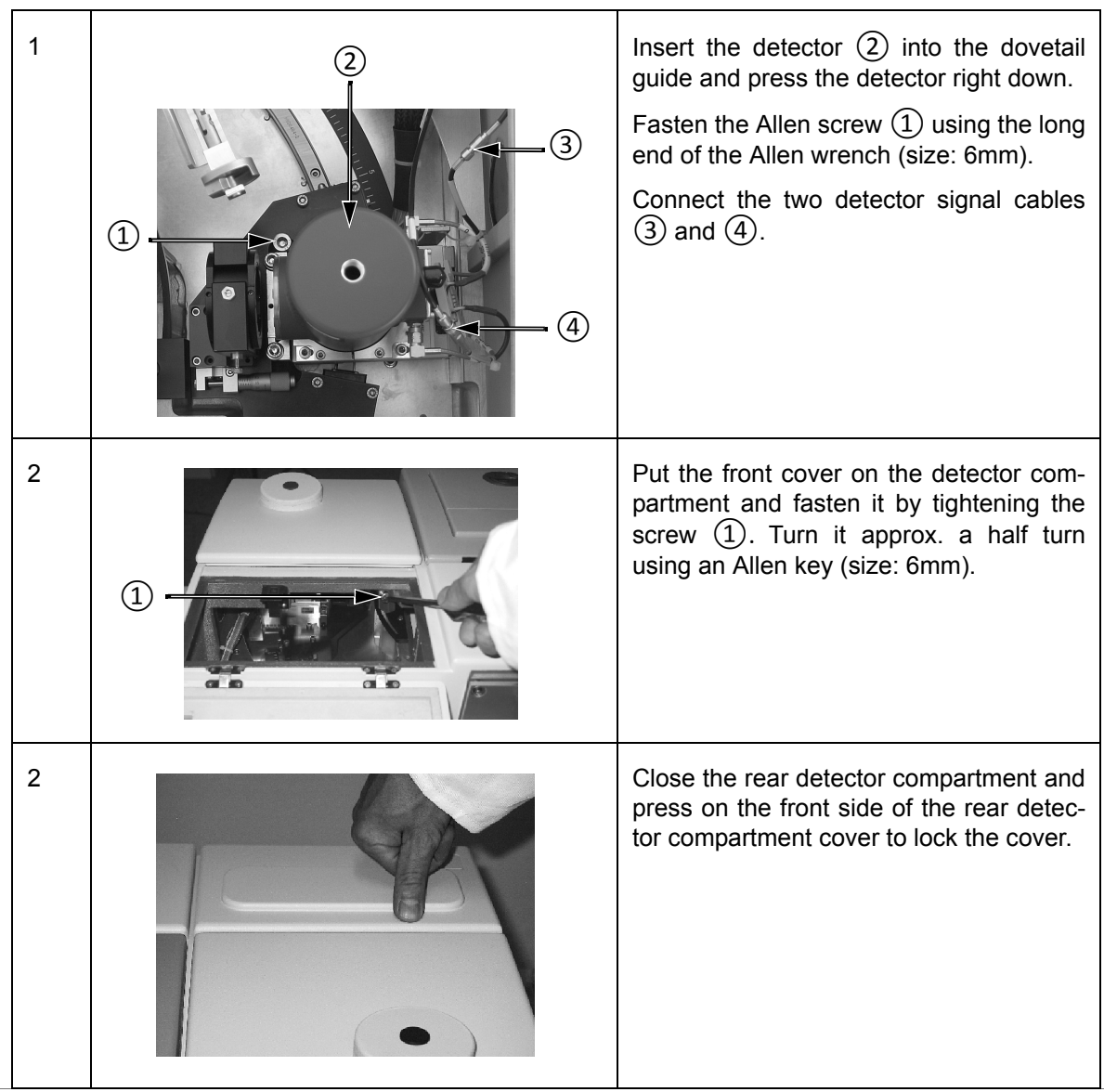

# **6.3 Cleaning the PMA50 module**

If required, you can clean the outer housing of the PMA50 module with a dry or damp cloth.

# *NOTE*

#### **PMA50 module damage because of improper cleaning**

- $>$  Do not use detergents with organic solvents, acid or base!
- $>$  Do not try to clean the optical material of the polarizer, the PEM or other components using a cleaning cloth or something similar. This may lead to an irreversible damage of the component in question. Instead, try to blow off dust particles using clean compressed air, for example. In case you do not succeed in blowing off the dirt, contact the Bruker service. (See section 1.6.)

# **7 Troubleshooting**

# **7.1 General information**

This chapter deals mainly with the most common PMA50 problems that may occur as experience has shown. It provides information about the possible causes of the problem and presents solutions for troubleshooting.

As the PMA50 module is an accessory which is integrated into a complex instrumental setup, proceed systematically to find out first of all which instrument has caused the problem. For problems regarding the spectrometer, consult the User Manual of the spectrometer. For problems regarding the PEM, consult the User manual of the PEM-100 Photoelastic Modulator.

If you do not succeed in solving the problem, contact the Bruker service. For the service contact data, see section [1.5.](#page-9-0)

# **7.2 Diagnostic means**

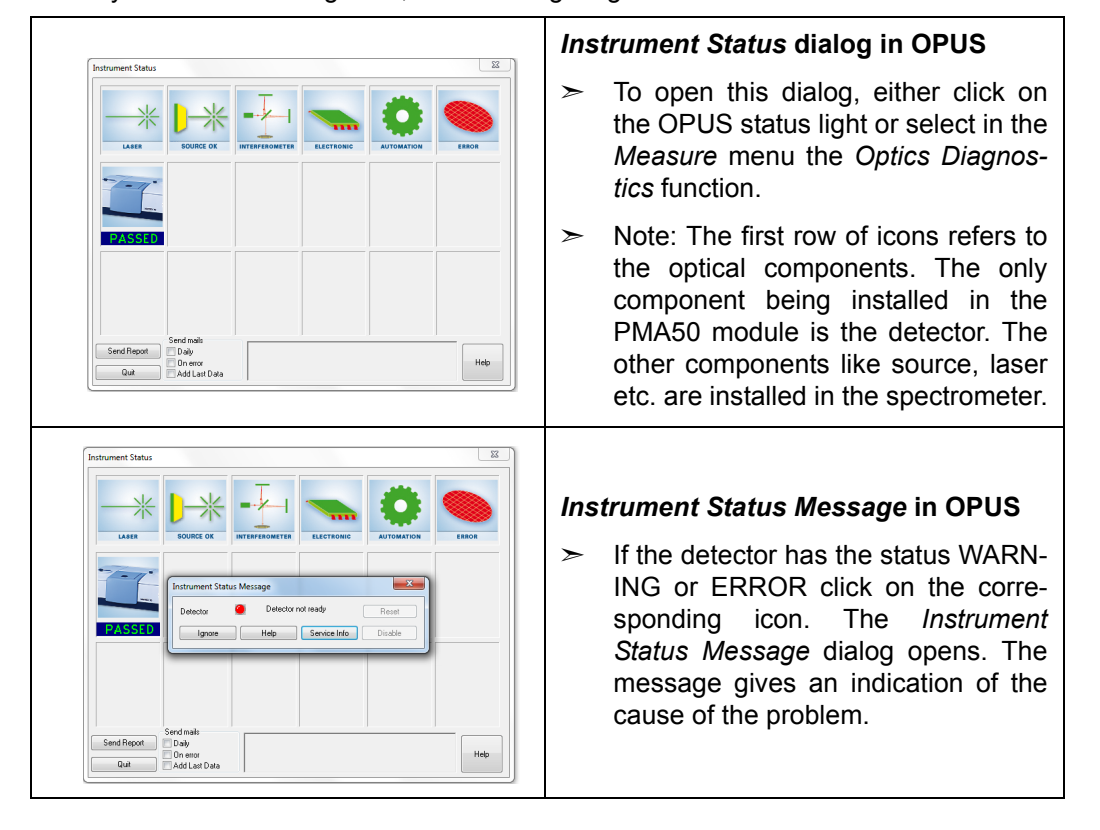

For a systematic fault diagnosis, the following diagnostic means are available:

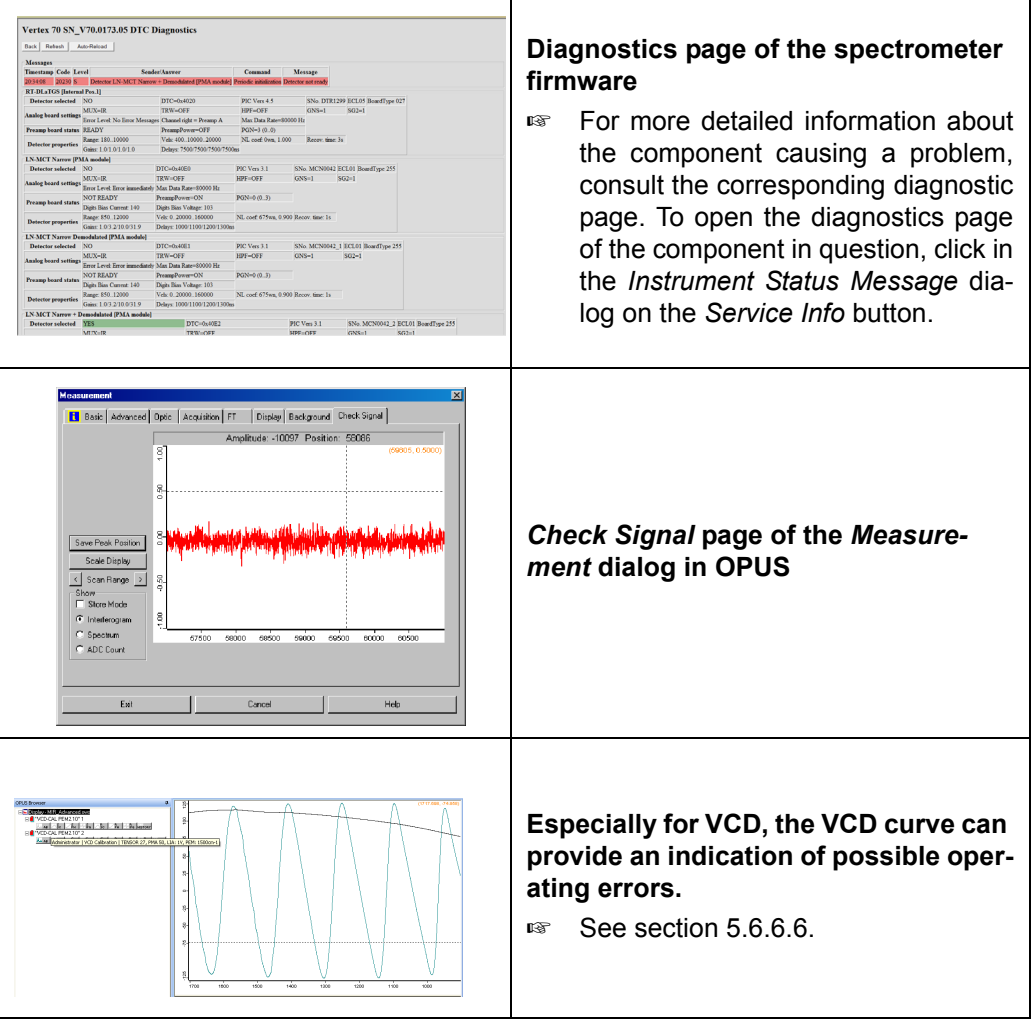

# **7.3 Problem - Possible cause - Solution**

## **7.3.1 No signal detected or signal intensity is too low**

Provided that all instruments and the PC are properly connected and switched on and the computer can access the spectrometer, this problem can have the following possible causes:

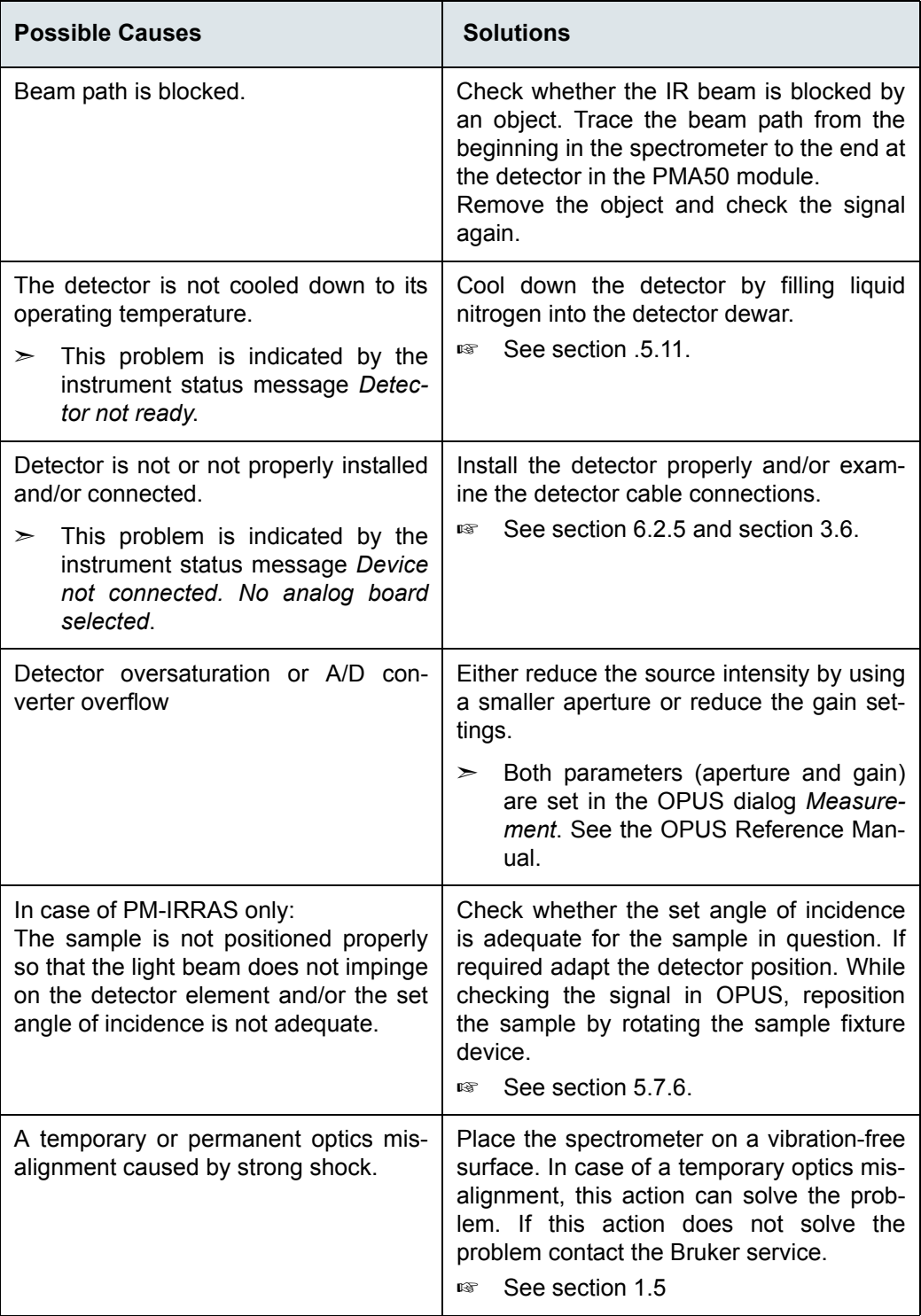

## **7.3.2 Detector problem**

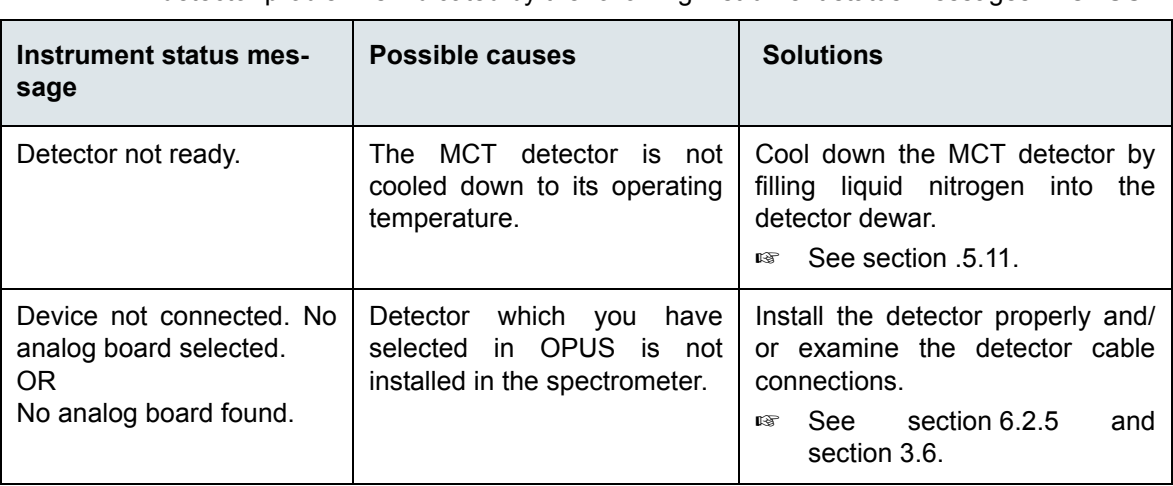

<span id="page-103-0"></span>A detector problem is indicated by the following instrument status messages in OPUS:

# **7.3.3 Typical VCD-related problems**

#### **The interferogram displayed in OPUS has a centerburst and you do not succeed in eliminating the centerburst by rotating the polarizer.**

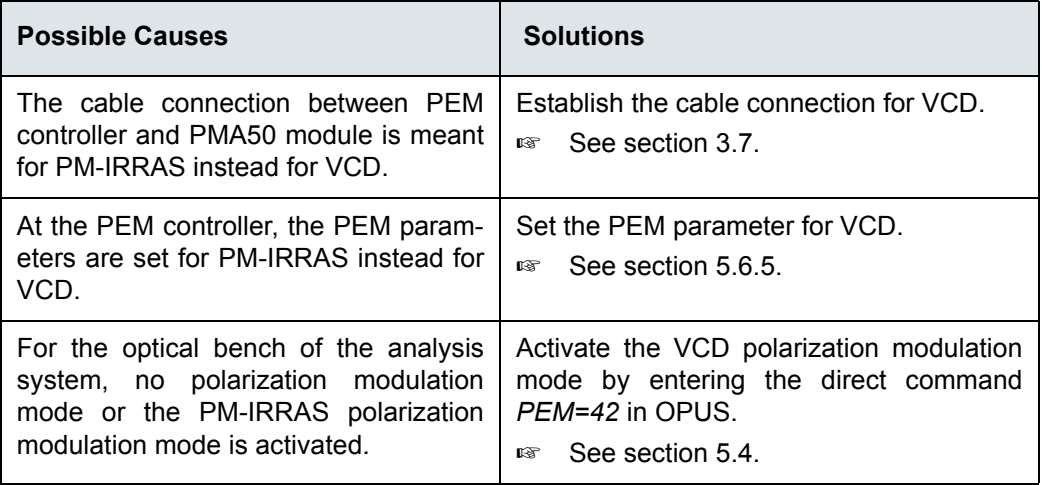

#### **Your calibration curve does not look like as shown in figure [5.3](#page-53-0).**

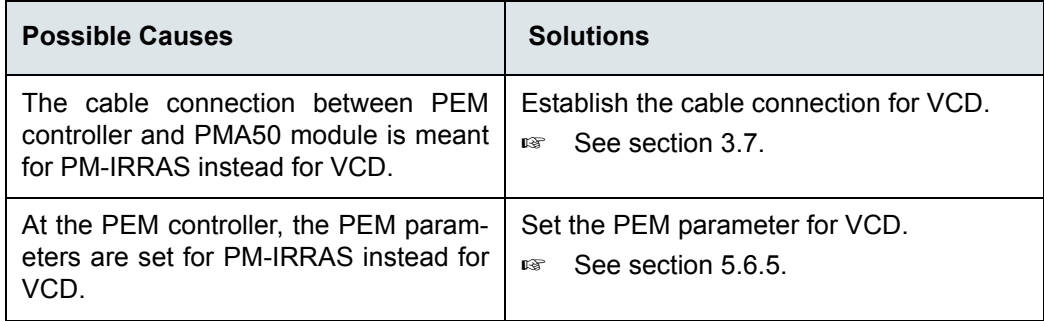

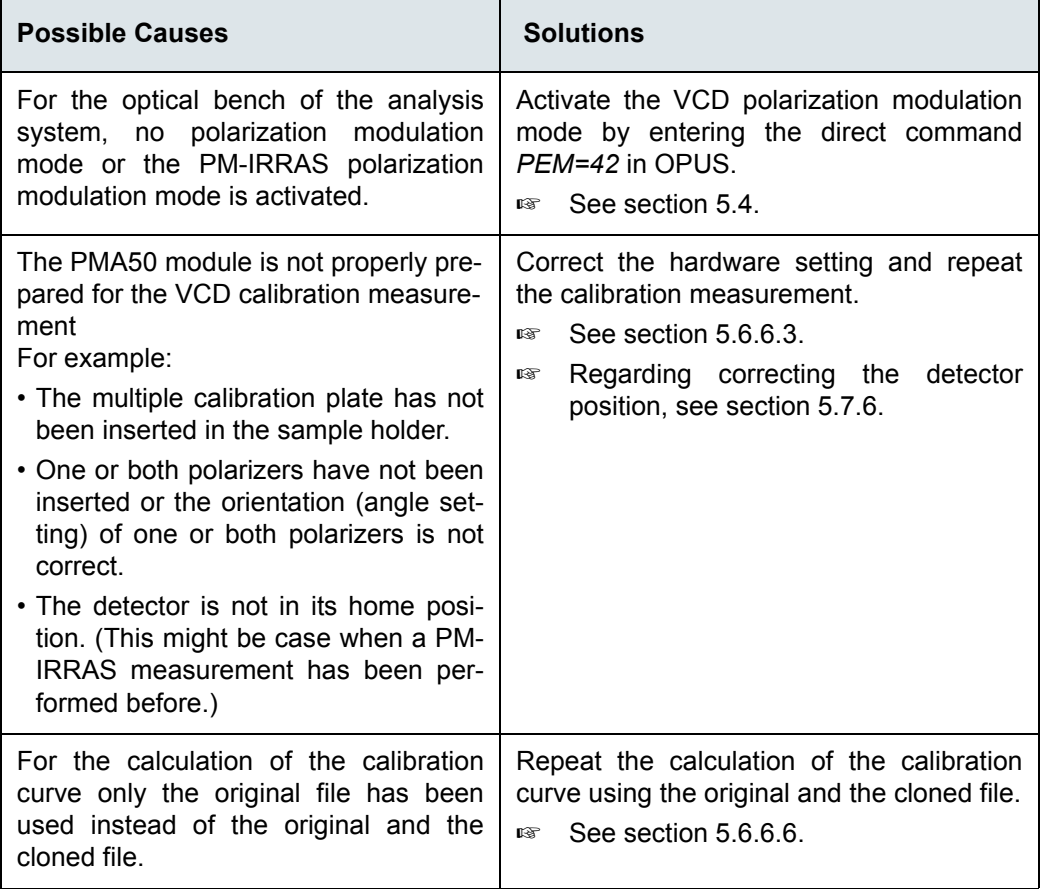

#### **Artefacts in the sample spectrum.**

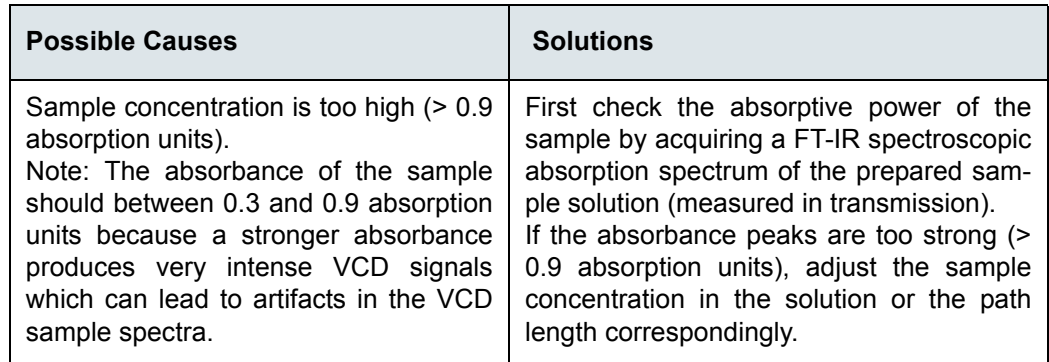

## **The sample spectrum exhibits no bands or only weak bands.**

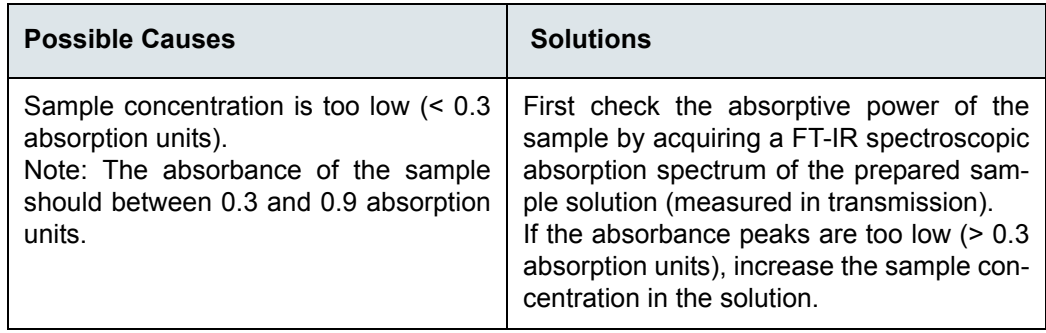

**The baseline of the spectrum is not as it should.**

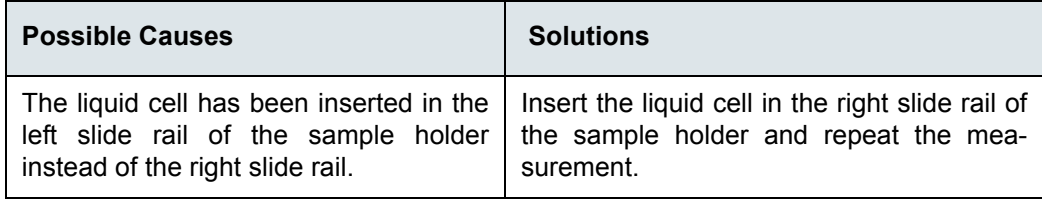

# **7.3.4 Typical PM-IRRAS-related problems**

## **No signal or extremely low signal**

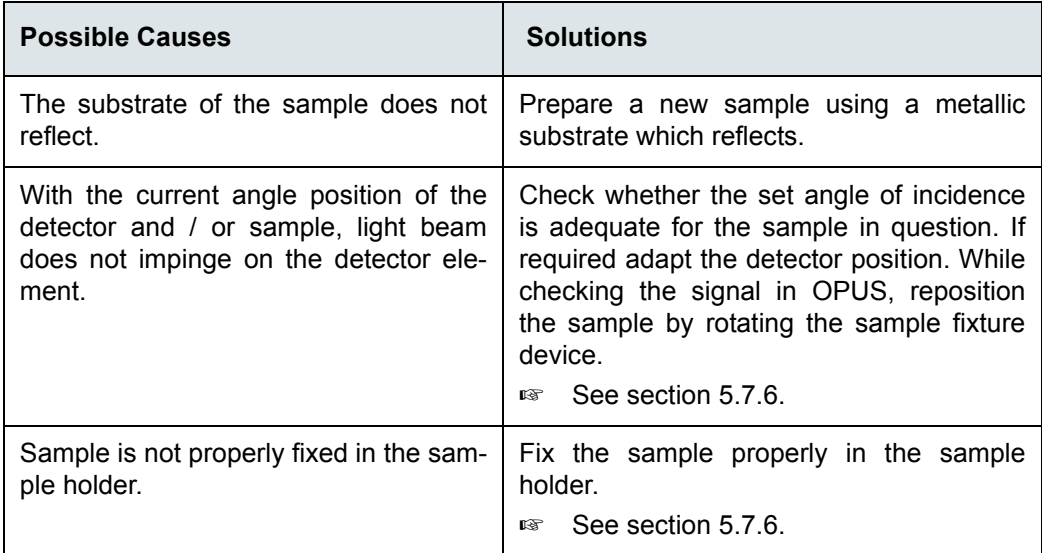

#### **Signal-to-noise ratio is very low.**

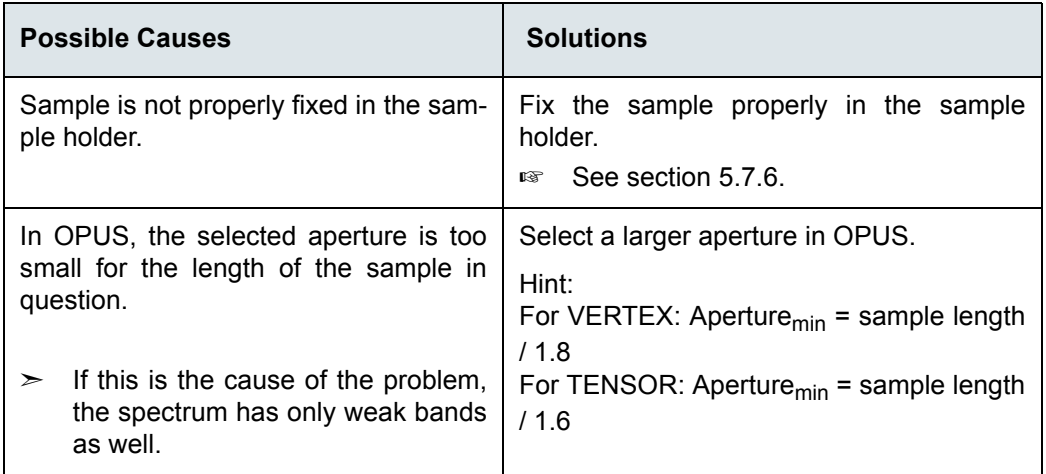

**In the spectral range which is of interest, there are not any spectral information.**

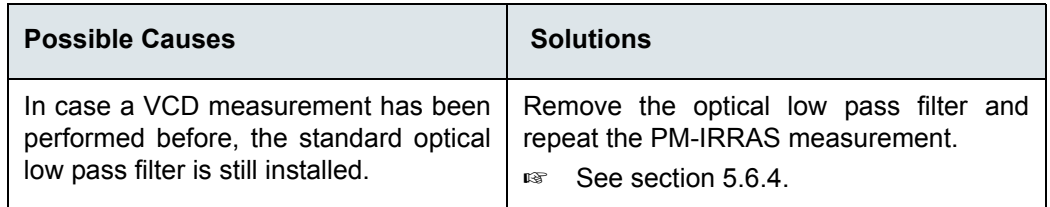

#### **The ratio sample spectrum does not come up to your expectations.**

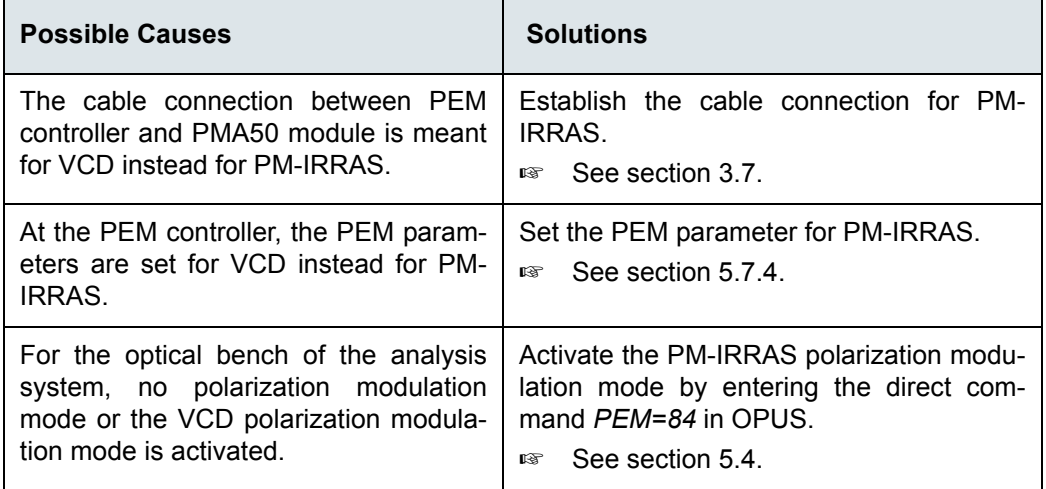

# **7.3.5 PEM controller message "PEM Overload!"**

**The PEM controller displays the message** *PEM Overload!* **In addition, no frequency value is shown on the PEM controller displayed. (See figure [7.1.](#page-106-0))**

<span id="page-106-0"></span>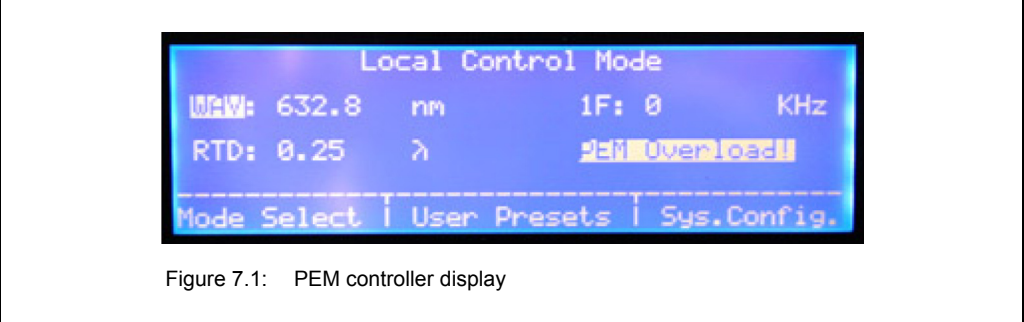

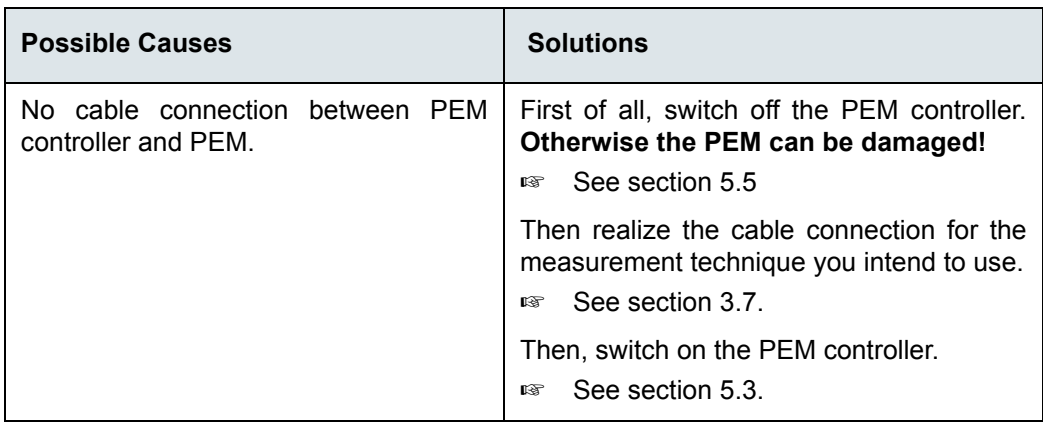

☞ For other problems regarding the PEM and/or the PEM controller, consult the User Manual of the PEM-100 Photoelastic Modulator.

#### **7.3.6 Measurement with the FT-IR spectrometer is not possible**

In case the you want to perform a non-polarization-modulated-measurement with the FT-IR spectrometer to which the PMA50 module is coupled, the following error message appears:

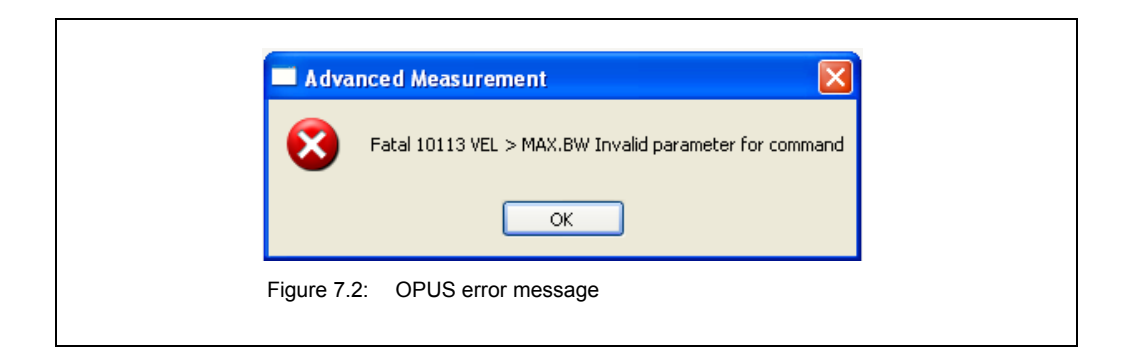

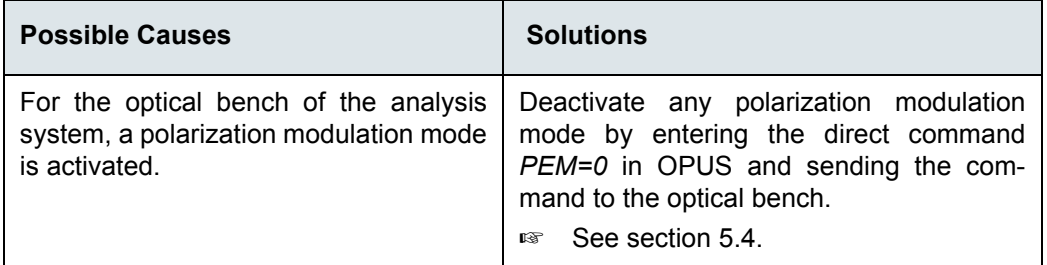
# **A Specifications**

## **A.1 PMA50 module**

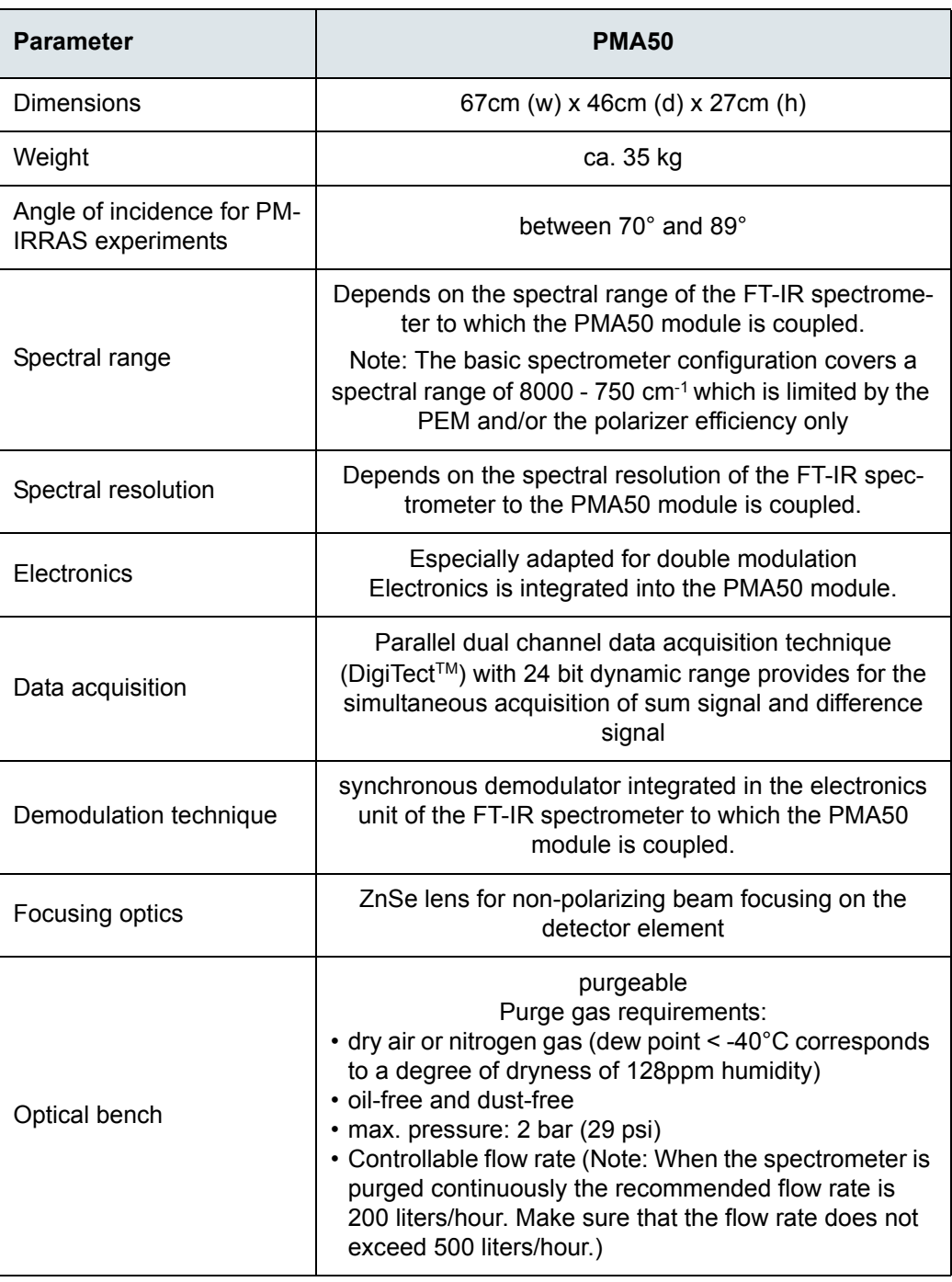

### **A.2 PEM**

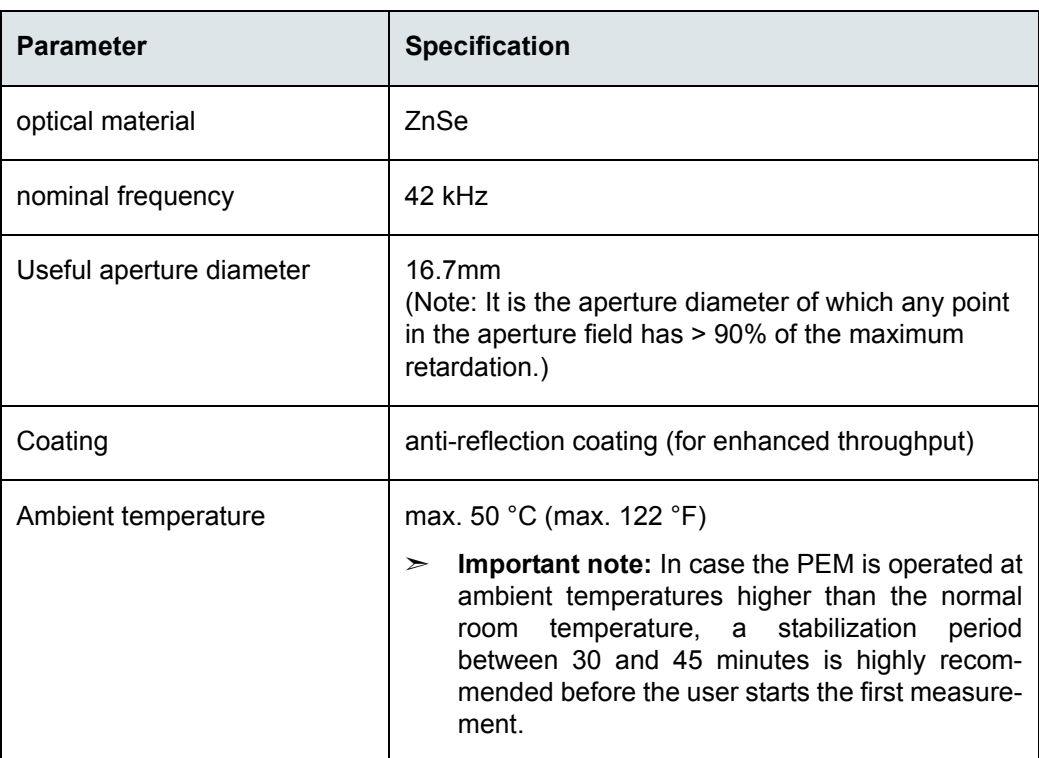

☞ For more information about the specifications of the PEM and the PEM controller, refer to the PEM-100 Photoeleastic Modulator User Manual.

## **A.3 Polarizer**

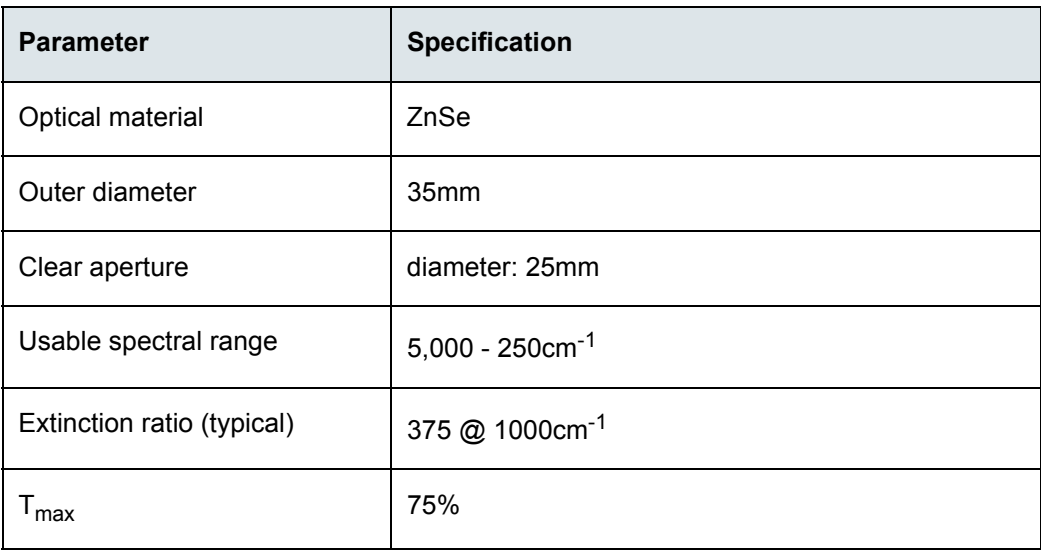

## **B Spare parts**

### **9.1 Polarizer**

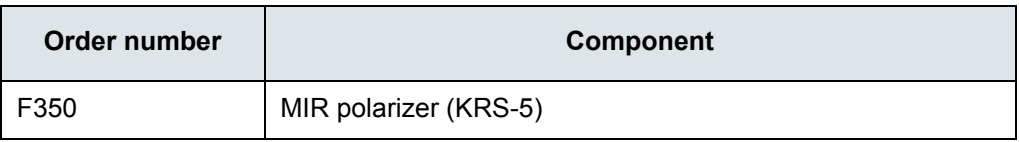

## **9.2 Optical filter**

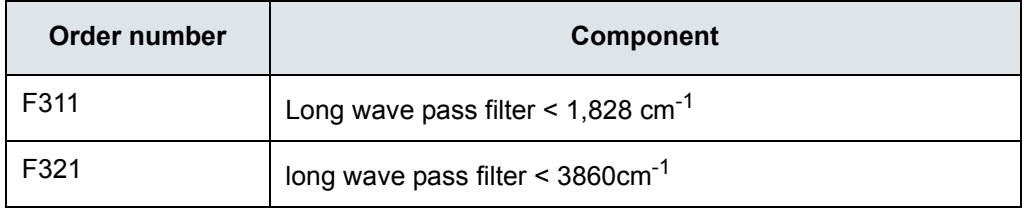

## **C Technical drawings**

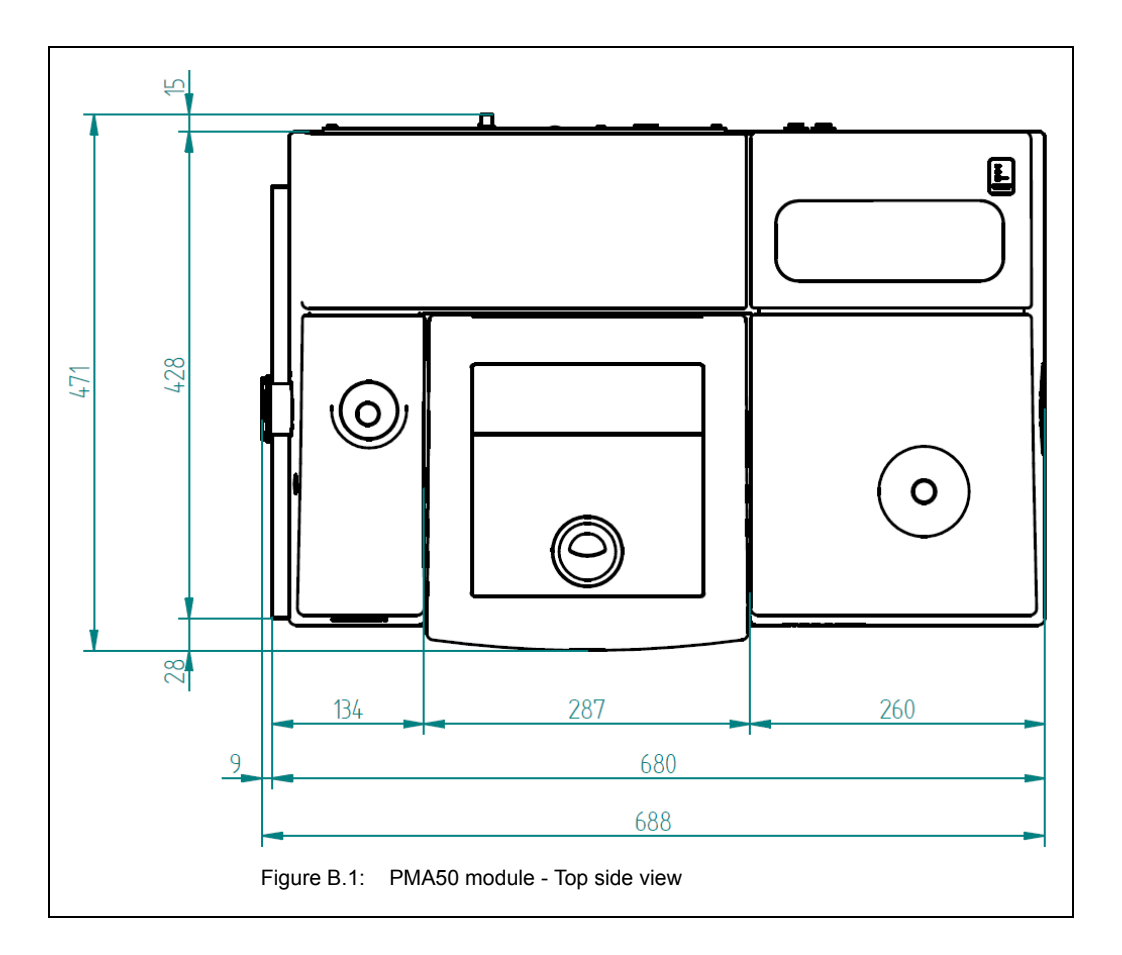

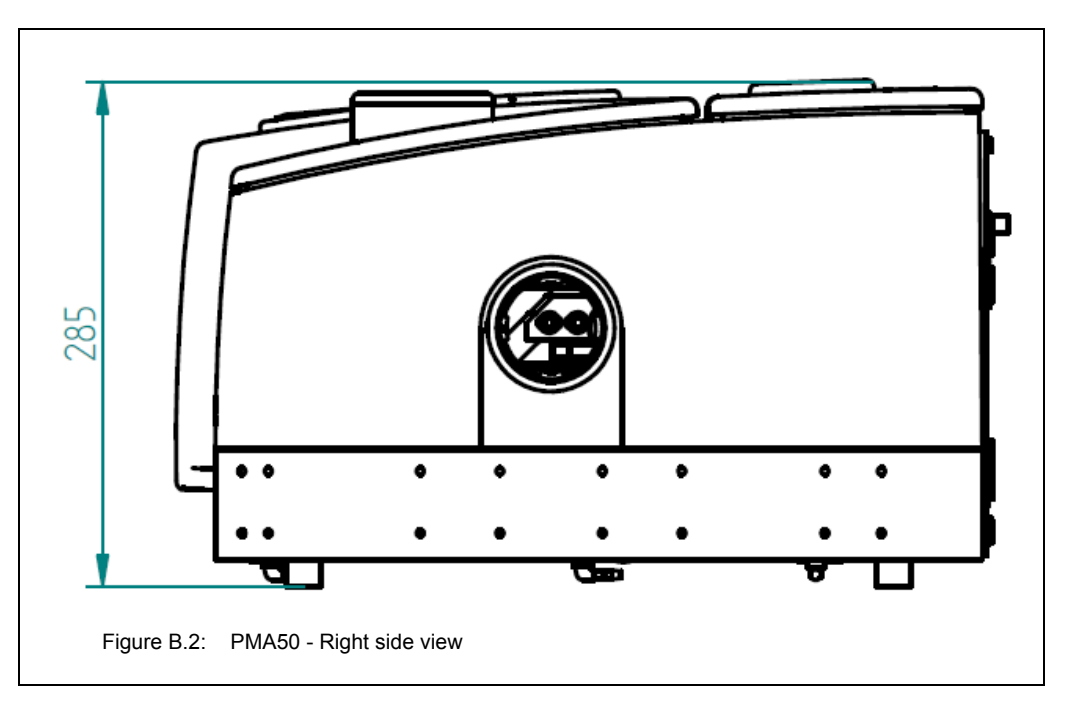

## **D Glossary**

This glossary explains the most important key words and abbreviations related to the special spectroscopic measurement techniques for which the PMA50 module is designed.

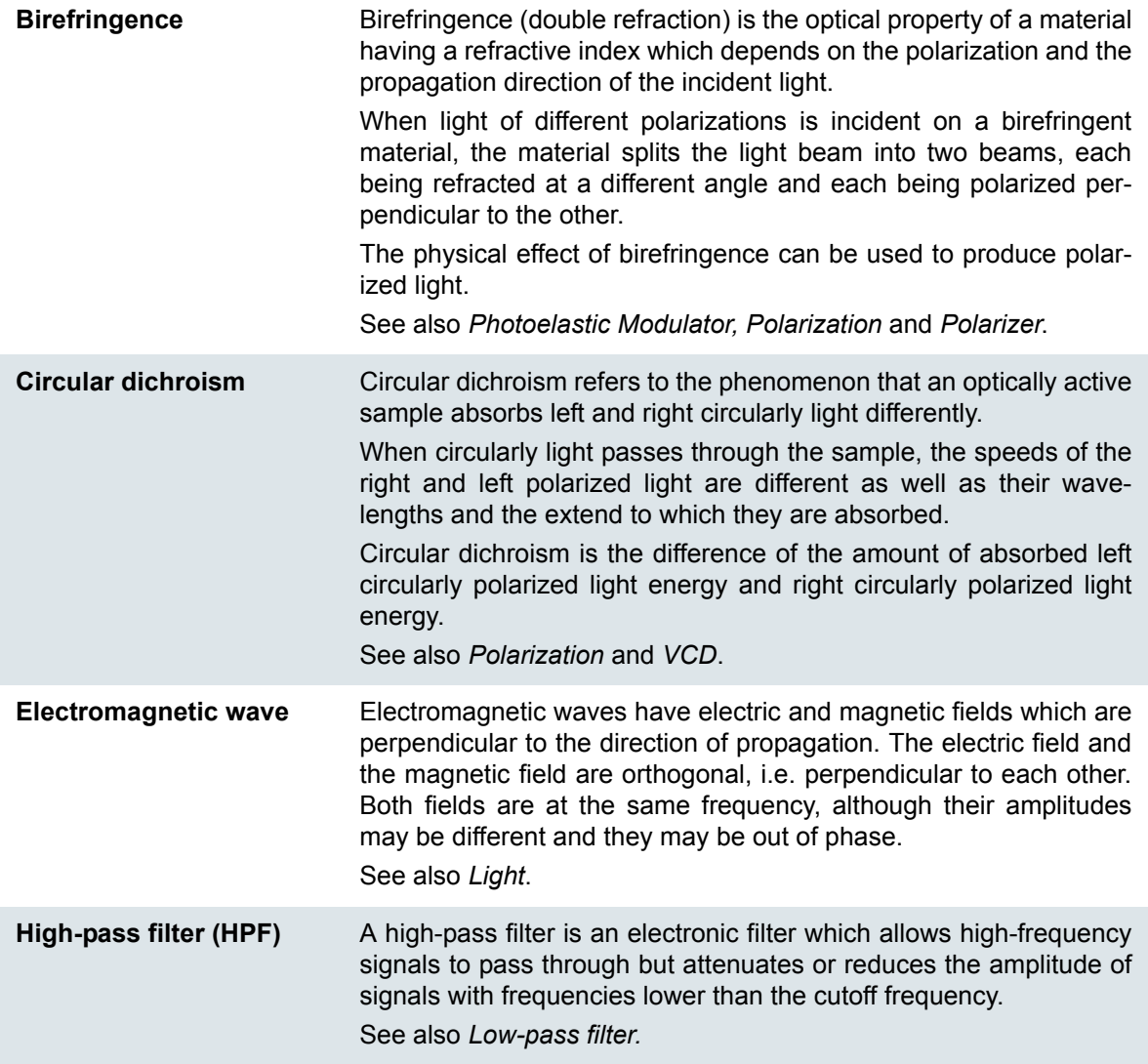

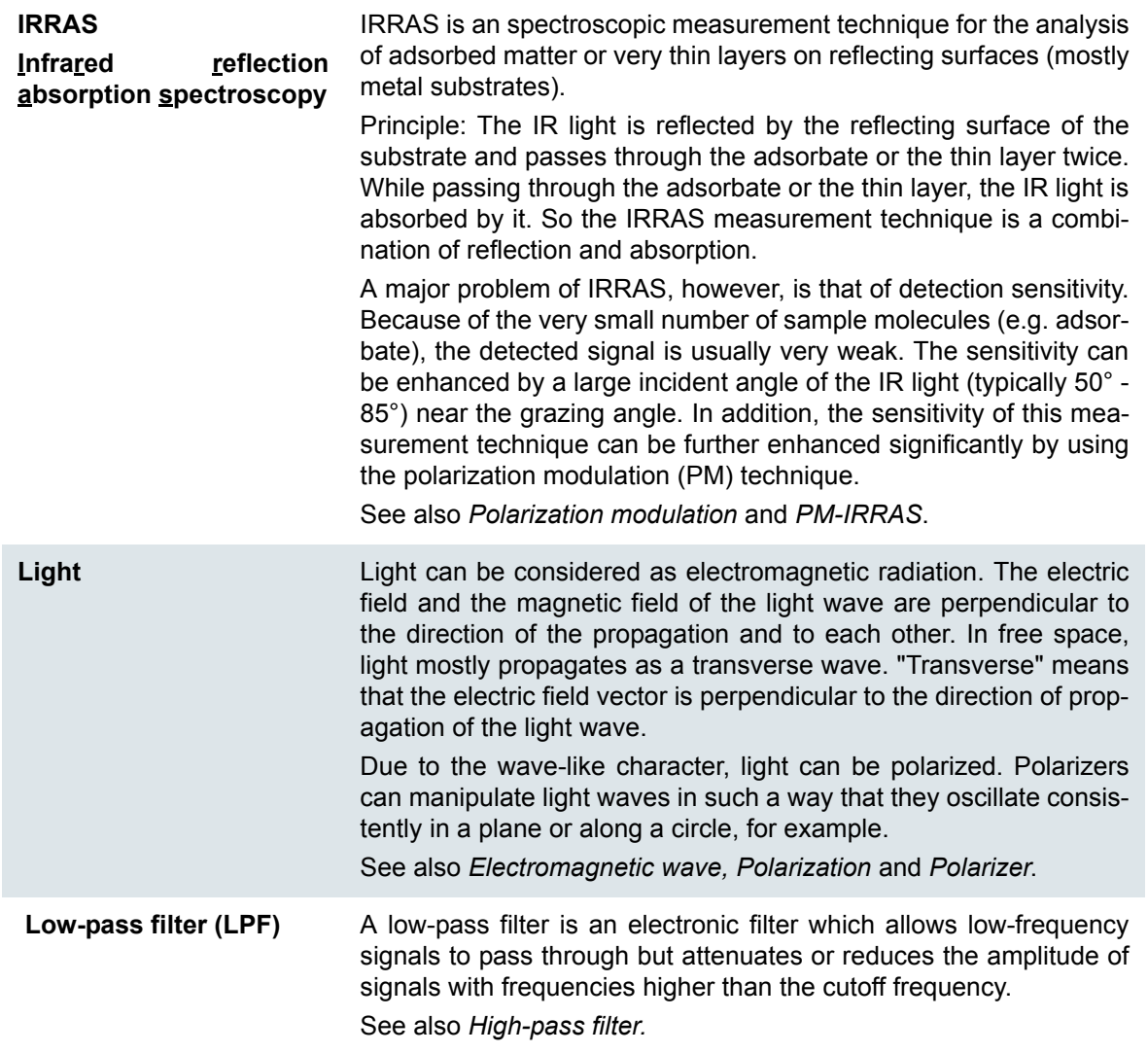

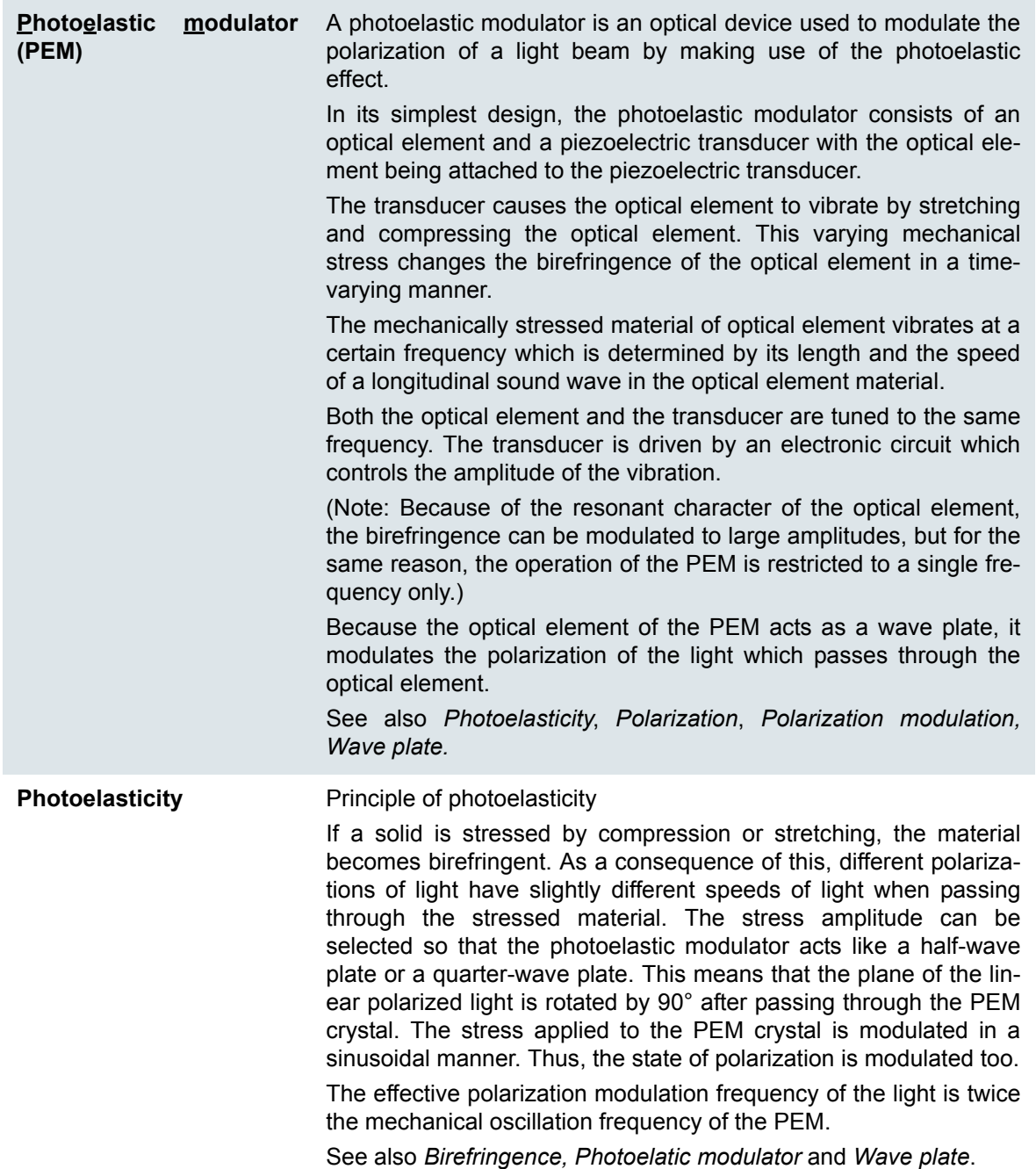

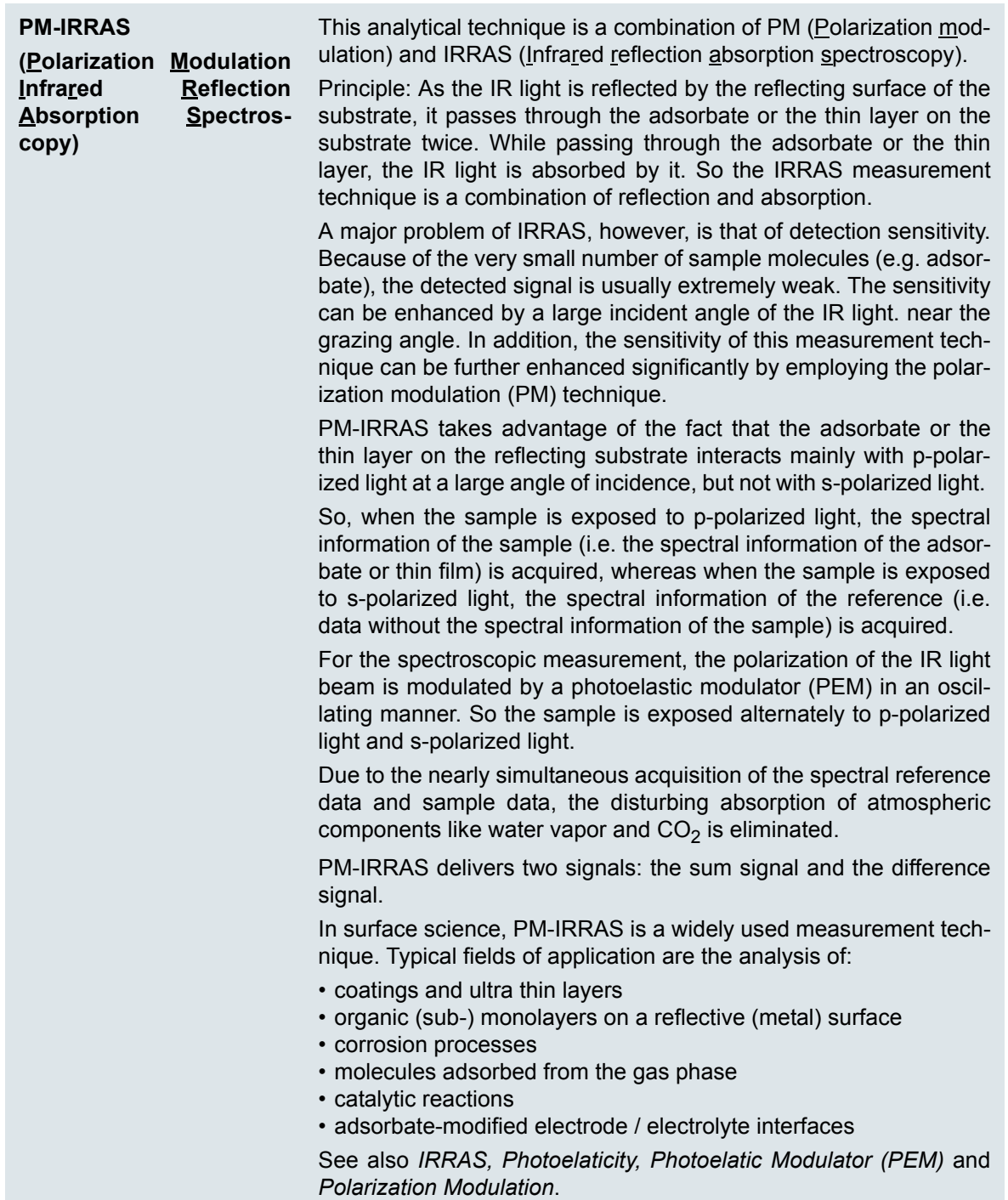

**Polarization** The polarization of a transverse light wave describes the direction of its oscillation. By convention, the polarization of light is described by specifying the orientation of the electric field vector at a certain point in space over one period of oscillation. The shape traced out by the electric field vector in a fixed plane when the wave passes over it, is a description of the polarization state.

> Possible polarization states are: linear polarization and circular polarization.

> **Linear polarization:** The amplitude of the electric and the magnetic field is constant and both fields in phase. In this case, the electric field is oriented in one direction.

> Because the tip of the electric field vector traces out a single line in the plane, this state of polarization is called linear polarization. The direction of this line depends on the relative amplitudes of the two components.

> **Circular polarization:** The electric and the magnetic field vectors are of the same amplitude and exactly 90 degrees out of phase. In this case one field vector is zero when the other is at minimum or maximum amplitude. this case, the electric field vector traces out a circle in the plane.

> The electric field may rotate in either direction. The rotational direction of the electric field vector depends on which of the two fields is ahead of the other. So, the circular polarization is either left-handed (counter-clockwise) or right-handed (clockwise).

#### **S and P polarization**

When light is incident on a reflective surface, those light waves are called p-polarized of which the electric field runs parallel to the reflection plane (i.e. the polarizing direction is parallel to the reflection plane). And those light waves of which the electric field is perpendicular to reflection plane (i.e. the polarizing direction is perpendicular to the reflection plane) are termed s-polarized.

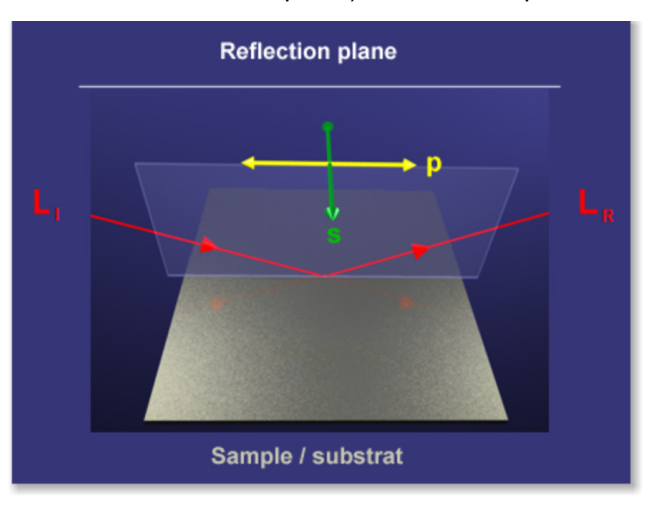

#### Reflection plane

The reflection plane is defined by incident and reflected beam

p-polarized light: polarization direction is parallel to the reflection plane

s-polarized light: polarization direction is perpendicular to the reflection plane

#### See also *Light*, *Electromagnetic wave* and *Polarizer*.

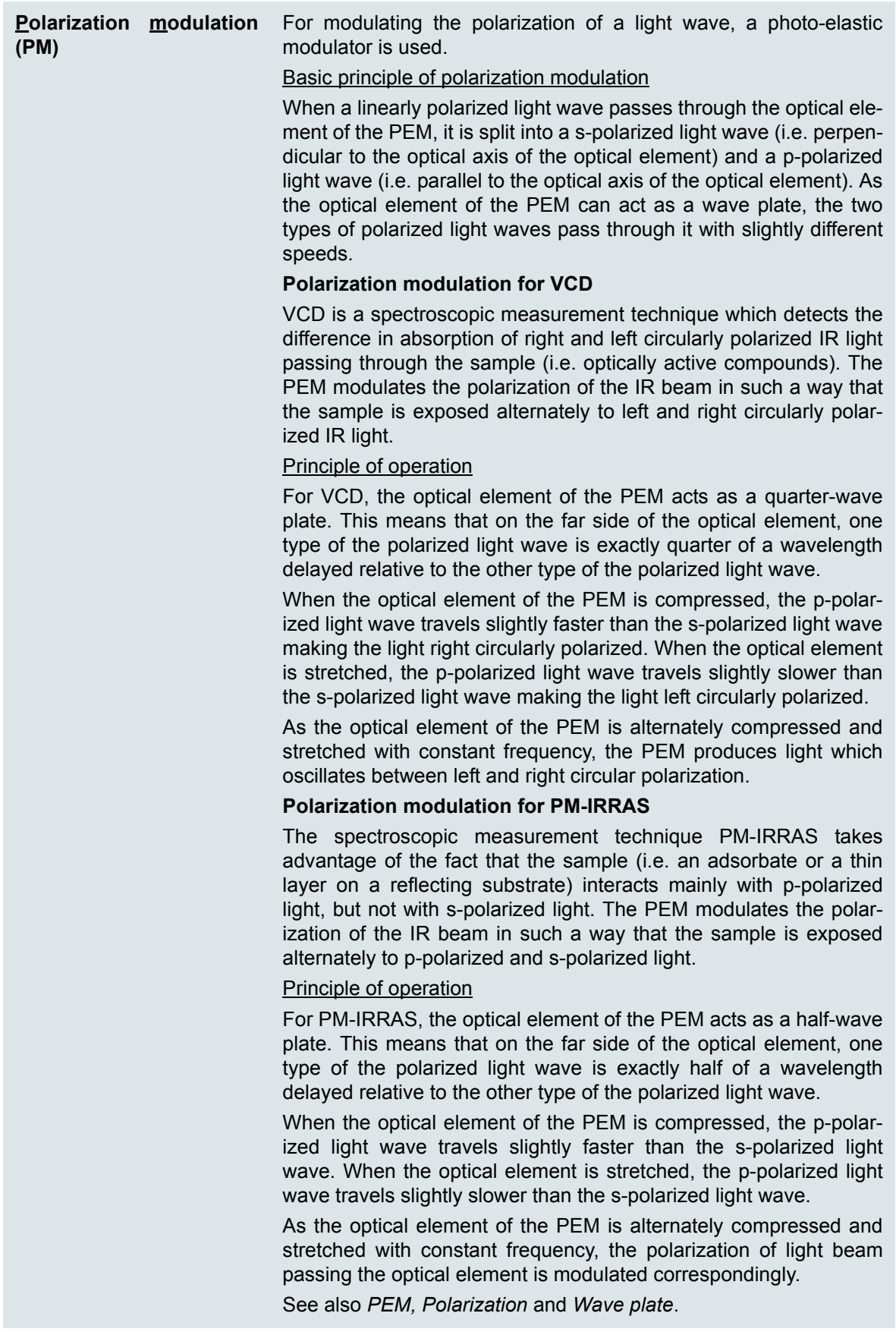

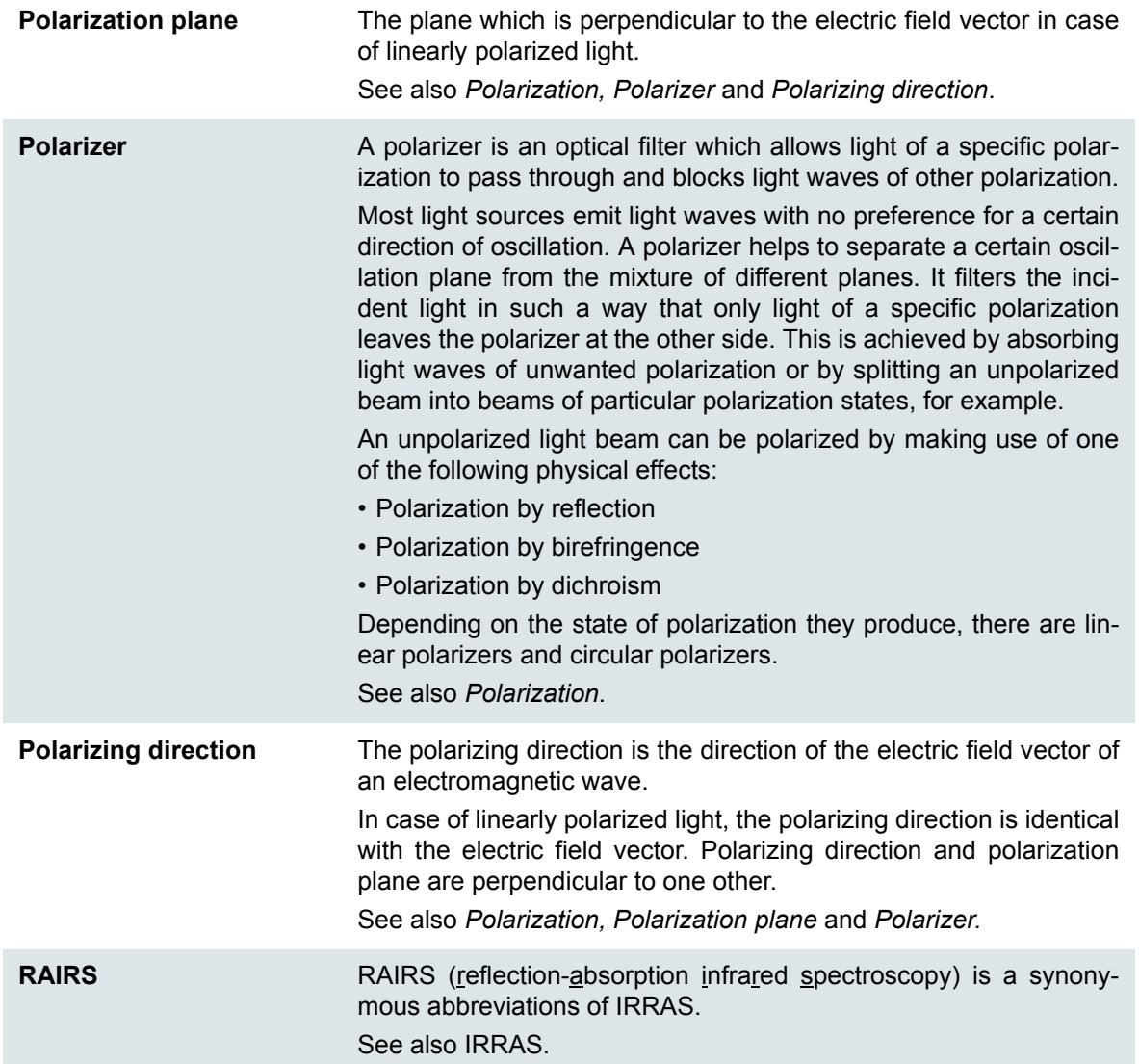

**Vibrational circular dichroism (VCD)**

VCD is a spectroscopic measurement technique which detects the difference in absorption of right and left circularly polarized IR radiation  $\Delta$  A = A<sub>L</sub>-A<sub>R</sub> passing through optically active compounds.

All chiral molecules are optically active. (Note: Chiral molecules exist in two different mirror-inverted configurations which are not congruent by rotation. Two mirror-inverted configurations are called enantiomers.)

The interaction between chiral molecules and IR light shows different absorption for both enantiomers depending on the circular polarization of light.

The absorption of right circularly polarized light  $(A_R)$  and left circularly polarized light  $(A_L)$  for optically active compounds is of different intensity. The difference  $\Delta A = A_1 - A_R$  is unequal to zero for all chiral molecules. This effect is known as **circular dichroism**.

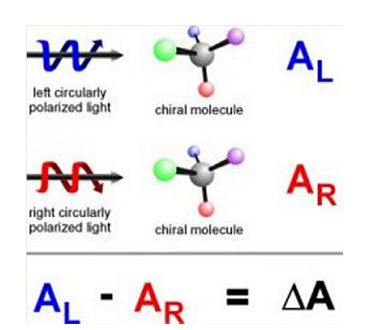

In a VCD experiment, the sample is measured in transmission. The spectral intensities range typically between 10<sup>-4</sup> and 10<sup>-5</sup> absorption units.

Typical fields of application are the determination of:

- secondary structure of proteins and peptides
- purity of enantiomers
- absolute structure of enantiomers

See also *Polarization*.

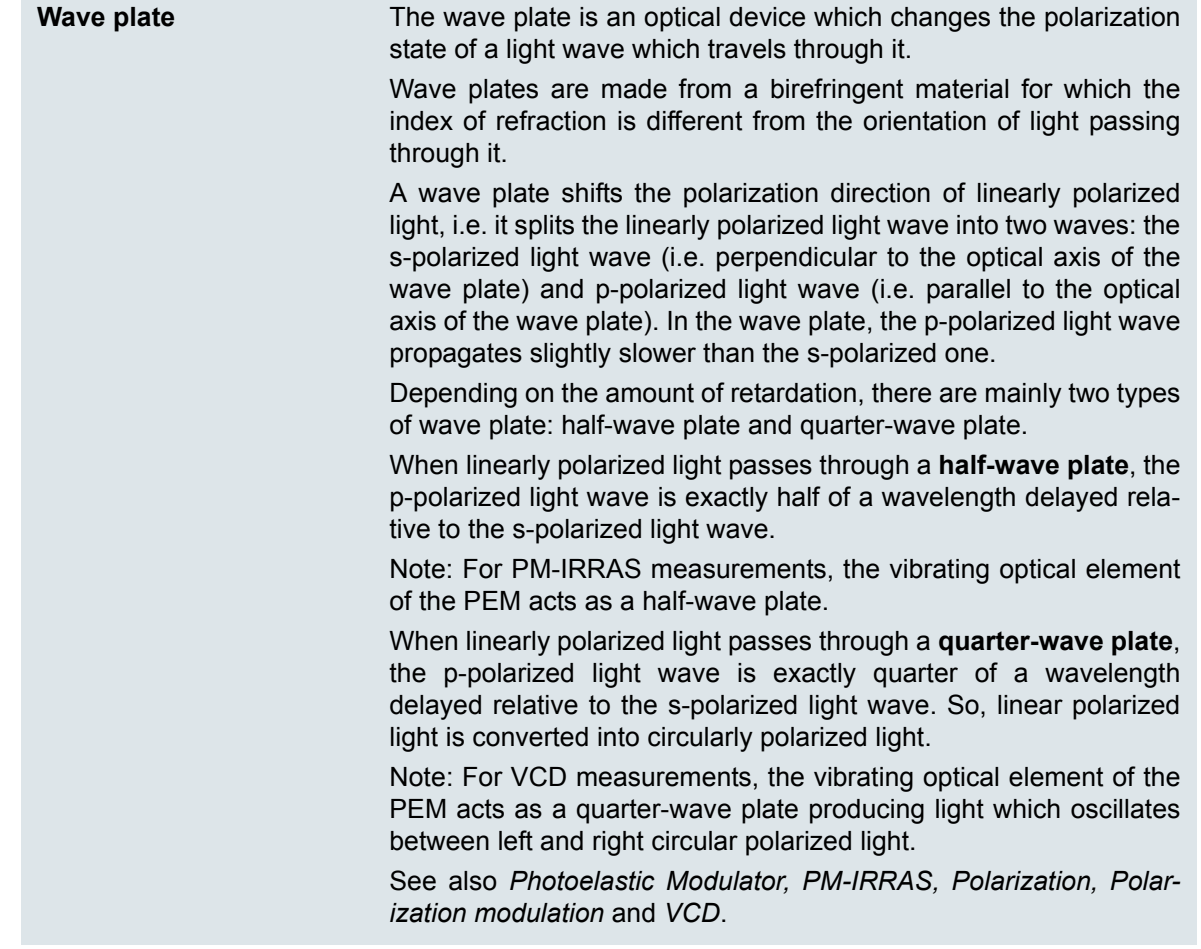